# Sealife Dc2000

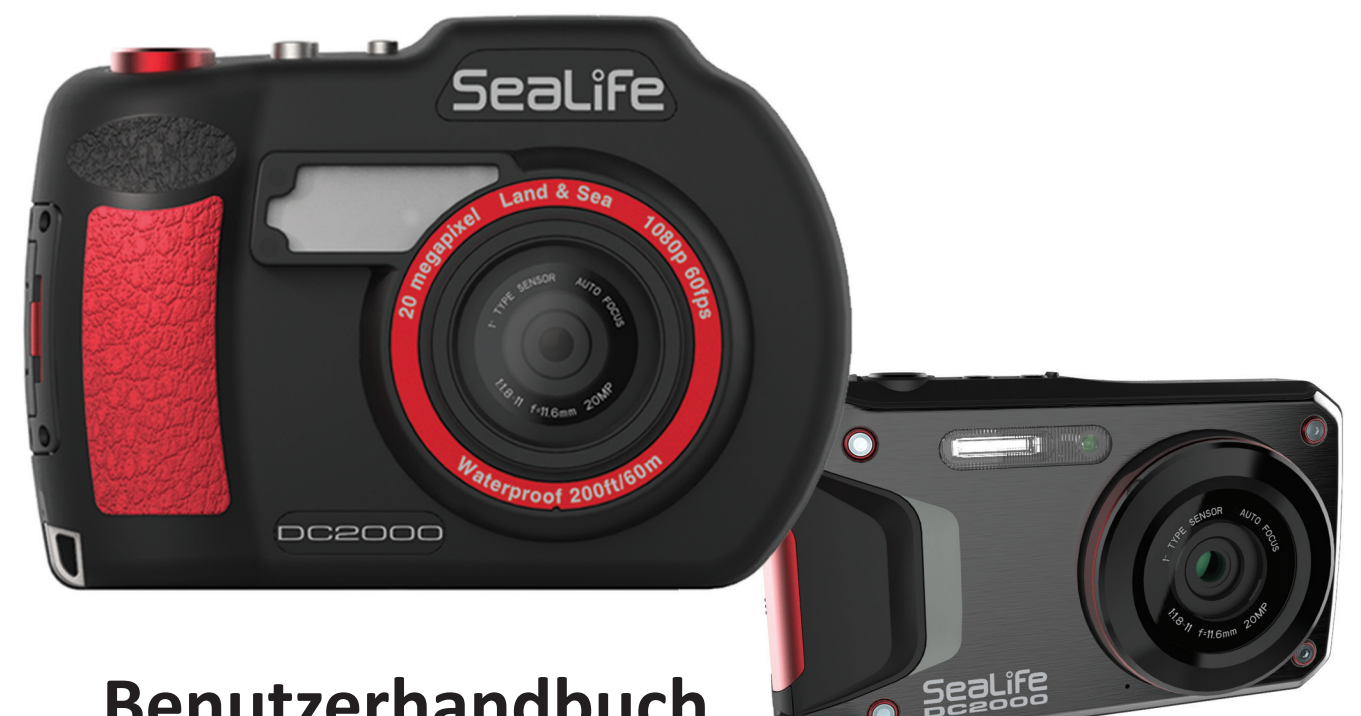

## **Benutzerhandbuch**

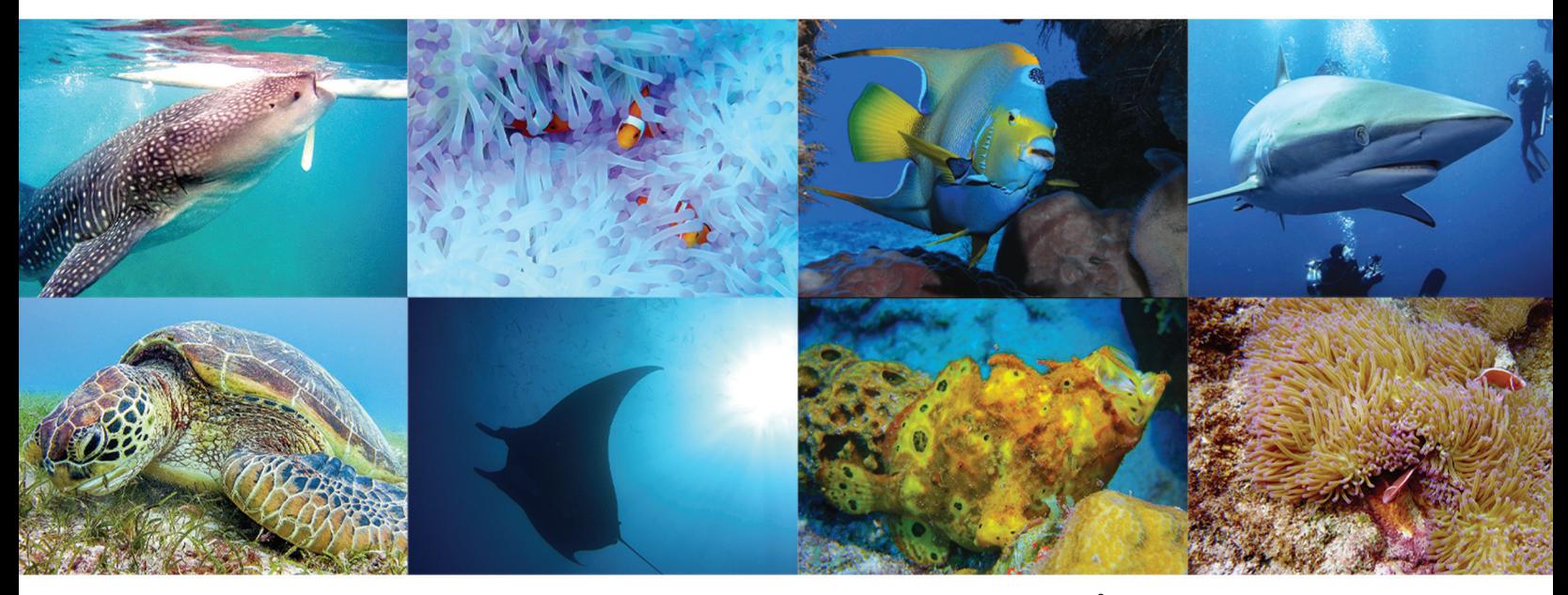

Unter www.sealife-cameras.com/manuals finden Sie Versionen dieses Handbuchs in **ENGLISH, FRANÇAIS, DEUTSCH, ITALIANO, ESPAÑOL und NEDERLANDS.**

#### **Über dieses Handbuch**

- Produktdesign, technische Daten sowie dieses Handbuch können ohne vorherige Ankündigung geändert werden. Dieses Benutzerhandbuch ist ein allgemeines Nachschlagewerk zu dem Produkt.
- Die Abbildungen in diesem Handbuch dienen der Erläuterung und können vom tatsächlichen Bildschirminhalt sowie dem Design Ihrer Kamera abweichen.
- SeaLife und dessen Tochtergesellschaften übernehmen keinerlei Haftung für Fehler oder Abweichungen in diesem Benutzerhandbuch.

#### **© Copyright 2016**

Dieses Handbuch enthält firmeneigene Informationen, die durch das Urheberrecht geschützt sind. Alle Rechte vorbehalten. Teile dieses Handbuchs dürfen in keiner Form ohne vorherige schriftliche Genehmigung des Herstellers mechanisch, elektronisch oder mit anderen Mitteln vervielfältigt werden.

#### **ERKLÄRUNG DER FEDERAL COMMUNICATIONS COMMISSION ZU STÖRUNGEN**

**Dieses Gerät wurde getestet und unterliegt den gemäß Teil 15 der FCC-Vorschriften für digitale Geräte der Klasse B festgelegten Beschränkungen.** Diese Grenzwerte sehen für die Installation in Wohngebieten einen ausreichenden Schutz vor störenden Abstrahlungen vor. Geräte dieser Art erzeugen und verwenden Hochfrequenzen und können diese auch ausstrahlen. Sie können daher, wenn sie nicht den Anweisungen entsprechend installiert und betrieben werden, Störungen des Rundfunkempfangs verursachen. Es kann aber nicht garantiert werden, dass bei bestimmten Installationen nicht doch Störungen auftreten können. Sollte das Gerät Störungen im Rundfunk- und Fernsehempfang verursachen, was durch Aus- und Einschalten des Gerätes festgestellt werden kann, empfehlen wir, die Störung durch eine oder mehrere der folgenden Maßnahmen zu beheben:

- Ausrichtung oder Lage der Empfangsantenne verändern.
- • Vergrößern des Abstands zwischen Gerät und Empfänger.
- Schließen Sie das Gerät und den Empfänger an getrennte Stromkreise an.
- Wenden Sie sich an Ihren Händler oder an einen erfahrenen Radio-/Fernsehtechniker.

#### **ACHTUNG:**

Jegliche Änderungen oder Modifizierungen, die nicht ausdrücklich von der für Übereinstimmung verantwortlichen Stelle genehmigt sind, können die Befugnis des Benutzers zur Inbetriebnahme des Geräts annullieren. Dieses Gerät erfüllt Teil 15 der FCC-Bestimmungen. Für den Betrieb gelten die folgenden zwei Bedingungen:

- (1) Dieses Gerät darf keine schädlichen Interferenzen verursachen und
- (2) dieses Gerät muss allen Störungen, denen es ausgesetzt ist, standhalten, auch Störungen, die zu unerwünschten Funktionen führen können.

#### **Warnung zur HF-Strahlenbelastung**

**Dieses Gerät erfüllt die Bedingungen der FCC-Grenzwerte für HF-Strahlenbelastung auch unter unkontrollierbaren Umweltbedingungen.** Dieses Gerät muss in Übereinstimmung mit den beiliegenden Anweisungen installiert und betrieben werden und darf nicht zusammen mit anderen Antennen oder Sendern aufgestellt oder in Betrieb gesetzt werden. Endbenutzer und Installateure müssen Anweisungen zur Installation der Antenne und den Betriebsbedingungen des Senders erhalten, um die Vorschriften für die HF-Strahlenbelastung einzuhalten. FCC: SAR-Standardwert: 1,6 W/kg, Maximaler Messwert: 0,4 W/kg.

#### **CE-Zeichen Warnhinweis**

Dies ist ein Produkt der Klasse B. Im Haushalt kann dieses Produkt zu Interferenz mit dem Rundfunkempfang führen. In diesem Fall obliegt es dem Anwender, angemessene Maßnahmen zur Beseitigung der Störung zu ergreifen.

#### **Sicherheitsvorkehrungen beim Umgang**

- • Zerlegen Sie die Kamera nicht und versuchen Sie nicht, sie selbst zu warten. Wenden Sie sich an Ihren autorisierten SeaLife-Händler vor Ort, falls die Kamera beschädigt ist oder Wartung benötigt.
- Setzen Sie die Kamera nicht für längere Zeit extremen Temperaturen oder direkter Sonneneinstrahlung aus.
- • Lassen Sie der Kamera Zeit zum Aufwärmen, wenn Sie aus der Kälte in eine warme Umgebung kommen.
- • Vermeiden Sie, dass Sandkörner über die Löcher von Lautsprecher und Mikrofon in die Innenkamera gelangen. Bei Bedarf können Sie die Löcher mit Druckluft reinigen.
- • Stellen Sie sicher, dass sowohl Sie als auch die Kamera vollständig trocken sind, bevor Sie das Batteriefach der Innenkamera öffnen oder schließen.
- • Verwenden Sie zum Reinigen der Kamera keine Scheuermittel, Chemikalien, Reinigungslösungen oder Reinigungsmittel. Wischen Sie die Kamera mit einem leicht angefeuchteten weichen Tuch ab.
- • Verwenden Sie den Blitz oder die LED-Leuchte nicht in der Nähe der Augen von Personen, um Augenverletzungen zu vermeiden.
- • Obwohl die Kamera bis zu einer Höhe von 1,5 Metern stoßgeschützt ist, sollten Sie es vermeiden, dass die Kamera herunterfällt oder Erschütterungen ausgesetzt wird.
- Verwenden Sie die Kamera nicht in Wasser, dessen Temperatur 43 °C übersteigt.

#### **Informationen zum Akku**

- Schalten Sie die Kamera aus, bevor Sie den Akku entfernen.
- Verwenden Sie nur den mitgelieferten Akku bzw. den gleichen Akku-Typ und das Ihrer Kamera beiliegende Ladegerät. Bei Verwendung anderer Akku-Typen oder -Ladegeräte besteht das Risiko einer Explosion, von Schäden am Gerät und dem Erlöschen der Garantie.
- Falsches Einlegen des Akkus kann zu Schäden an der Kamera und am Akku führen.
- • Wenn die Kamera für längere Zeit benutzt wird, ist es normal, wenn sie sich warm anfühlt.
- Laden Sie alle Bilder von der Kamera herunter und entfernen Sie den Akku aus der Kamera, bevor Sie die Kamera für längere Zeit lagern.
- Ersetzen Sie Akkus, wenn diese nass geworden sind, sich verformt oder verfärbt haben.
- In extrem kalten Umgebungen sinkt die Akkulaufzeit.
- • Wenn Sie einen neuen Akku verwenden oder wenn der Akku längere Zeit nicht benutzt wurde, empfehlen wir, diesen einmal vollständig aufzuladen und zu entladen, um die Akkulebensdauer zu maximieren.
- Halten Sie die Kontakte am Akku stets sauber. Verwenden Sie zum Reinigen einen Radiergummi.
- Entsorgen Sie verbrauchte Akkus entsprechend den örtlichen Recycling-Vorschriften.
- • Um Kurzschlüsse oder Brände zu vermeiden, halten Sie den Akku bei Transport und Lagerung stets von Metallgegenständen fern.
- • Achten Sie darauf, dass die Akkuladung mindestens 50 % beträgt, bevor Sie Bilder/Videos auf Ihren Computer herunterladen.

#### **Informationen zum USB-Adapter**

- USB-Kabel und Ladestecker sind nicht wasserdicht. Setzen Sie diese keinen hohen Temperaturen oder Feuchtigkeit aus. Andernfalls kann es zu Kurzschlüssen, Stromschlägen, Explosionsgefahr und Schäden an der Kamera führen.
- Verwenden Sie nur das USB-Kabel und den Ladestecker aus dem Lieferumfang der Kamera.
- Vermeiden Sie plötzliche Temperaturschwankungen, die zu Kondensation im Inneren des Adapters führen könnten. Verwenden Sie diesen in solchen Situationen erst nach einer Wartezeit.
- Berühren Sei den Stecker nicht mit nassen Händen. Dies könnte zu Stromschlägen führen.

#### **Wichtige Informationen zur Verwendung der Innenkamera unter Wasser**

- Lesen Sie vor dem Unterwassereinsatz zuerst die Anweisungen in diesem Handbuch gründlich durch.
- Die Innenkamera (ohne UW-Gehäuse) wurde für den Unterwassereinsatz bis zur Tiefe von 18 Metern konstruiert und getestet, wodurch sie für Wassersport, Schnorcheln und Tauchen in flachem Wasser geeignet ist. Beim Tauchen mit Tauchgerät empfehlen wir, unbedingt das mitgelieferte Unterwassergehäuse zu verwenden, um maximale Wasserdichtigkeit und leichte Bedienung sicherzustellen.
- Stellen Sie sicher, dass die wasserdichte Gummidichtung im Batteriefach der Innenkamera absolut sauber und frei von Haaren, Sand oder Schmutz ist, bevor Sie den Deckel schließen.
- Untersuchen Sie den Batteriedeckel, die Gummidichtung und den Bereich darum auf Risse, Schnitte oder Beschädigungen. Wenden Sie sich bei Beschädigungen an Ihren autorisierten SeaLife-Händler vor Ort, um die Wartung durchführen zu lassen.
- • Schließen Sie den Deckel des Batteriefachs sorgfältig, bis Sie ein Klicken hören, das anzeigt, dass der Deckel ganz geschlossen ist. Aktivieren Sie die Sperrvorrichtung des Deckels, um ein versehentliches Öffnen zu verhindern.
- Reinigen Sie die Innenkamera regelmäßig mit einem angefeuchteten weichen Tuch und lassen Sie sie vor dem Verstauen abtrocknen.
- Warnung die Innenkamera ist nicht auf Eigensicherheit zertifiziert. Eine Verwendung der Kamera in einer Umgebung, die brennbare Gase enthält, kann zu Explosionen oder Feuer führen.

### **Inhaltsverzeichnis**

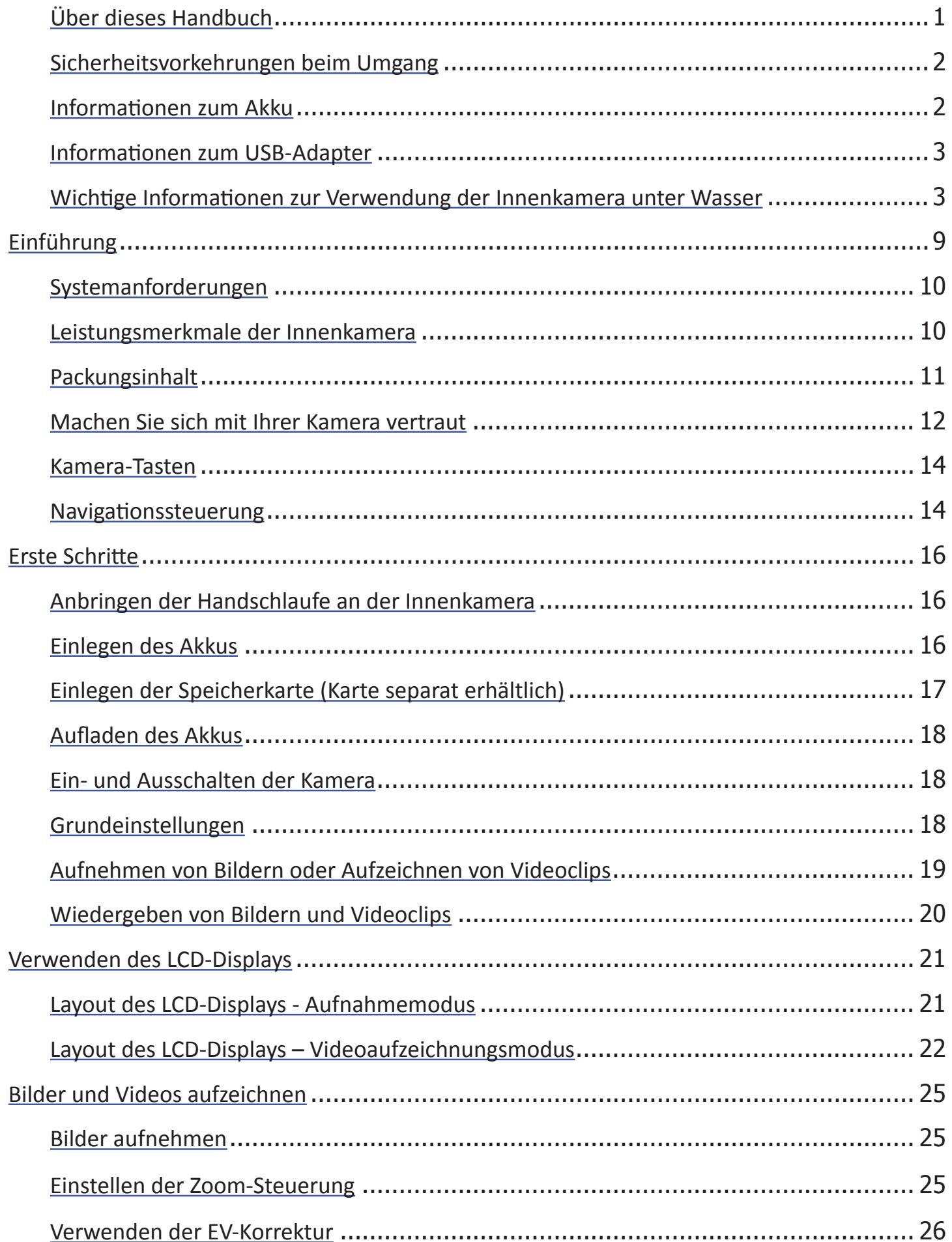

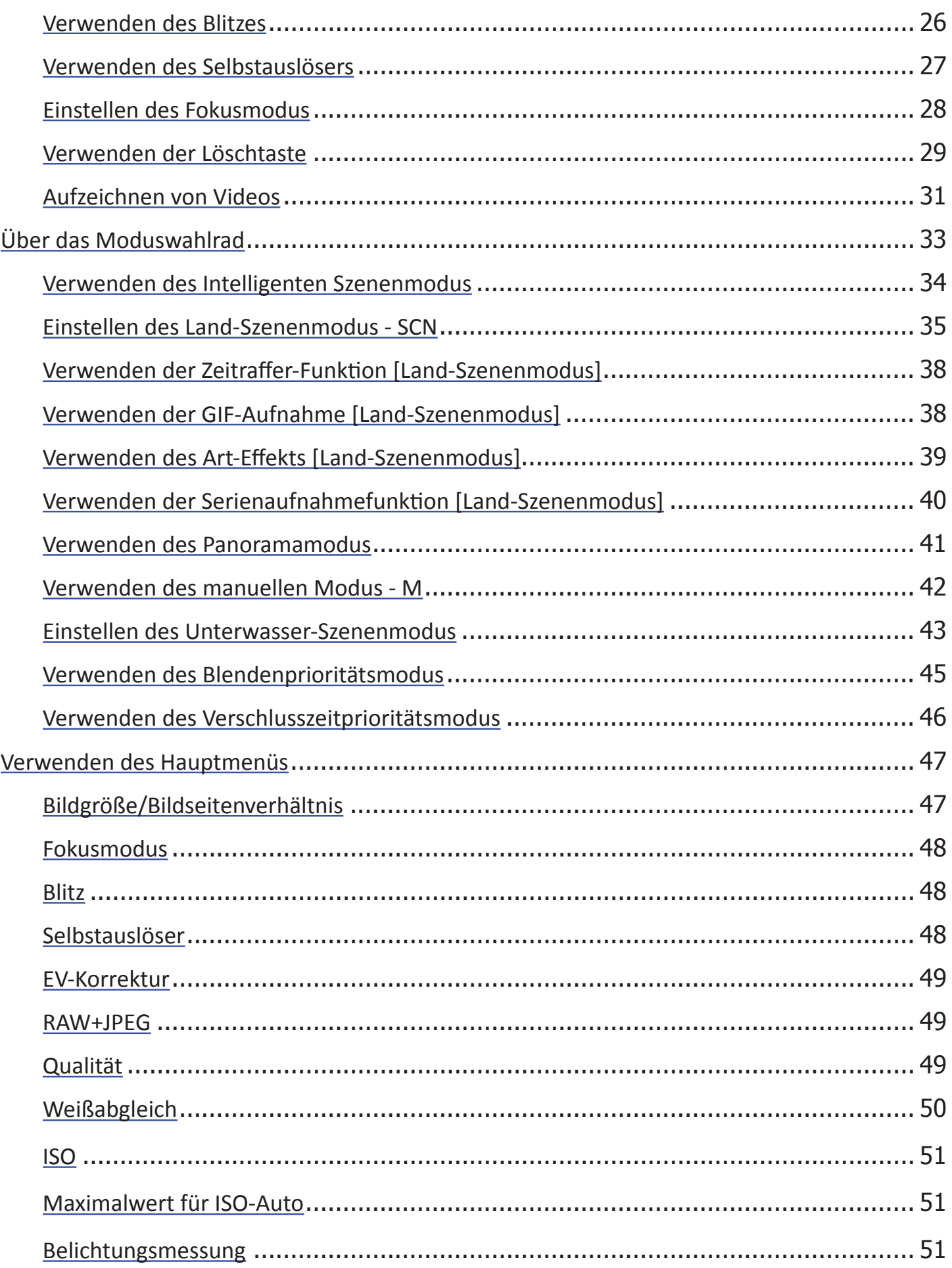

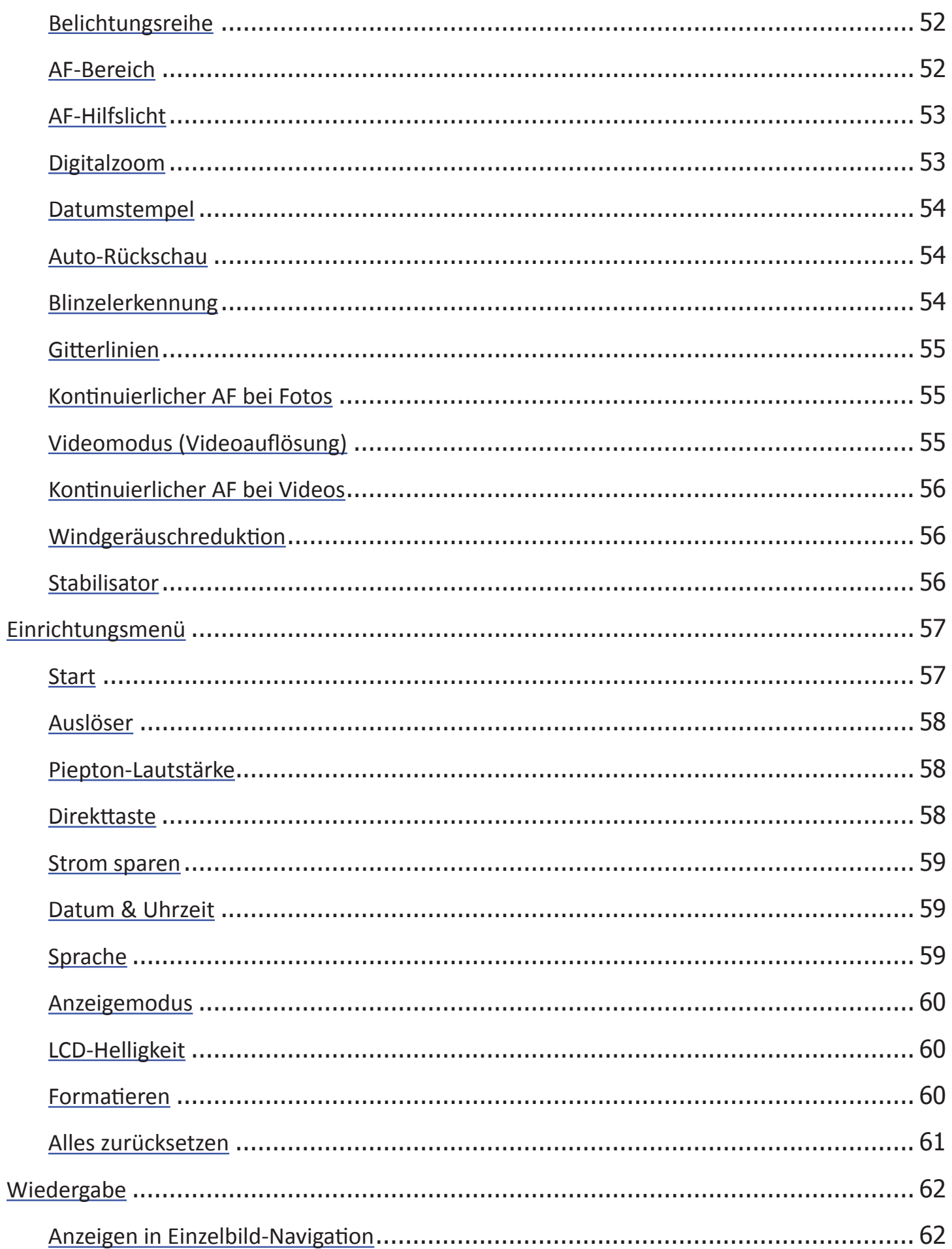

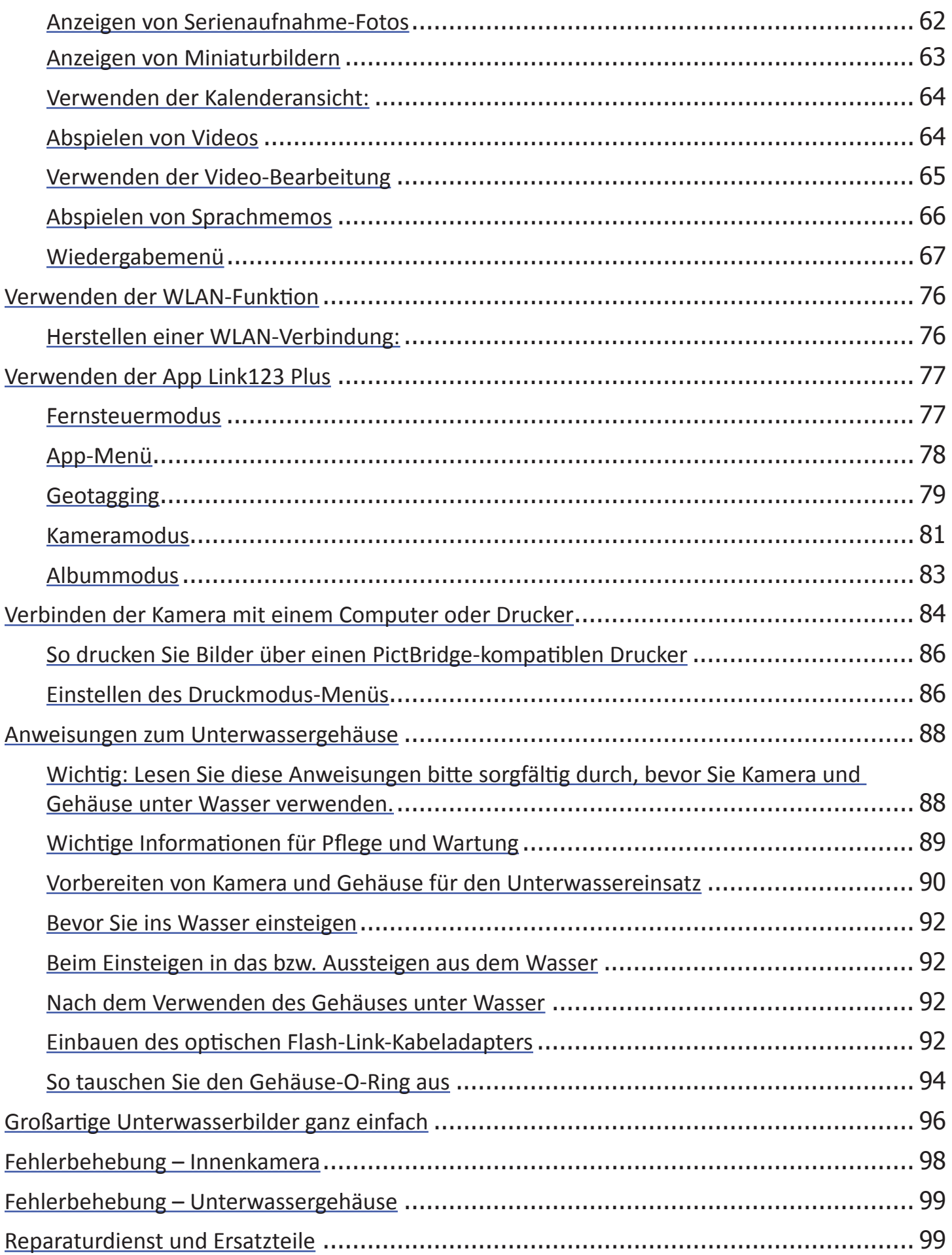

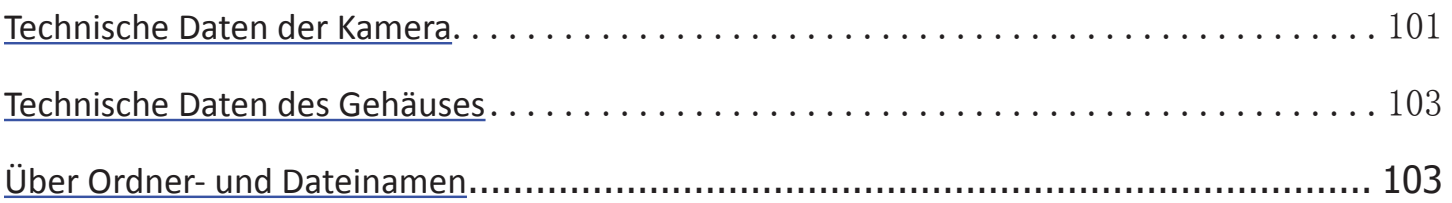

## Einführung

Vielen Dank, dass Sie sich für die digitale Unterwasserkamera SeaLife DC2000 entschieden haben. Dies ist keine gewöhnliche Kamera in einem wasserdichten Gehäuse. Die Innenkamera ist selbst wasserdicht und verfügt über Unterwasser-Modi mit eingebauter Farbkorrektur und Belichtungsprogrammen, die für scharfe, farbkräftige Bilder und Videos sowohl unter Wasser als auch an Land sorgen. Die Kamera verfügt über die neueste Digitaltechnologie, die schnelles Ansprechverhalten und einfache Kontrolle ermöglicht.

Das wasserdichte Gehäuse von SeaLife ist aus den besten Materialien gefertigt, die eine langlebige und zuverlässige Leistung sicherstellen. Das vollständig gummiarmierte Gehäuse bietet hervorragende Stoßfestigkeit. Der haltbare Polykarbonat-Untergehäuse hält dem Unterwasserdruck bis zu 60 m stand. Sein großer Auslöseknopf und die großzügig verteilten Steuerelemente sorgen für sicheren Griff und leichte Bedienung selbst mit Taucherhandschuhen. Alle Metallteile sind aus hochwertigem Edelstahl gefertigt, der den Strapazen durch Salzwasser und Meeresumgebung gewachsen ist.

Die DC2000 ist leicht erweiterbar durch die SeaLife UW-Beleuchtung der Marke Sea Dragon und Weitwinkelobjektive. Das externe Blitzgerät oder die Foto-/Videoleuchte der Marke Sea Dragon sorgt für lebhafte Farben und Helligkeit bei Ihren Unterwasserbilder und -videos. Die anscheinend dunkle und farblose Unterwasserwelt ist eigentlich voller magischer, lebendiger Farben - Sie (und Ihre Kamera) brauchen nur ein Licht, um sie zu sehen. Sie werden begeistert sein von den großartigen Unterwasserbildern, die Sie mit dem zusätzlichen Blitzgerät oder Foto-/Videoleuchten der Marke Sea Dragon aufnehmen können. Bitte besuchen Sie Ihren Tauchshop vor Ort oder die Site www.sealifecameras.com, um weitere Informationen zur Unterwasserbeleuchtung von SeaLife zu erhalten.

Es gibt so viele weitere Funktionsmerkmale und Vorteile, mit denen Sie sicherlich Spaß haben werden. Wir alle bei SeaLife hoffen, dass wir mit dieser neuen Kamera Ihre Erwartungen übertreffen können.

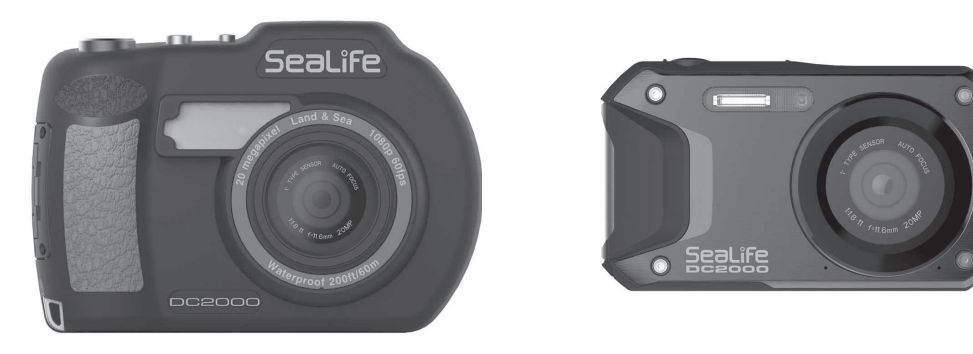

Viel Spaß beim Tauchen!

DC2000 Unterwassergehäuse und wasserdichte Innenkamera (SL740)

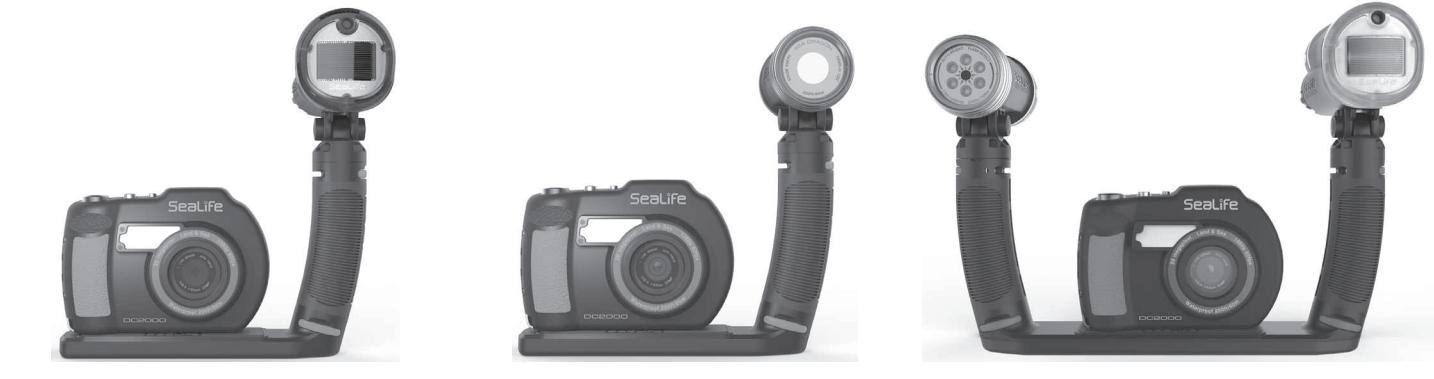

DC2000 Pro Flash Set (SL745) DC2000 Pro Light Set (SL744) DC2000 Pro Duo Set (SL746)

#### **Systemanforderungen**

Ihr Computer muss die folgenden Systemanforderungen erfüllen, damit eine Verbindung zur Kamera möglich ist:

#### **Für Windows:**

- Windows XP/Vista/Win7/Win8/Win10 und höher
- Prozessor: Intel Pentium D 3,0 GHz oder gleichwertiger AMD Athlon oder schneller
- RAM: Mindestens 2 GB
- Freier Festplattenspeicher: Mindestens 300 MB
- 32-Bit-Farbbildschirm
- Microsoft DirectX 9.0C
- USB-Anschluss

#### **Für Macintosh:**

- Mac OS 10.4 und höher
- Hauptspeicher: Mindestens 1 GB
- Quick Time Player Ver. 6.0.3 und höher
- USB-Anschluss

#### **Leistungsmerkmale der Innenkamera**

- 20 Megapixel Bildauflösung
- 1080p Full HD Videoaufzeichnung mit Stereoton
- Bildformat JPEG oder RAW (.dng)
- Autofokus von 10 cm (4") bis unendlich
- 3-Zoll-Farb-LCD mit 920K
- 1130 mAh, 3,7 V Lithium-Ionen-Akku, wiederaufladbar
- WLAN für drahtloses Betrachten, Herunterladen und Weitergeben von Bildern und Videos
- 80 MB interner Flashspeicher
- • Wechselbare Speicherkarte: Kompatibel mit Micro SD/SDHC/SDXC/UHS-1-Karten
- Kompatibel zu DCF, DPOF, PictBridge
- USB-Anschluss zum Übertragen von Bildern und Videos auf Ihren PC
- Vollständig manuelle oder automatische Belichtungssteuerung

#### **Packungsinhalt**

Bitte prüfen Sie den Inhalt Ihres Kamerapakets. Es sollte Folgendes enthalten:

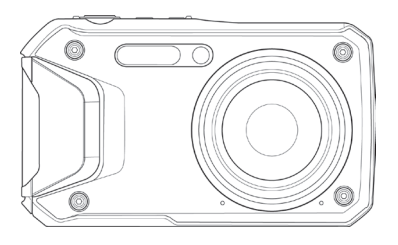

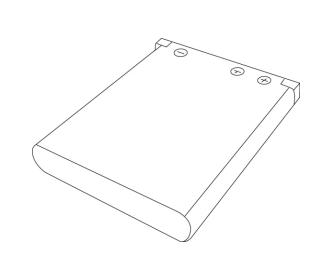

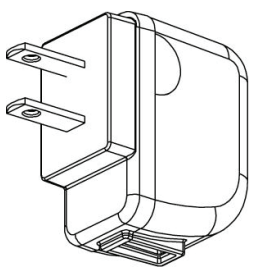

Digitalkamera Wiederaufladbare Batterie USB-Ladestecker (mit 4 internat. Steckeradaptern für USA, EU, UK und AU)

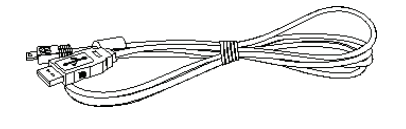

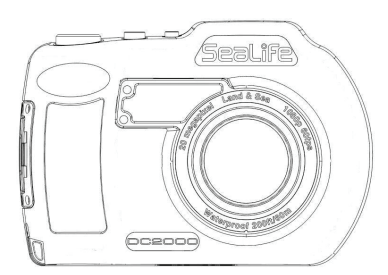

Unterwassergehäuse Handschlaufe

USB-Kabel Handschlaufe

(für Innenkamera)

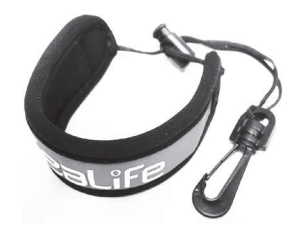

(für UW-Gehäuse)

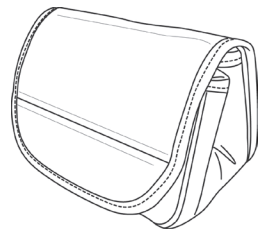

Kameratasche

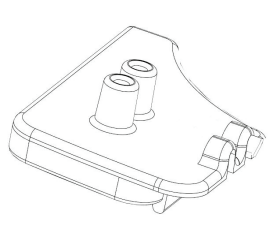

Flash-Link-Adapter

(zum Anschließen des optischen Kabels zum externen Blitzzubehör)

**Hinweis:** Wenn Sie eines der DC2000 Kamera Sets gekauft haben, bei dem externes Blitzgerät und/oder eine Foto-/Videoleuchte der Marke Sea Dragon enthalten sind, enthält das Paket noch weitere Artikel. In den dem UW-Beleuchtungszubehör beiliegenden Anleitungen finden Sie weitere Einzelheiten zum Paketinhalt.

#### **Machen Sie sich mit Ihrer Kamera vertraut**

#### **Vorderansicht**

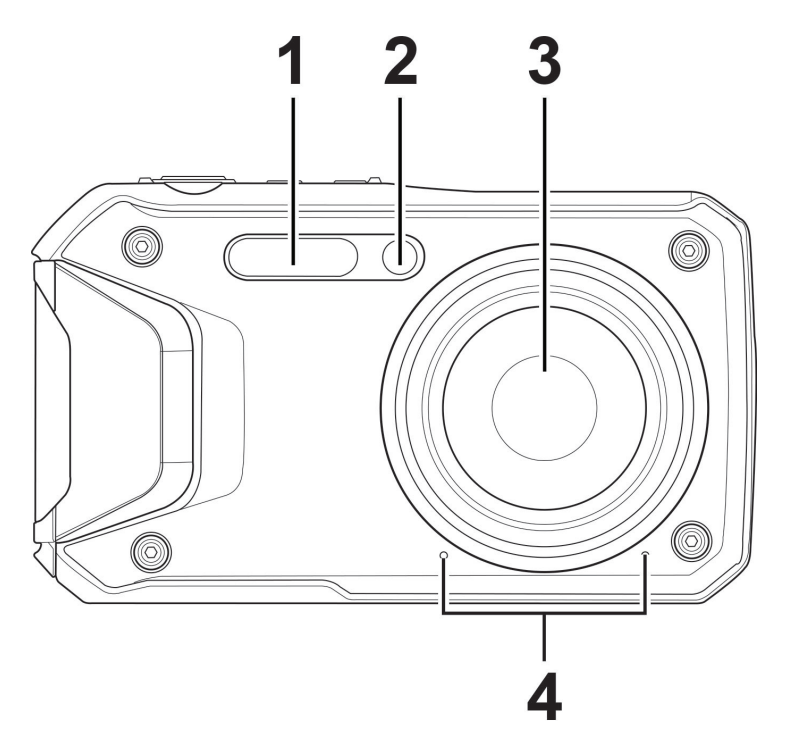

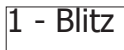

- Selbstauslöser-LED / AF-Hilfslicht
- Objektiv
- Mikrofone

#### **Rückansicht**

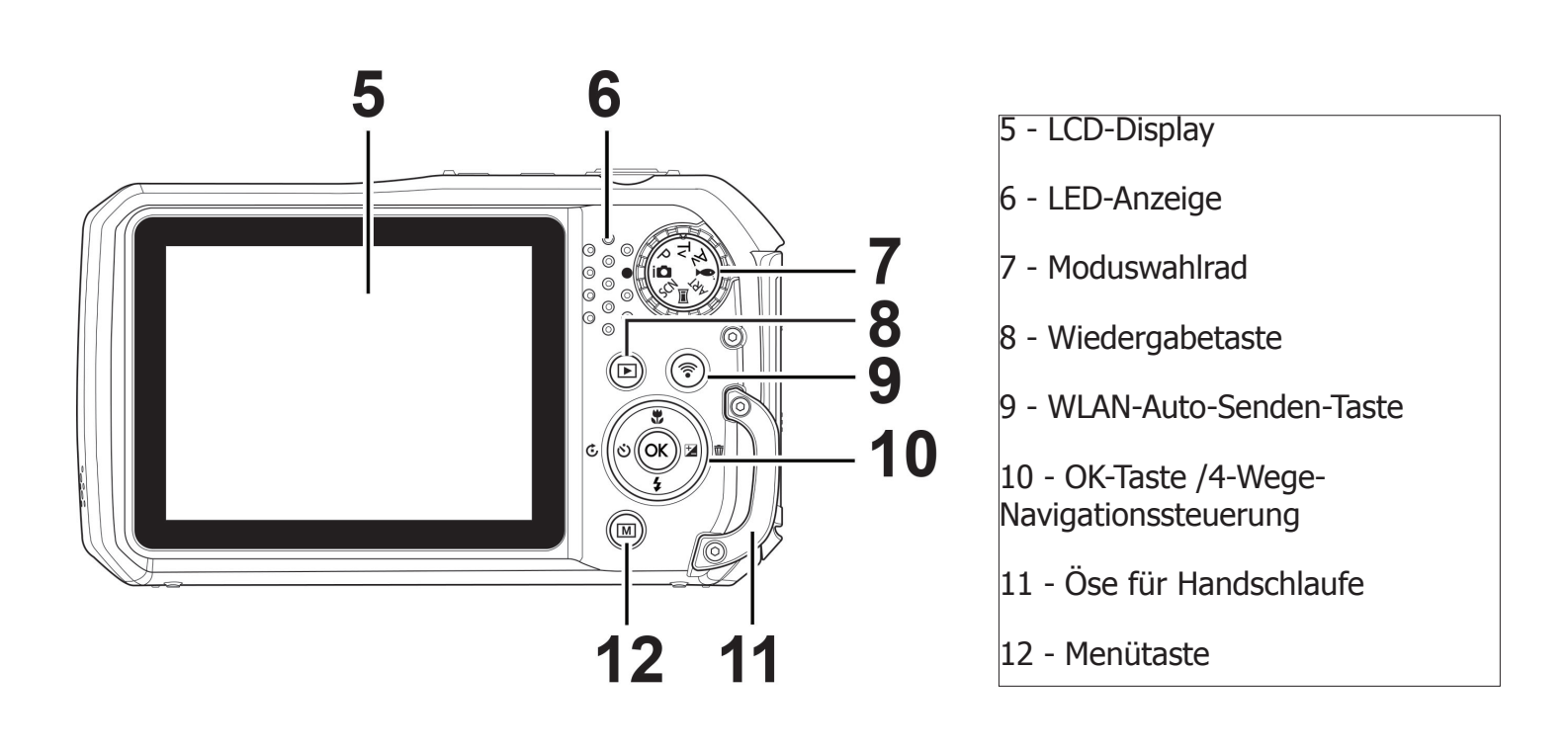

#### **Draufsicht**

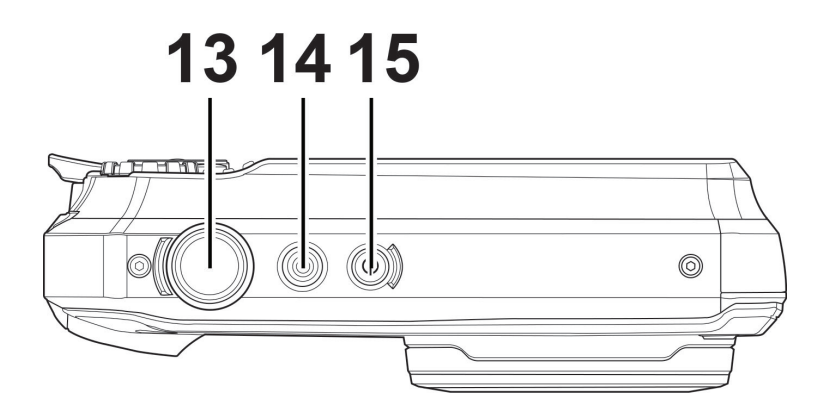

- 13 Auslöser
- 14 Videostart/-stopptaste
- 15 Power-Taste

#### **Bodenansicht**

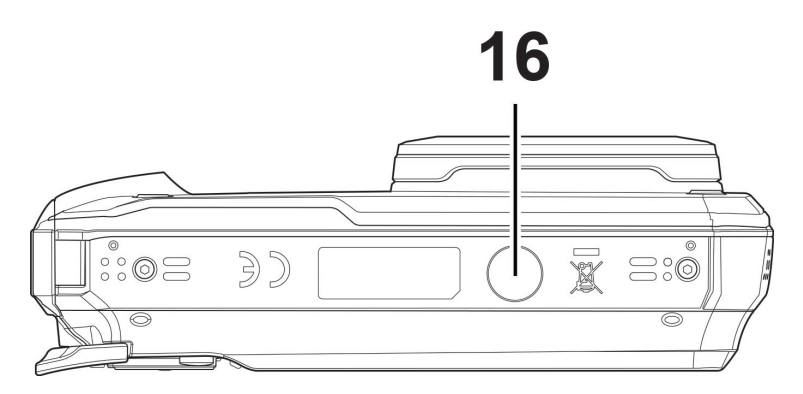

16 - Stativgewinde

**Ansicht von rechts Ansicht von links** 

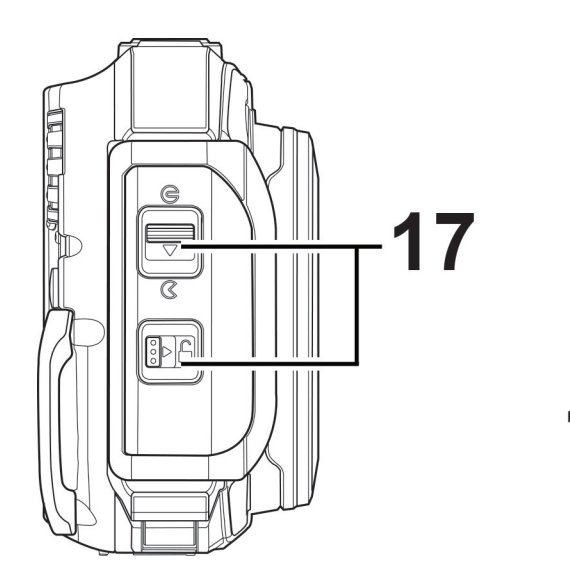

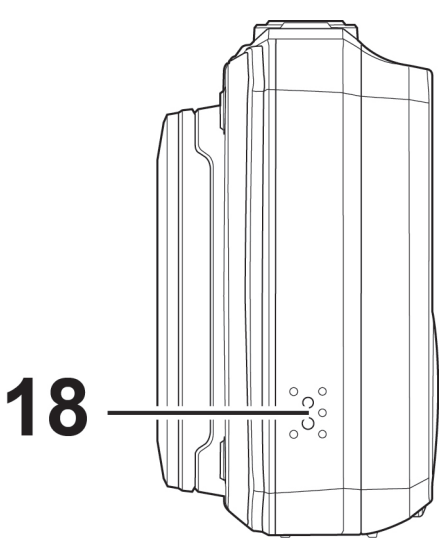

17 - Riegel und Sperre für wasserdichten Deckel (Zugang für Akku, Speicherkarte und USB-Buchse)

18 - Lautsprecher

#### **Kamera-Tasten**

Zunächst eine kurze Beschreibung für jede der 8 Drucktasten

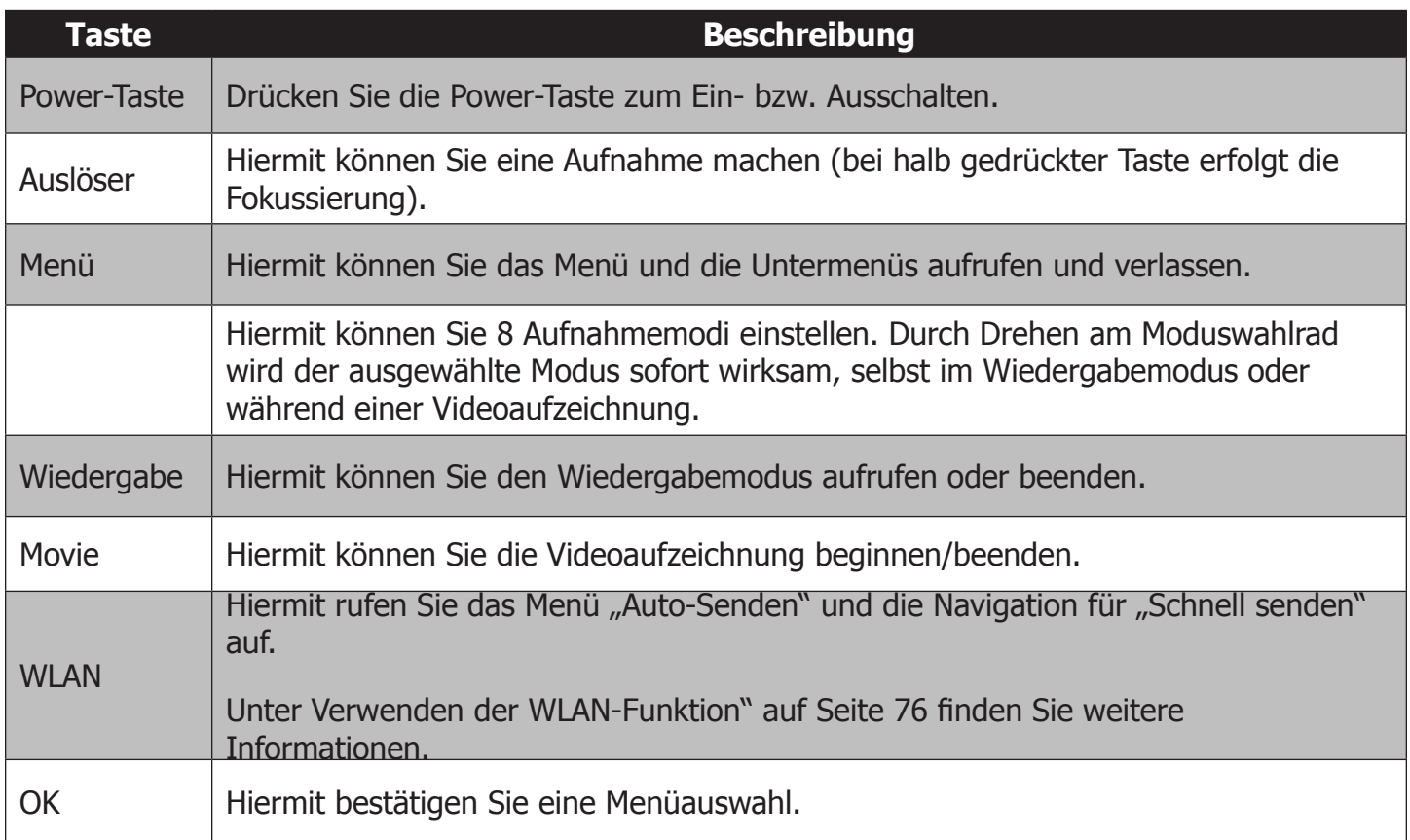

#### **Navigationssteuerung**

Mit der **4-Wege-Navigationssteuerung** und der Taste **OK** können Sie sich in den verschiedenen Menüs im On Screen Display (OSD) bewegen.

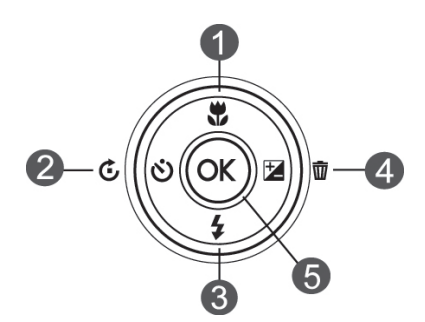

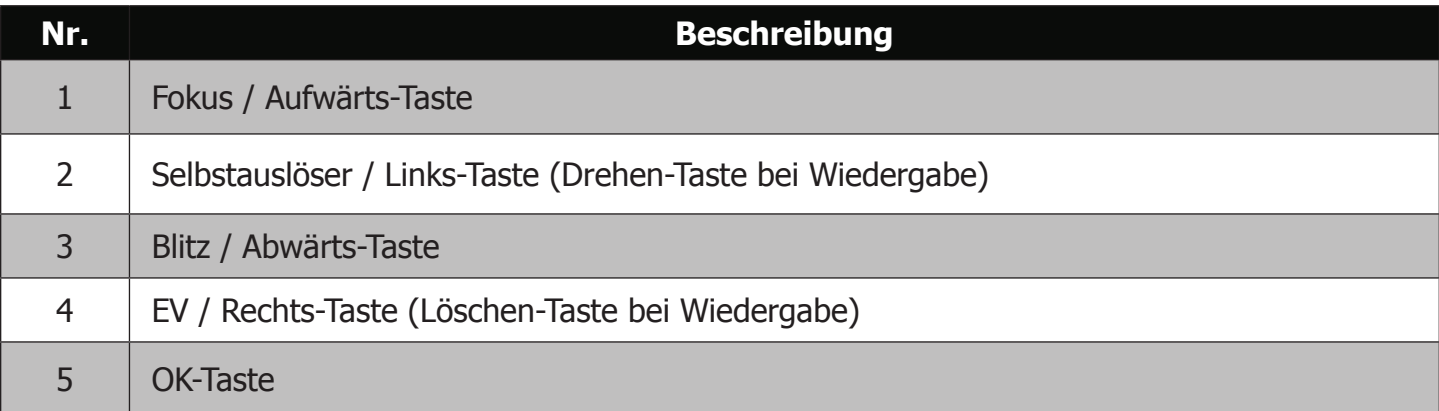

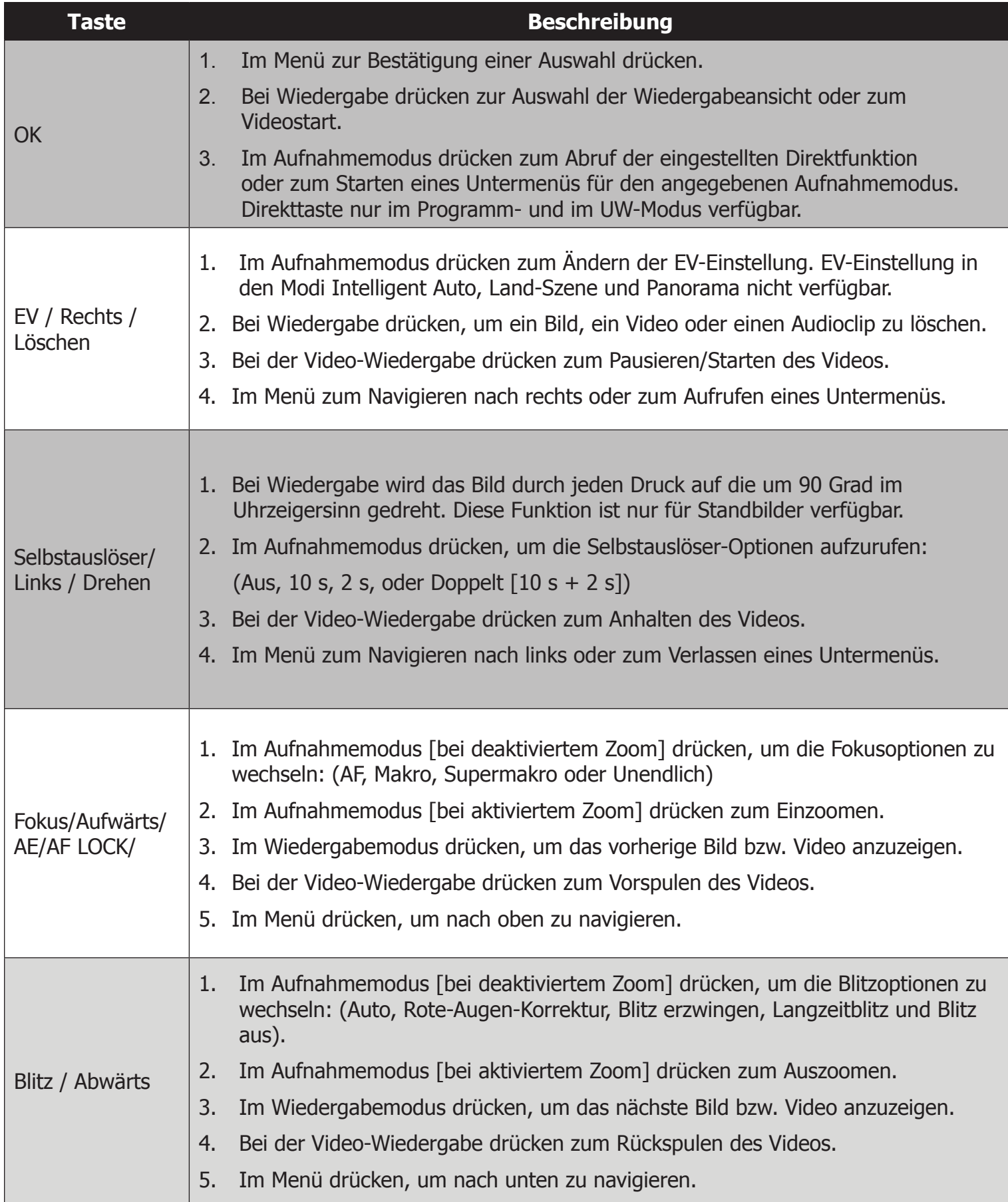

## Erste Schritte

#### **Anbringen der Handschlaufe an der Innenkamera**

Hinweis: Handschlaufe vor dem Einsetzen der Kamera in das Unterwassergehäuse entfernen.

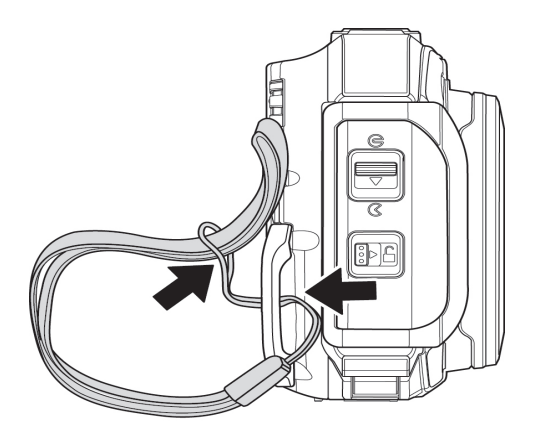

#### **Einlegen des Akkus**

1) Öffnen Sie den wasserdichten Deckel des Akku-/Speicherkartenfachs, indem Sie die Sperre nach rechts (1) und den Riegel nach unten (2) schieben.

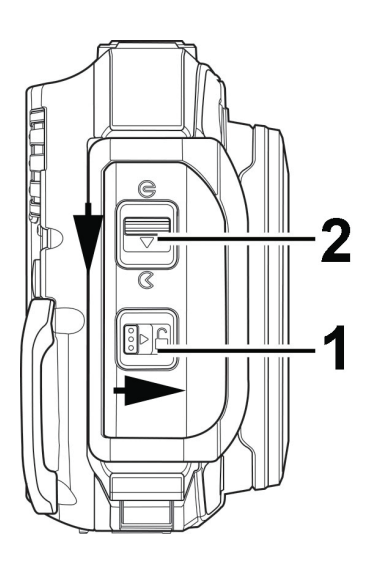

2) Legen Sie den Akku wie gezeigt so ein, dass die 3 Goldkontakte zur Oberseite der Kamera zeigen.

Die kleine orangefarbene Lasche verriegelt den Akku, wenn er korrekt eingesetzt wurde.

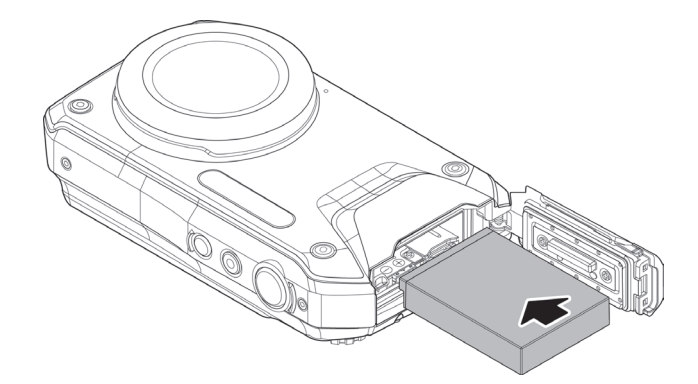

3) Schließen Sie den Deckel des Akku-/Speicherkartenfachs wie gezeigt. Drücken Sie fest darauf, bis der Deckel einrastet.

**Wichtig:** Achten Sie darauf, dass die Gummidichtung im wasserdichten Deckel absolut sauber und unbeschädigt ist.

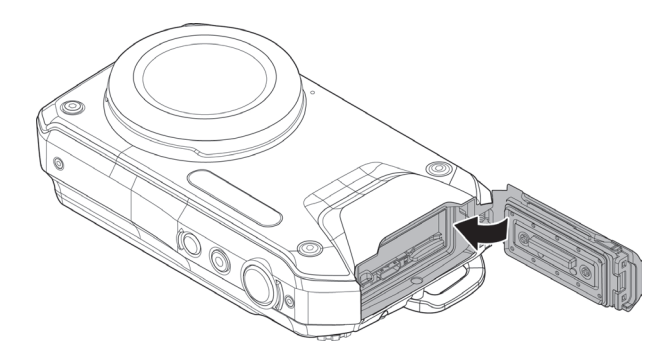

#### **Einlegen der Speicherkarte (Karte separat erhältlich)**

Die Kamera unterstützt die Karten-Typen Micro SD, Micro SDHC, Micro SDXC und Micro UHS-1. Das Symbol  $\pm$  erscheint auf der LCD-Anzeige, wenn eine Speicherkarte eingelegt ist. Alle Bilder und Videos werden auf der Speicherkarte gespeichert, sofern eine eingelegt ist. Die Kamera ist mit 80 MB internem Speicher ausgestattet, auf der einige Bilder gespeichert werden können, wenn keine Speicherkarte eingelegt ist. Für die Videoaufzeichnung muss eine optionale Speicherkarte installiert werden. Um sicherzustellen, dass die Speicherkarte in Ihrer Kamera korrekt funktioniert, empfehlen wir, beim Kauf der Karte die Kamera mitzunehmen.

Legen Sie die Kamera so in den Slot ein, dass die Goldkontakte zur Rückseite der Kamera zeigen. Drücken Sie, bis die Karte einrastet. Um die Speicherkarte herauszunehmen, drücken Sie vorsichtig auf die Karte und sie wird aus dem Slot ausgeworfen.

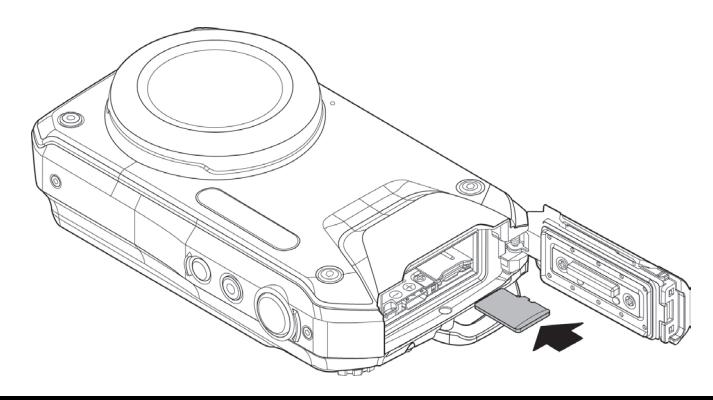

#### **Aufladen des Akkus**

Verbinden Sie zum Aufladen des Akkus die Kamera mit dem USB-Kabel und das andere Ende des USB-Kabels mit dem Ladestecker, wie gezeigt.

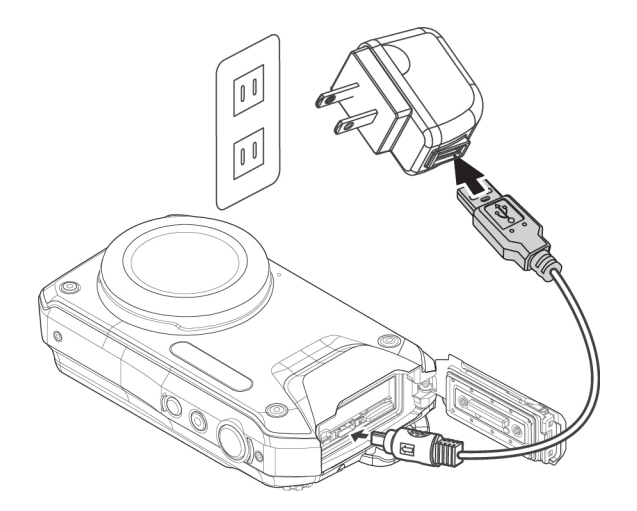

- Die LED-Anzeige an der Kamerarückseite beginnt langsam zu blinken, wenn die Kamera aufgeladen wird und erlischt, sobald der Ladevorgang abgeschlossen ist.
- Wenn die LED-Anzeige nicht blinkt, wenn versucht wird, den Akku zu laden, prüfen Sie, ob der Akku korrekt eingelegt wurde und ob die Kontakte sauber sind.
- Wenn die LED-Anzeige schnell blinkt, ist eventuell der Akku beschädigt oder seine Lebensdauer ist abgelaufen. Tauschen Sie in diesem Fall den Akku aus.

#### **Ein- und Ausschalten der Kamera**

Es gibt zwei Methoden zum Einschalten der Kamera:

- • Drücken und halten Sie die **Power-Taste**, bis die Kamera startet. Die Kamera befindet sich nach dem Einschalten im Fotomodus.
- • Drücken und halten Sie die **Wiedergabe-Taste**, die Kamera befindet sich nach dem Einschalten im Wiedergabemodus.
- • Zum Ausschalten der Kamera drücken Sie die **Power-Taste**.

#### **Grundeinstellungen**

Beim ersten Einschalten der Kamera werden Sie aufgefordert, Ihre Landessprache sowie Datum und Uhrzeit einzustellen.

#### **Einstellen der Sprache**

- 1. Verwenden Sie die 4-Wege-Navigationstaste ( $\blacktriangle$ ,  $\nabla$ ,  $\blacktriangleleft$  oder  $\blacktriangleright$ ) zum Auswählen Ihrer bevorzugten Sprache.
- 2. Drücken Sie **OK** zum Bestätigen Ihrer Sprachauswahl.

#### **Einstellen von Datum und Uhrzeit**

1. Drücken Sie < oder >, um durch die Auswahl zu navigieren.

2. Drücken Sie die Tasten ▲ oder ▼ zum Ändern der Werte für Datum und Uhrzeit.

3. Drücken Sie **OK** zum Bestätigen Ihrer Auswahl für Datum und Uhrzeit.

Hinweis: Sie können jederzeit die Menütaste<sup>(MENU)</sup> drücken, um das Einstellmenü für Sprache und Datum/Uhrzeit zu verlassen. Wenn Sie die Tasten ▲ oder ▼ festhalten, ändern sich die Werte fortlaufend.

#### **Aufnehmen von Bildern oder Aufzeichnen von Videoclips**

Die Kamera ist sofort nach dem Einschalten zur Aufnahme von Bildern oder zur Aufzeichnung von Videos bereit.

**1) Bevor Sie ein Bild oder ein Video [an Land] aufnehmen, stellen Sie das Moduswahlrad auf Intelligent Auto**. Weitere Einzelheiten zum Moduswahlrad und den Unterwassermodi finden Sie weiter hinten in diese Handbuch.

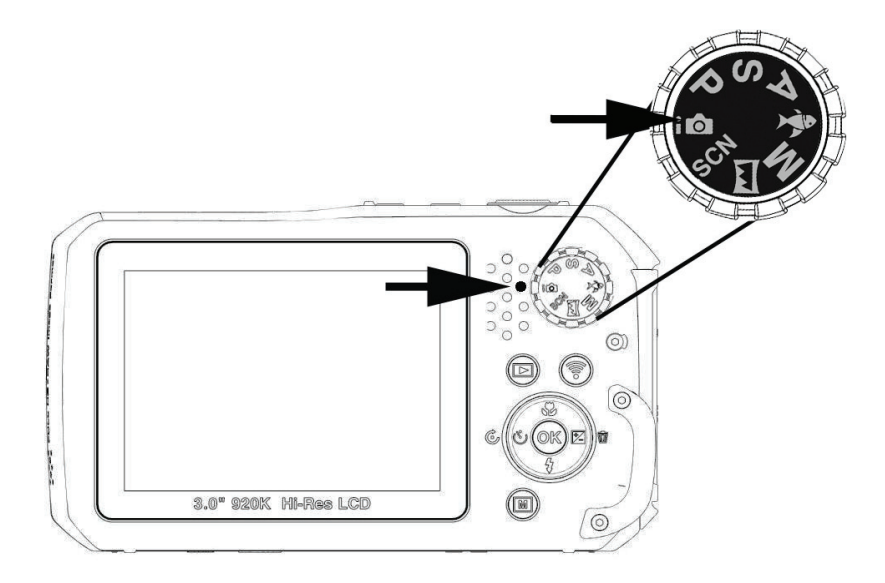

**2) Machen Sie eine Aufnahme:** Drücken Sie auf den Auslöser, um eine Aufnahme zu machen.

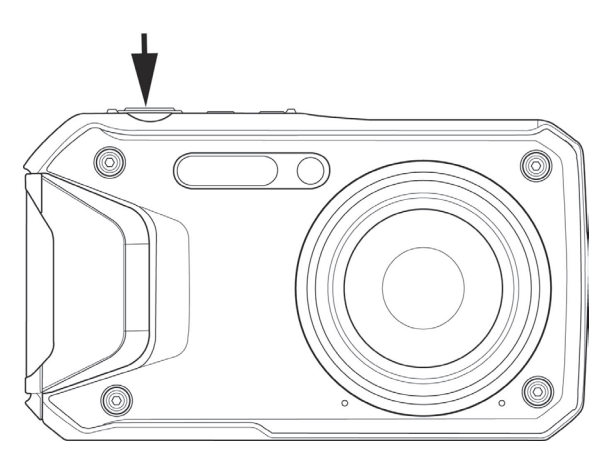

**3) Zeichnen Sie ein Video auf:** Drücken Sie auf die Videotaste , um die Aufzeichnung zu **starten.** Drücken Sie erneut auf die Videotaste, um die Aufzeichnung zu beenden.

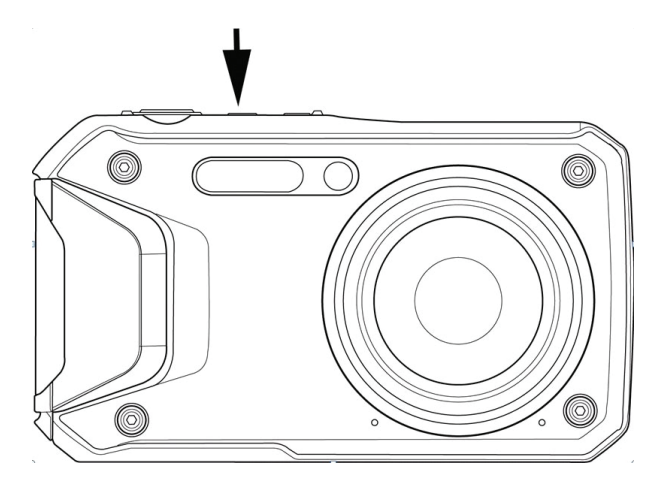

**Hinweis**: Durch halbes Durchdrücken und Festhalten des Auslösers wird das Scharfstellen der Kamera auf das Motiv ausgelöst. Ein grüner Fokusrahmen zeigt an, dass die Kamera korrekt auf ein Motiv scharfgestellt wurde. Ein roter Fokusrahmen zeigt an, dass die Kamera NICHT korrekt auf ein Motiv scharfgestellt wurde. Diese Funktion ist nützlich, um vor der Aufnahme zu prüfen, ob die Kamera auf das Motiv scharfgestellt wurde.

#### **Wiedergeben von Bildern und Videoclips**

Drücken Sie nach dem Einschalten der Kamera auf die **Wiedergabe-Taste** (D), um aufgenommene Bilder zu betrachten und zu bearbeiten oder um Videos abzuspielen. In diesem Modus können Sie Sprachmemos aufnehmen und mit Fotos verknüpfen. Mit den Tasten A und  $\nabla$  können Sie durch die Fotos blättern. Auf Seite 62 finden Sie weitere Einzelheiten zum Wiedergabemodus.

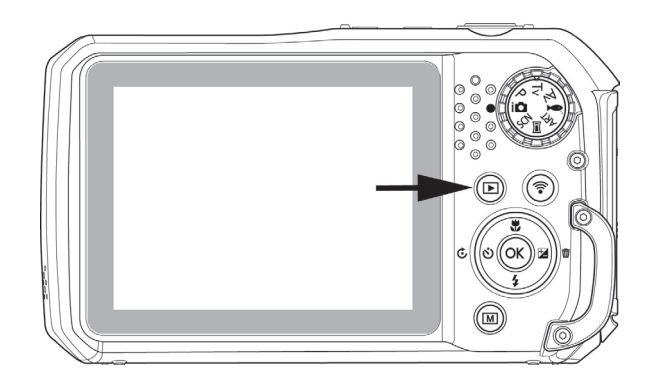

## Verwenden des LCD-Displays

Das LCD-Display zeigt wichtige Informationen zu Kameraeinstellungen sowie eine Live-Vorschau zum Wählen Ihres Bildausschnitts an. Die Anzeige auf dem LCD-Display wird On Screen Display oder OSD genannt.

#### **Layout des LCD-Displays - Aufnahmemodus**

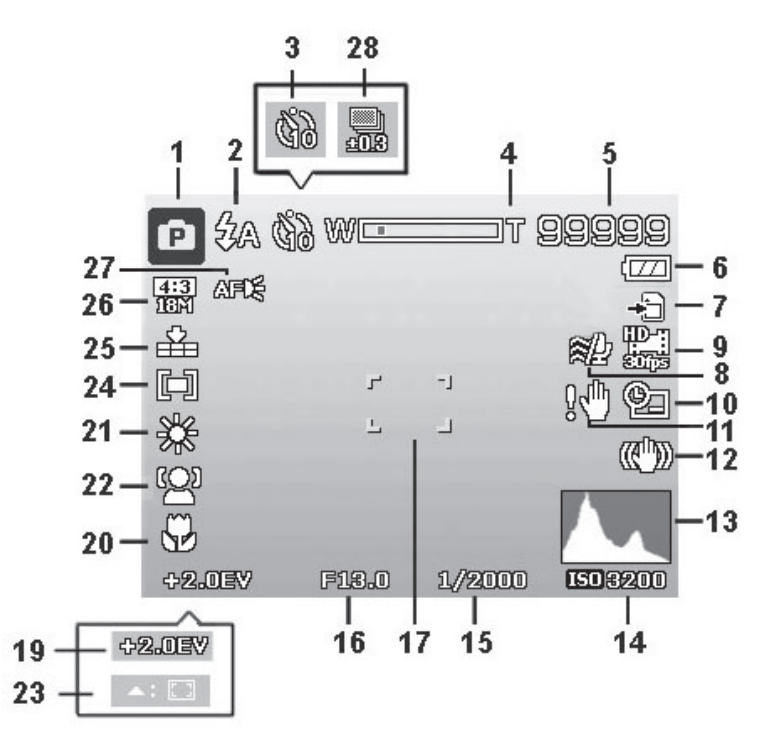

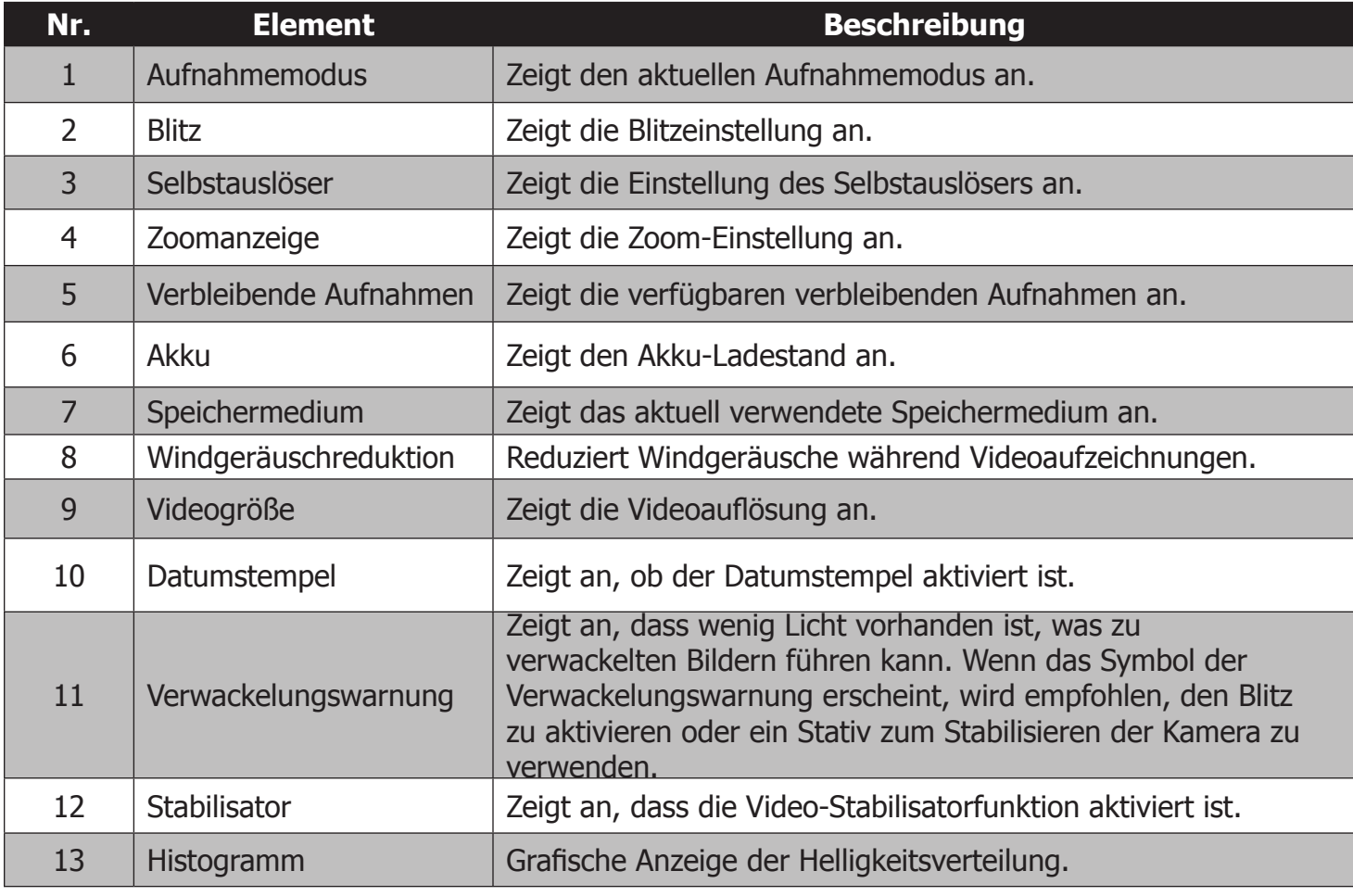

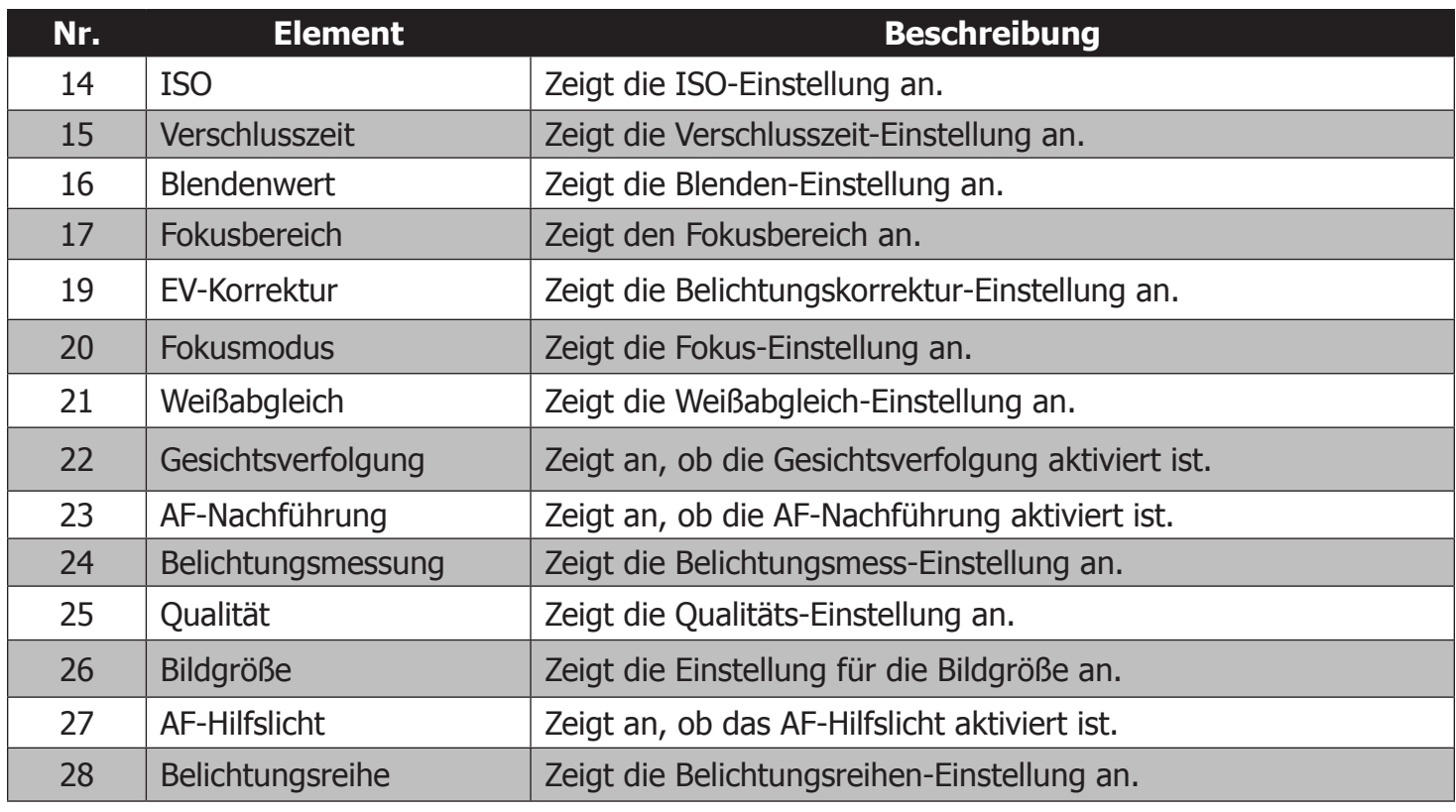

## **Layout des LCD-Displays – Videoaufzeichnungsmodus**

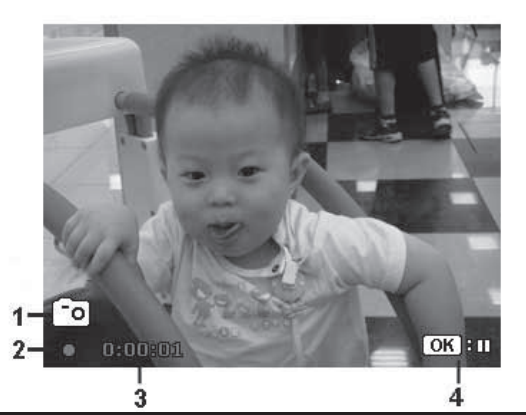

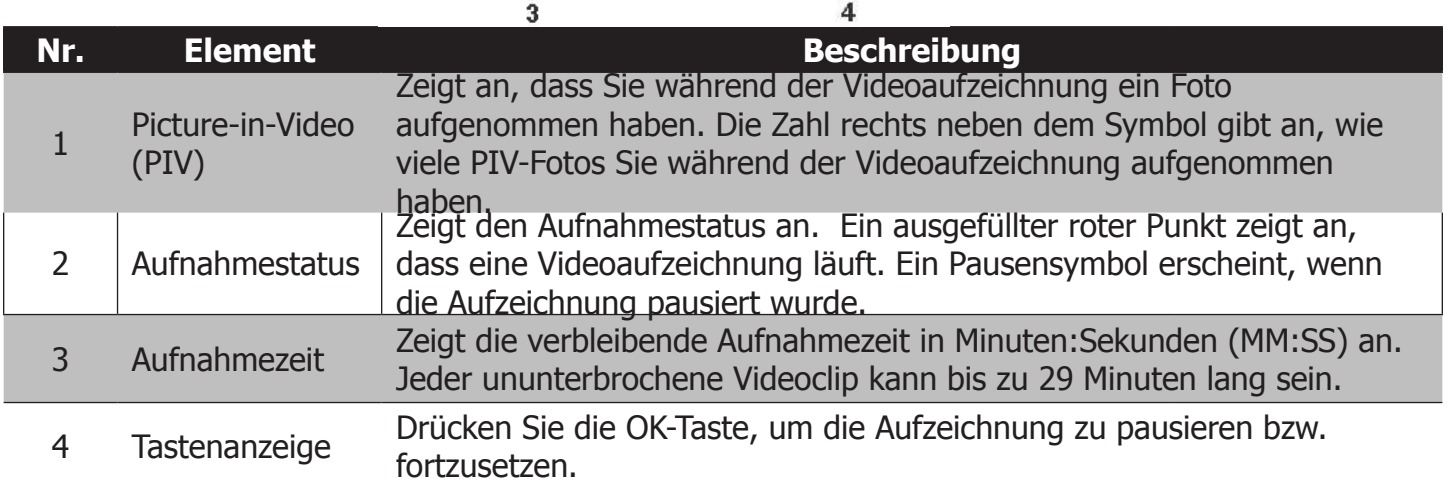

#### **Layout des LCD-Displays – Wiedergabemodus**

Im Wiedergabemodus werden je nach angezeigtem Bildtyp unterschiedliche Elemente angezeigt.

#### **Anzeige im Wiedergabemodus für Standbilder:**

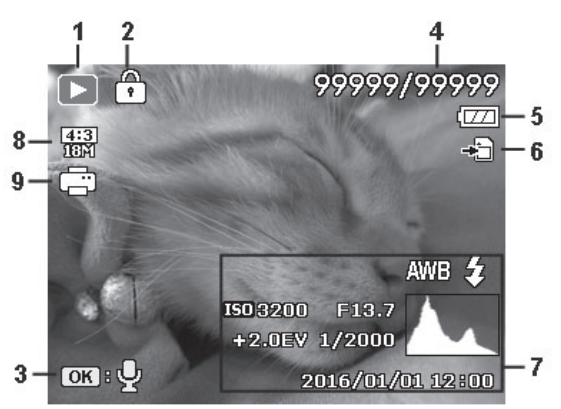

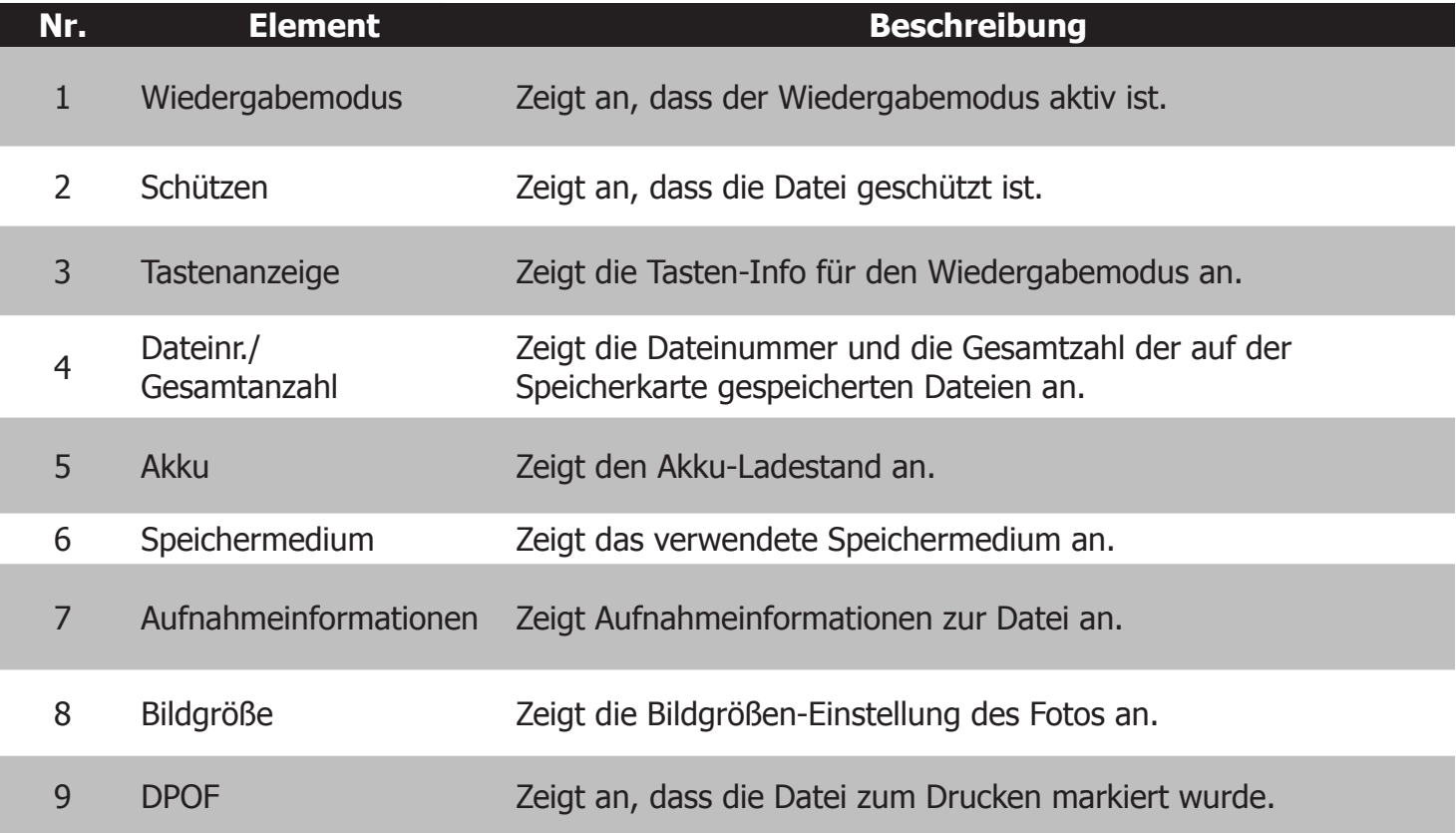

#### **Wiedergabemodus für Videoclips:**

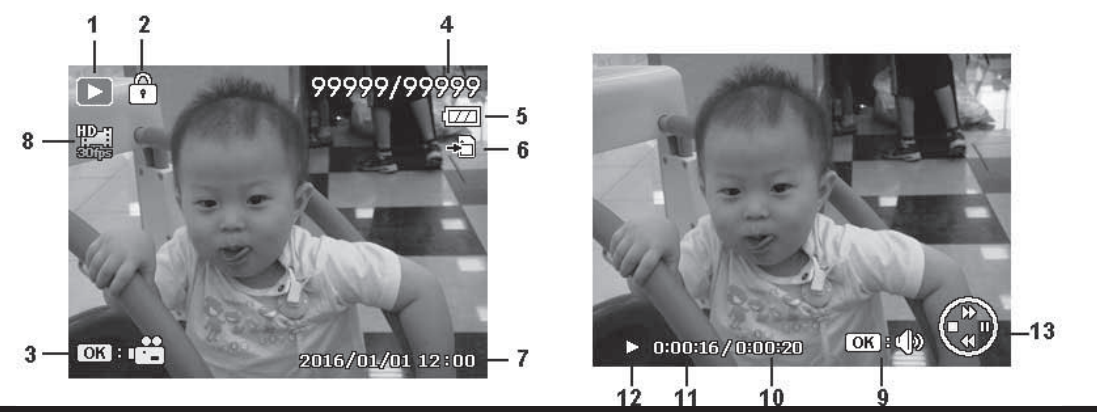

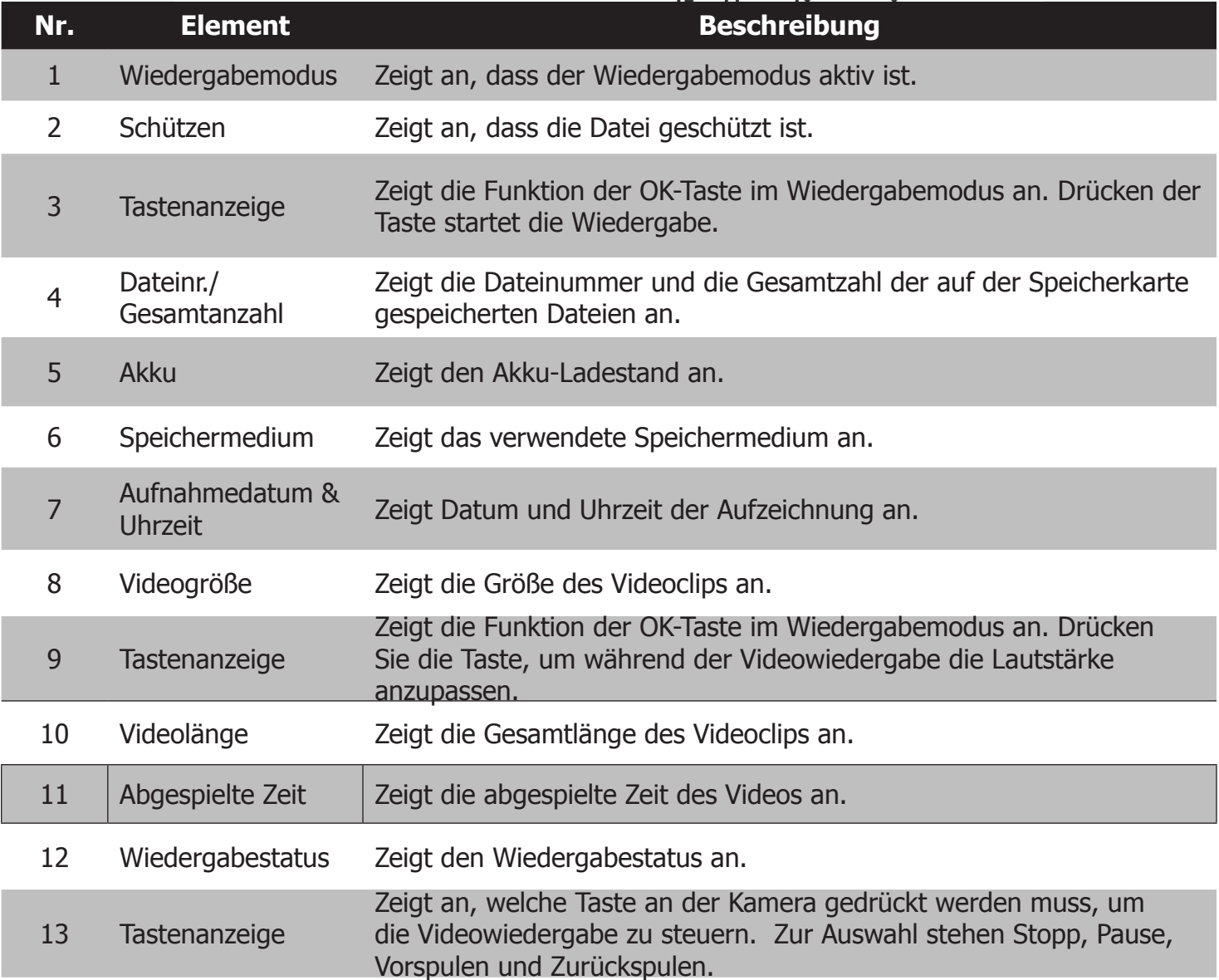

## Bilder und Videos aufzeichnen

#### **Bilder aufnehmen**

Nachdem Sie sich nun mit den Steuerelementen und dem Menülayout der Kamera vertraut gemacht haben, finden Sie hier einige weitere wichtige Einzelheiten zu ihrer Verwendung.

- 1. Drücken und halten Sie die Power-Taste an der Kamera.
- 2. Wählen Sie den Bildausschnitt unter Verwendung des Fokusrahmens im LCD-Display. Siehe Abbildung rechts.
- 3. Durch halbes Durchdrücken des **Auslösers** wird automatisch scharfgestellt und die Belichtung eingestellt, beim vollständigen Durchdrücken des **Auslösers** werden die Fotos aufgenommen.

Wenn das Symbol für die Verwackelungswarnung erscheint, halten Sie die Kamera ruhig. Es wird empfohlen, den Blitz einzuschalten oder ein Stativ zum Stabilisieren der Kamera zu verwenden, um verwackelte Bilder zu vermeiden.

Beim halben Durchdrücken des Auslösers wird der Fokusrahmen grün, wenn die Kamera auf ein Motiv scharfgestellt wurde, und rot, wenn die Kamera nicht genau scharfstellen konnte. Häufige Ursachen für einen roten Fokusrahmen sind falsche Fokuseinstellung, unzureichende Beleuchtung oder Motive mit geringem Kontrast (z. B. eine weiße Wand).

#### **Einstellen der Zoom-Steuerung**

Mit der Zoomfunktion können Sie weit entfernte Motive heranholen. So stellen Sie die Zoomfunktion ein:

- 1. Zum Einschalten der Zoomfunktion drücken Sie die Menütaste und navigieren nach unten zu "Digitalzoom". Als Direkttaste können Sie auch die OK-Taste drücken, um die Zoomfunktion ein- oder auszuschalten.
- 2. Sobald die Zoomfunktion aktiviert ist, können Sie die Taste  $\triangle$  oder  $\nabla$  drücken, um die Zoomstufe im Bereich 1x bis 3x einzustellen.

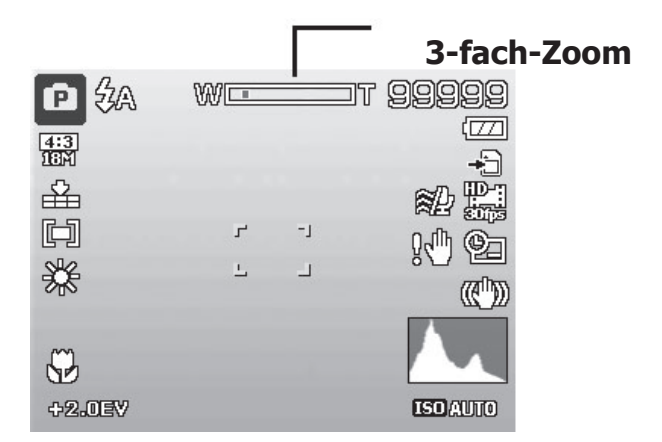

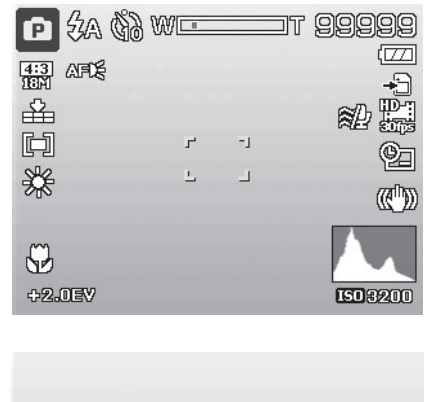

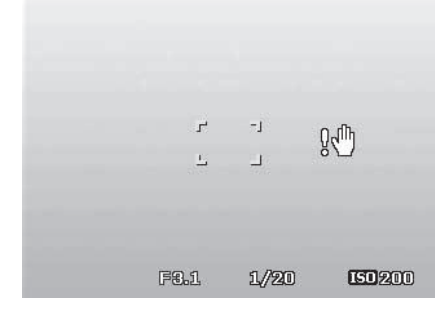

#### **Verwenden der EV-Korrektur**

Bei der Aufnahme von Fotos können Sie das Gesamtbild absichtlich heller oder dunkler aufnehmen. Diese Einstellung wird verwendet, wenn eine passende Helligkeit (Belichtung) andernfalls nicht erreicht werden kann, z. B. wenn der Helligkeitsunterschied zwischen dem Motiv und dem Hintergrund (der Kontrast) groß ist, oder wenn das Motiv, das Sie aufnehmen möchten, nur einen kleinen Teil des Gesamtbilds ausmacht. Nur für Standbilder verfügbar.

- • Drücken Sie die **EV/Löschen/Rechts**-Taste, um die EV-Korrekturfunktion aufzurufen.
- Zum Anpassen der EV-Einstellung drücken Sie die Taste ▲ oder ▼, um den Wert zu erhöhen bzw. zu verringern. Während Sie die EV-Einstellung ändern, können Sie das Ergebnis auf dem LCD-Display beobachten.
- • Drücken Sie die **OK**-Taste, um die Änderungen zu speichern und anzuwenden.
- • Die EV-Einstellung ist nur bei der Aufnahme von Standbildern verfügbar.

#### **Verwenden des Blitzes**

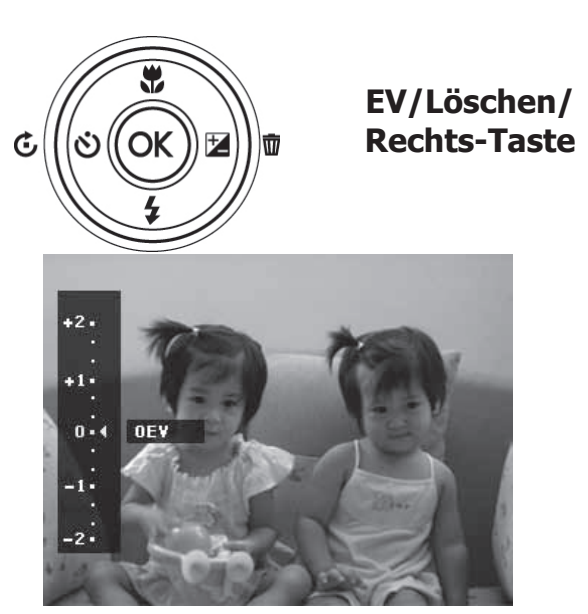

Wenn Sie Aufnahmen bei wenig Licht oder anspruchsvollen Beleuchtungsverhältnissen machen, verwenden Sie den **Blitz** zum Aufhellen der Belichtung. Die Blitzfunktion ist für Videos oder Serienaufnahmen nicht verfügbar.

So aktivieren Sie den Blitz:

- • Drücken Sie die **Blitz/Abwärts**-Taste, um die Blitzfunktion aufzurufen.
- Drücken Sie die Taste  $\triangle$  oder  $\nabla$  zur Auswahl der gewünschten Blitzeinstellung.
- • Drücken Sie die **OK**-Taste, um die Änderungen zu speichern und anzuwenden.

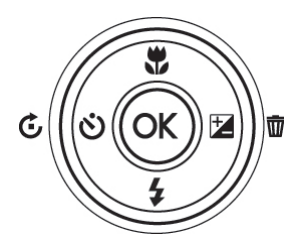

**Blitz/Abwärts-Taste**

Ihre Kamera verfügt über fünf Blitzmodi:

**Auto-Blitz -** Der Blitz wird bei schlechten Lichtverhältnissen automatisch ausgelöst.

 **Rote-Augen-Korrektur -** Der Blitz wird zweimal ausgelöst, um den Rote-Augen-Effekt zu reduzieren.

 $\mathcal{L}$  **Blitz erzwingen -** Der Blitz wird bei jedem Druck auf den Auslöser ausgelöst, ohne Rücksicht auf die Beleuchtungsverhältnisse.

**Langzeitblitz -** Der Blitz wird bei einer langen Belichtungszeit ausgelöst. Dies eignet sich für künstlerische Zwecke, wenn Sie das Motiv im Vordergrund ausleuchten und "einfrieren" möchten, aber im Hintergrund Bewegungsunschärfe haben möchten.

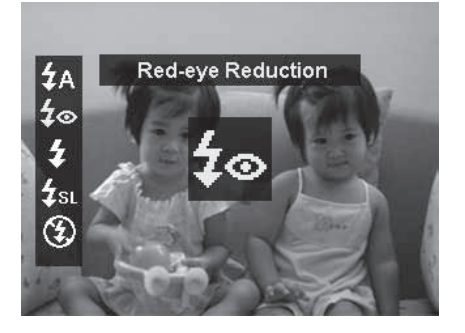

**Immer aus -** Der Blitz wird ausgeschaltet.

**Hinweis:** Die Blitzfunktion ist nur für Standbilder verfügbar, nicht jedoch bei Serienaufnahme/ Landschaft/Sonnenuntergang/Dämmerung/Nachtaufnahme/Feuerwerk/Sport/Kerzenlicht/ Unscharfer Hintergrund/HDR/Zeitraffer/Panorama/GIF-Aufnahme/Kunst-Effekt (außer Fischaugenobjektiv) oder bei Videoaufzeichnungen.

#### **Verwenden des Selbstauslösers**

Mit dem Selbstauslöser können Sie Aufnahmen nach einer voreingestellten Verzögerung auslösen. Diese Funktion ist nur für die Aufnahme von Standbildern verfügbar. Die Selbstauslöser-Einstellung wird beim Ausschalten der Kamera automatisch deaktiviert.

So aktivieren Sie den Selbstauslöser:

- • Drücken Sie die **Drehen/Selbstauslöser/ Links**-Taste, um die Selbstauslöser-Funktion aufzurufen.
- Drücken Sie die Taste A oder V zur Auswahl der gewünschten Selbstauslöser-Einstellung.
- • Drücken Sie die **OK**-Taste, um die Änderungen zu speichern und anzuwenden.

**Drehen/ Selbstauslöser/ Links-Taste**

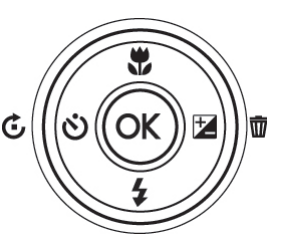

Ihre Kamera verfügt über 4 Selbstauslöser-Modi:

**Aus -** Fotos werden ohne Zeitverzögerung aufgenommen.

**10 s -** Stellt eine Verzögerung von 10 Sekunden nach dem Drücken des Auslösers für die Aufnahme des Fotos ein.

 **2 s -** Stellt eine Verzögerung von 2 Sekunden nach dem Drücken des Auslösers für die Aufnahme des Fotos ein.

**Doppelt –** Nimmt zwei Fotos auf, das erste Foto mit einer Verzögerung von 10 Sekunden und das zweite Foto mit weiteren 2 Sekunden Verzögerung.

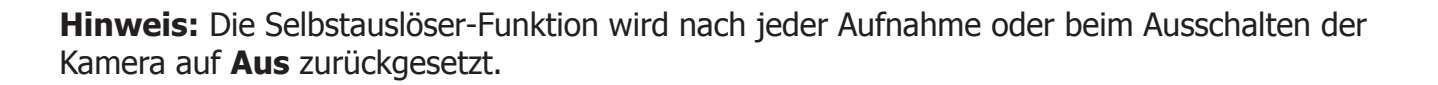

#### **Einstellen des Fokusmodus**

Die Kamera verfügt über ein Autofokus-Objektiv mit einem Einstellbereich von 10 cm bis Unendlich, je nach verwendeter Fokuseinstellung.

So stellen Sie den Fokusmodus ein:

- • Drücken Sie die **Blitz/Aufwärts**-Taste, um die Fokus-Einstellungen aufzurufen.
- Drücken Sie die Taste A oder  $\nabla$  zur Auswahl der gewünschten Fokuseinstellung.
- • Drücken Sie die **OK**-Taste, um die Änderungen zu speichern und anzuwenden.

Ihre Kamera verfügt über 4 Fokusmodi:

 **Autofokus –** Verwenden Sie diese Einstellung für die meisten Aufnahmebedingungen. Die Kamera stellt automatisch auf Motive scharf, die sich in einem Aufnahmeabstand zwischen 30 cm und Unendlich befinden.

**Makro –** Verwenden Sie diese Einstellung für Nahaufnahmen. Die Kamera stellt automatisch auf Motive scharf, die sich in einem Aufnahmeabstand zwischen 10 cm und 30 cm befinden.

**Supermakro –** Verwenden Sie diese Einstellung zur Aufnahme von kleineren Motiven im Nahaufnahmebereich. Die Kamera vergrößert das Motiv um den Faktor 1,7 und stellt automatisch auf Aufnahmeabstände zwischen 10 cm und 30 cm scharf.

**Fokus/Aufwärts-Taste**

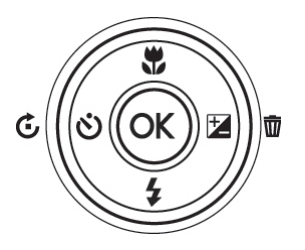

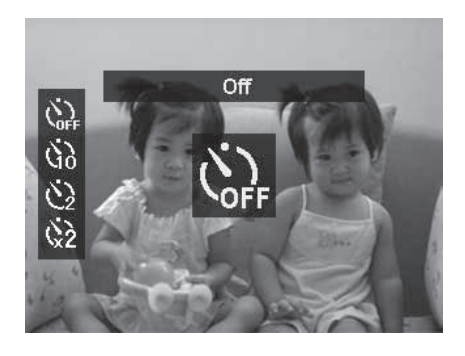

**Unendlich -** Verwenden Sie diese Einstellung zur Aufnahme von Landschaften oder beweglichen Motiven in einem Aufnahmeabstand größer als 90 cm. Die Kamera stellt den Fokus so ein, dass alle Motive zwischen 90 cm und Unendlich scharf sind.

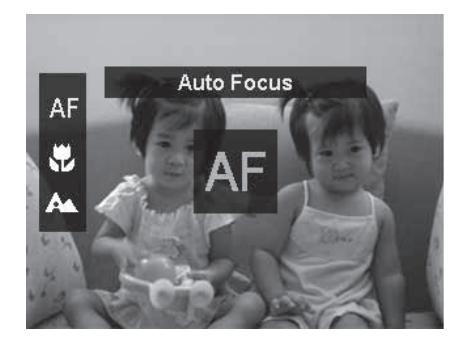

**Hinweis:** Diese Funktion ist nur bei deaktivierter Zoomfunktion verfügbar.

#### **Verwenden der Löschtaste**

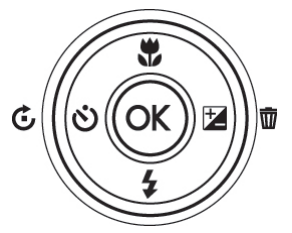

Mit der Taste **Löschen** an der Kamera können Sie Fotos, Videos und Audioclips löschen.

Mit der Löschfunktion können Sie unerwünschte Dateien aus dem Kameraspeicher löschen. Geschützte Dateien können nicht gelöscht werden. Dazu müssen Sie zuerst den Schutz der Datei entfernen. Siehe "Protect" auf Seite 68.

#### So löschen Sie Fotos/Videoclips:

- 1. Drücken Sie die **Wiedergabetaste** an der Kamera.
- 2. Betrachten Sie Fotos/Videos im Einzelbild-Navigationsmodus.
- 3. Mit den Tasten ▲ und ▼ können Sie durch die Fotos/Videos blättern.
- 4. Wenn unerwünschte Fotos/Videoclips auf dem LCD-Display erscheinen, drücken Sie die **Löschen/Rechts**-Taste.
- 5. Ein Bestätigungsmeldung erscheint auf dem Display.
- 6. Um die Löschfunktion zu schließen und zum Einzelbild-Navigationsmodus zurückzukehren, drücken Sie die **Menü**-Taste.

#### So löschen Sie einzelne Dateien:

- 1. Nachdem eine Bestätigungsmeldung auf dem Display erscheint: Wählen Sie **Einzeln** .
- 2. Drücken Sie die **OK**-Taste und wählen Sie zum Löschen die Option **Löschen** .
- 3. Das nächste Bild erscheint im LCD-Display. Um eine weitere Datei zu löschen, verwenden Sie die Tasten und , um durch die Fotos/Videoclips zu blättern. Wiederholen Sie Schritt 1 bis 2.
- 4. Drücken Sie die **Menü**-Taste, um die Löschfunktion zu schließen und zum Einzelbild-Navigationsmodus zurückzukehren.

So löschen Sie verknüpfte Sprachmemos:

- 1. Nachdem eine Bestätigungsmeldung auf dem Display erscheint: Wählen Sie **Einzeln** .
- 2. Die Auswahl wird um eine Option zum Löschen von Sprachmemos erweitert.
- 3. Wählen Sie diese aus und drücken Sie **OK** , um das Sprachmemo zu löschen.
- 4. Oder wählen Sie **Löschen** , um sowohl das Foto als auch das eingebettete Sprachmemo zu löschen.

#### So löschen Sie mehrere Dateien:

- 1. Nachdem eine Bestätigungsmeldung auf dem Display erscheint: Wählen Sie **Mehrere** .
- 2. Die Bilder werden in der Miniaturbild-Ansicht auf dem LCD-Display angezeigt.
- 3. Verwenden Sie die Tasten < und ►, um durch die Dateien zu blättern.
- 4. Wenn das gewünschte Bild bzw. der Videoclip hervorgehoben ist, verwenden Sie die Tasten oder ▼, um die Bilder/Videoclips zum Löschen zu markieren bzw. um die Markierung zu entfernen.
- 5. Wiederholen Sie Schritt 4, bis alle gewünschten Bilder zum Löschen markiert sind.
- 6. Drücken Sie die **Menü**-Taste und es erscheint eine Bestätigungsmeldung.
- 7. Wählen Sie **Ja** , um die Auswahl zu bestätigen.
- 8. Drücken Sie die **OK**-Taste, um die markierten Dateien zu löschen.

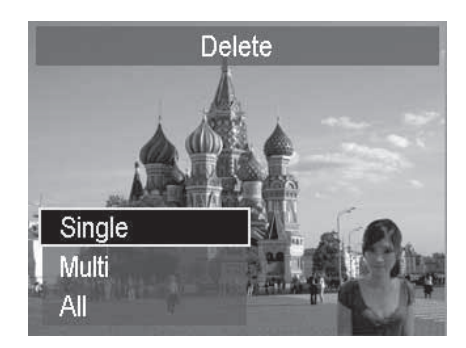

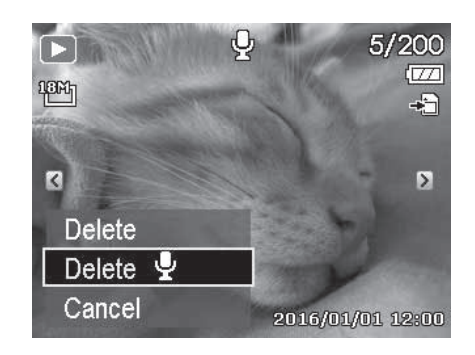

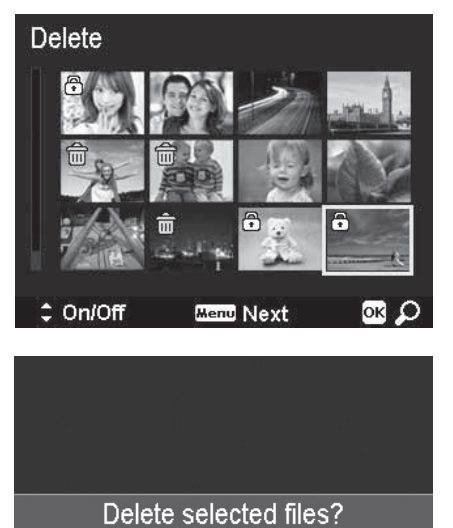

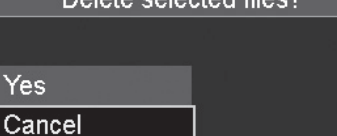

#### So löschen Sie alle Dateien:

- 1. Nachdem eine Bestätigungsmeldung auf dem Display erscheint: Wählen Sie **Alle**.
- 2. Wählen Sie **Ja**.
- 3. Drücken Sie die **OK**-Taste, um alle Dateien zu löschen.

#### **Aufzeichnen von Videos**

Die Kamera verfügt über eine Videofunktion (Full HD 1080p) zur Aufzeichnung von Videofilmen. Die verfügbare Aufnahmezeit hängt von der Kapazität der in der Kamera eingelegten Speicherkarte ab. Videos können aufgezeichnet werden, bis die maximale Speicherkapazität erreicht ist. Die Länge einzelner Videoclips ist aus Gründen eines besseren Dateimanagements auf 29 Minuten oder 4 GB beschränkt.

- 1. Drücken Sie auf die **Videotaste** , um die Aufzeichnung zu starten.
- 2. Bei aktivierter Zoomfunktion können Sie mit den Tasten ▲ und ▼ während der Aufzeichnung zoomen.
- 3. Drücken Sie während der Aufnahme auf die **OK**-Taste, um die Aufzeichnung zu pausieren bzw. fortzusetzen.
- 4. Drücken Sie erneut auf die **Videotaste** , um die Aufzeichnung zu beenden.

#### **Hinweis:**

- Die Kamera stoppt die Aufzeichnung automatisch, sobald die Speichkapazität erreicht wurde.
- Sie stoppt die Aufzeichnung automatisch, sobald die Aufnahmezeit 29 Minuten oder die Dateigröße 4 GB überschreitet.
- Wenn die Temperatur des CMOS-Sensors 63 °C überschreitet, zeigt die Kamera eine Warnmeldung an.
- Wenn die Temperatur des CMOS-Sensors 65 °C überschreitet, schaltet sich die Kamera automatisch aus.
- Die Videoaufzeichnung wird bei einer Pause von länger als 5 Minuten angehalten, um eine Überhitzung der Kamera zu vermeiden.

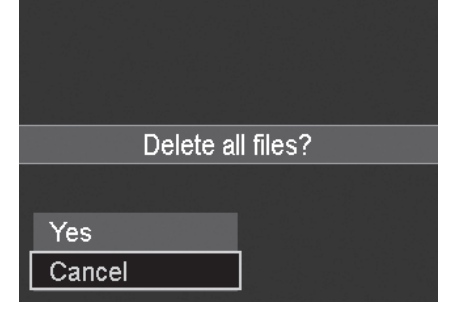

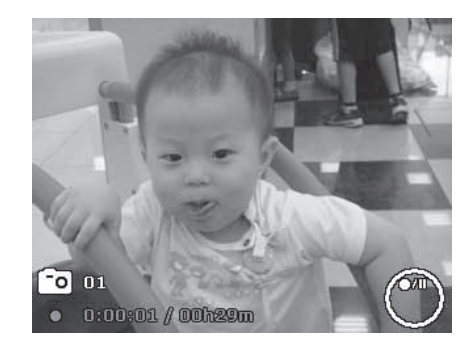

#### **Verwenden der Funktion Picture-in-Video (PIV)**

Während der Aufzeichnung eines Videos können Sie Fotos mit 2M aufnehmen, indem Sie den

Auslöser halb durchdrücken. Ein Symbol zeigt unten links im LCD-Display an, dass ein PIV-Foto aufgenommen wurde. Die PIV-Funktion ist nur für die folgenden Videoformate verfügbar: 1080p60, 1080p30 und 720p30.

#### **Hinweis:**

- • Bei eingestelltem Videoformat 1080p (60 fps) oder 1080p (30 fps) werden die aufgenommenen Fotos in der Auflösung 1920 x 1080 gespeichert.
- Bei eingestelltem Videoformat 720p (30 fps) werden die aufgenommenen Fotos in der Auflösung 1280 x 720 gespeichert.
- Auf Seite 55 finden Sie Informationen zum Menü mit den Videoeinstellungen.

## Über das Moduswahlrad

Über das Moduswahlrad können Sie schnell zwischen 8 verschiedenen Fotografie-Modi wechseln. Jeder Modus steht für eine spezielle Fotografie-Funktion oder einen Effekt, die im Folgenden beschrieben werden. Durch Drehen am Moduswahlrad wird der ausgewählte Modus sofort wirksam, selbst im Wiedergabemodus oder während einer Videoaufzeichnung.

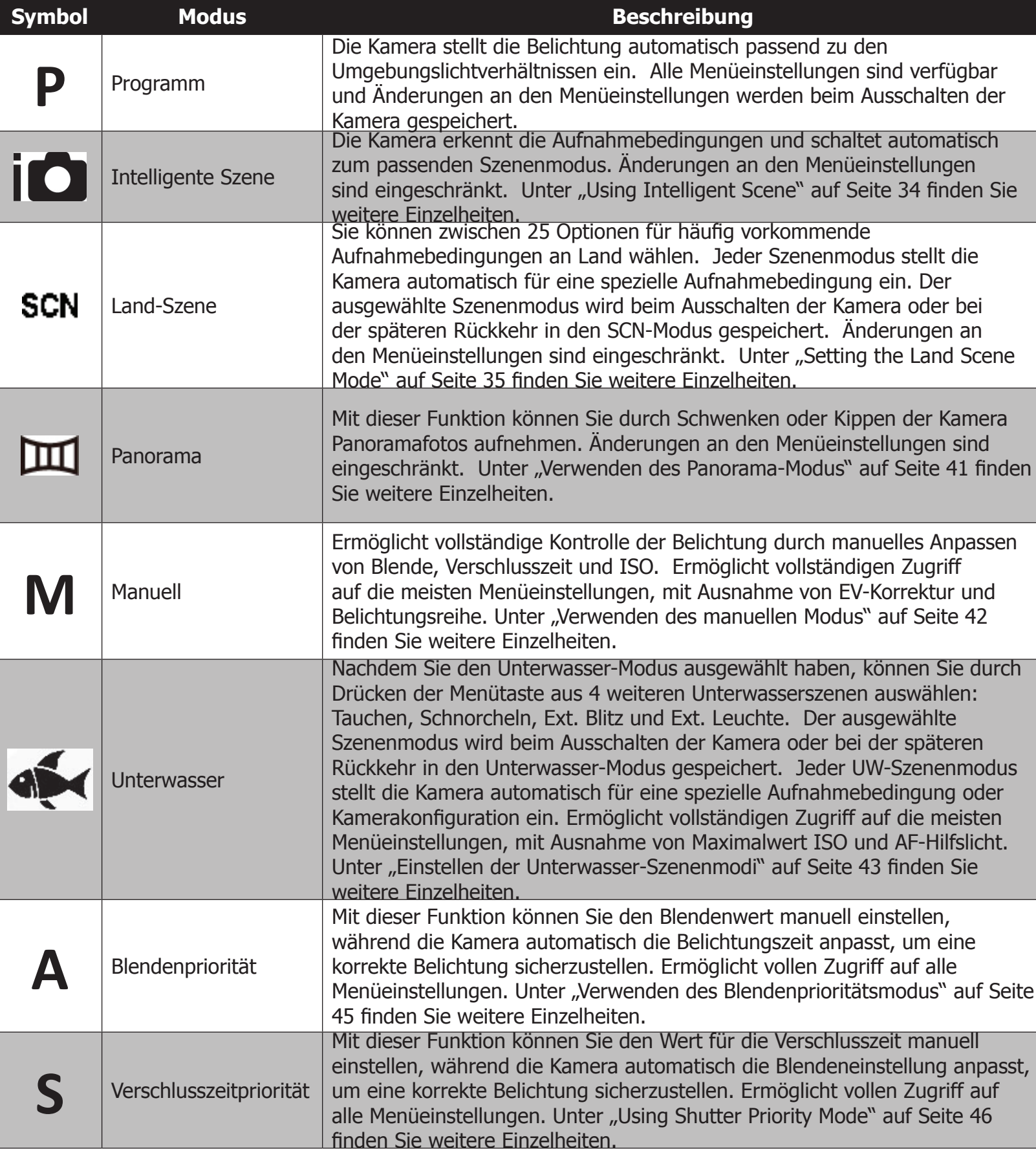

# **Verwenden des Intelligenten Szenenmodus**

Diese Funktion eignet sich am besten für Anfänger ohne fotografische Grundkenntnisse, um an Land großartige Fotos aufzunehmen. Wählen Sie einfach den Bildausschnitt in der Einstellung Intelligenter Szenenmodus, und die Kamera erkennt automatisch 7 Szenenarten – Porträt, Landschaft, Makro, Gegenlicht, Gegenlicht-Porträt, Nachtaufnahme und Nacht-Porträt – und wählt die jeweils idealen Einstellungen aus. Der Intelligente Szenenmodus ist nicht für Unterwasseraufnahmen geeignet.

Nachdem die Kamera die Aufnahmebedingungen erkannt hat, wechselt das Symbol für den Intelligenten Szenenmodus zu dem des erkannten Szenenmodus. In diesem Beispiel hat die Kamera automatisch in den Landschaftsmodus umgeschaltet.

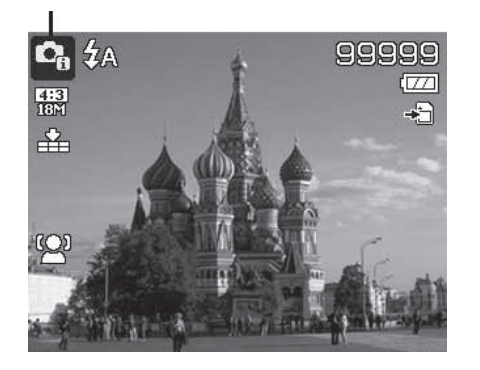

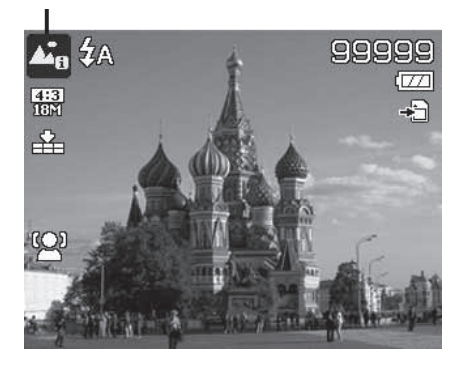

So aktivieren Sie den Intelligenten Szenenmodus:

1. Drehen Sie das Moduswahlrad zum Symbol  $\Box$ 

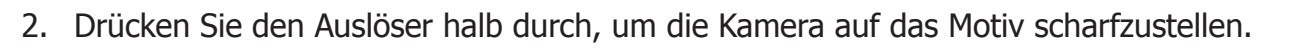

- 3. Die Kamera erkennt die Aufnahmebedingungen und schaltet zu einem passenden Szenenmodus um. Das Symbol für den erkannten Szenenmodus erscheint im LCD-Display.
- 4. Drücken Sie auf den Auslöser, um die Aufnahme zu machen.

**HINWEIS:** Falls die Kamera den passenden Szenenmodus NICHT erkennt, stellt sie automatisch scharf und stellt die Belichtung so ein, dass das bestmögliche Foto aufgenommen wird.

#### **Einstellen des Land-Szenenmodus - SCN**

Sie können zwischen 25 häufig vorkommenden Aufnahmebedingungen an Land wählen. Jeder Szenenmodus stellt die Kamera automatisch für eine spezielle Aufnahmebedingung ein.

Der ausgewählte Szenenmodus wird beim Ausschalten der Kamera oder bei der späteren Rückkehr in den SCN-Modus gespeichert.

- 1. Drehen Sie das Moduswahlrad zum Symbol **SCN**, um den zuletzt verwendeten Szenenmodus aufzurufen (Standard: Porträt). Drücken Sie auf die Menütaste, um andere Szenenmodi auszuwählen.
- 2. Verwenden Sie die Navigationssteuerung, um durch möglichen Optionen zu navigieren.
- 3. Drücken Sie die **OK**-Taste, um den ausgewählten Szenenmodus zu aktivieren und zu speichern.

Die folgende Tabelle zeigt die verfügbaren Szenenmodus-Einstellungen.

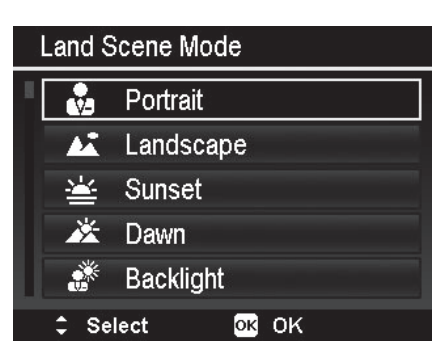

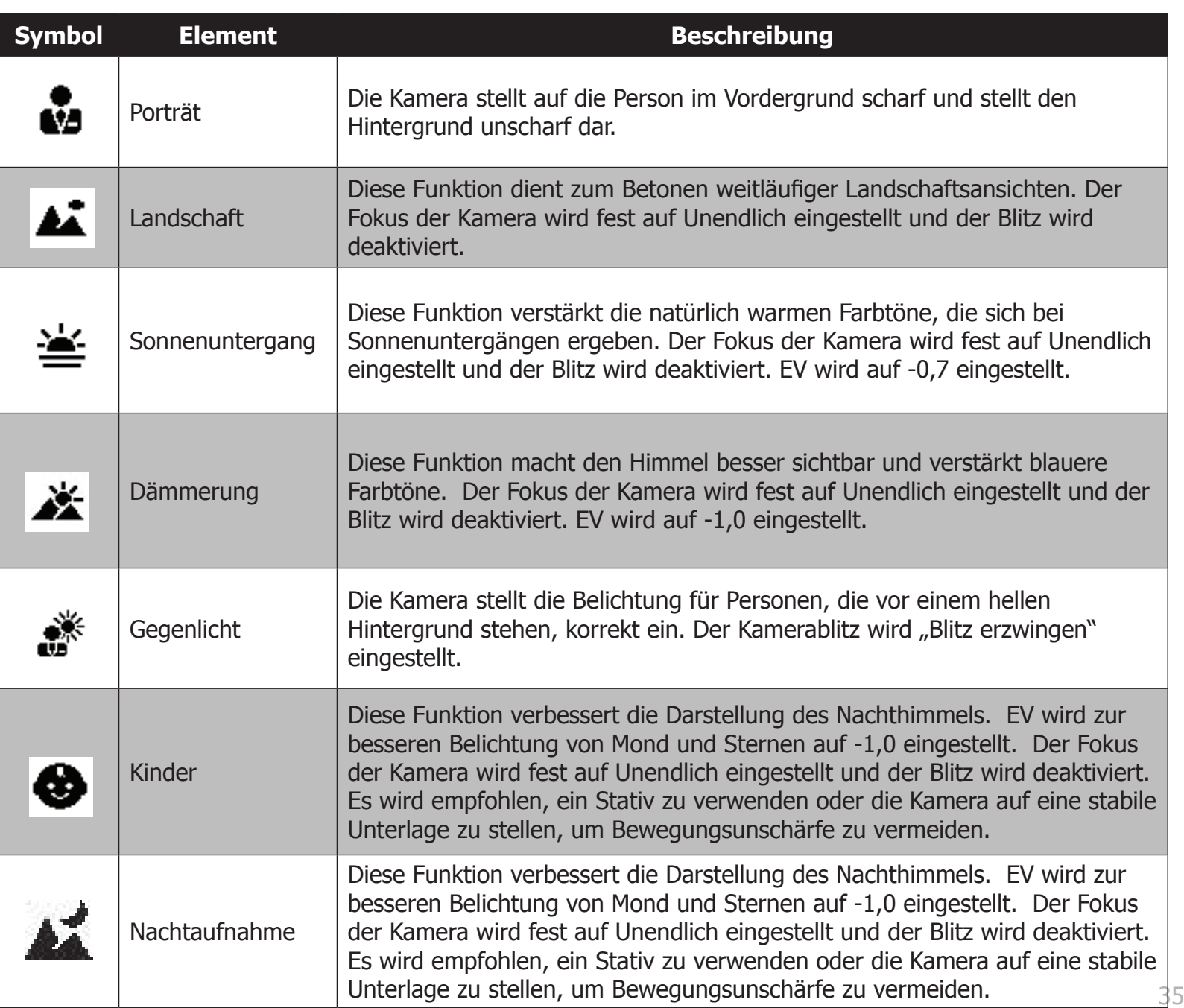
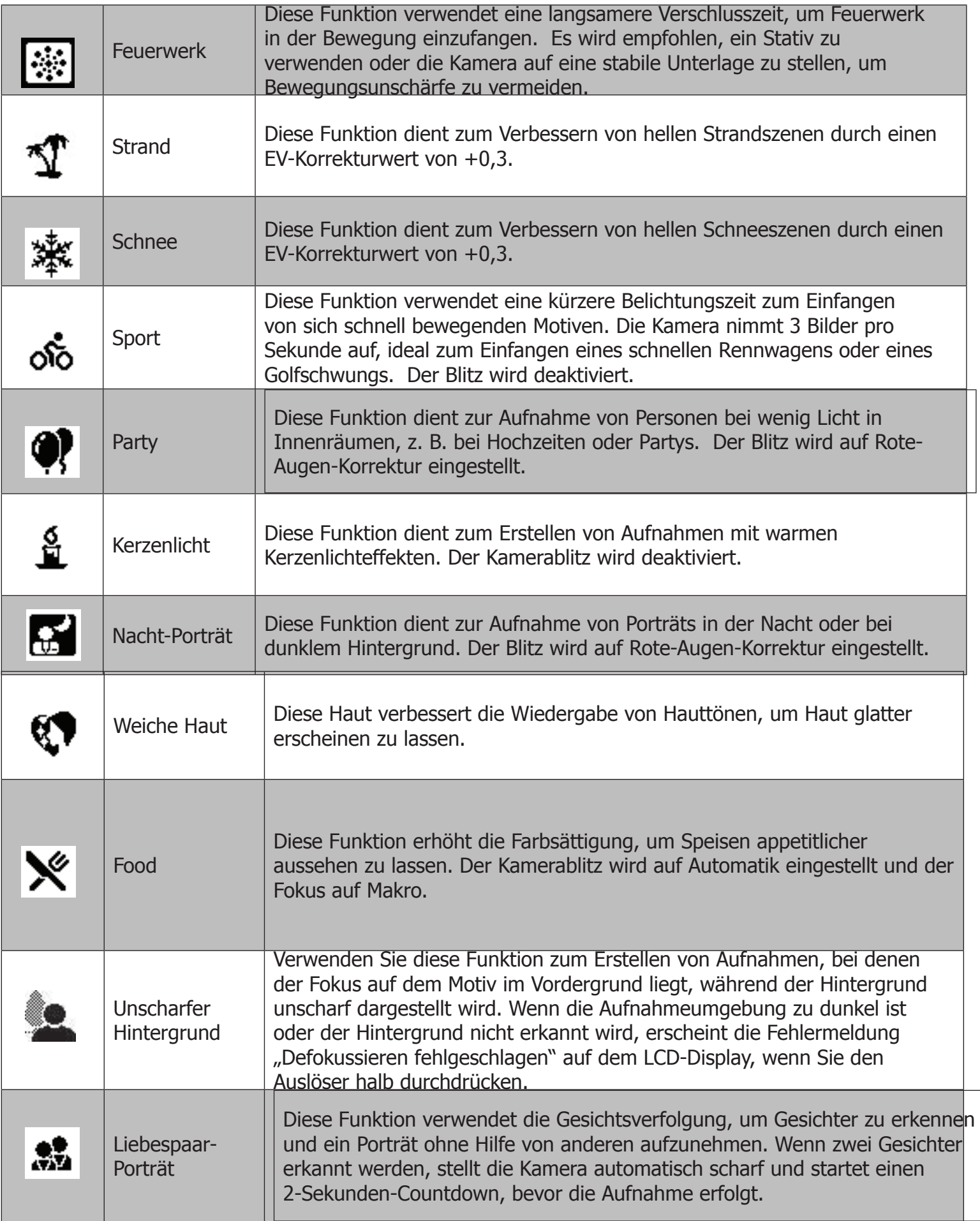

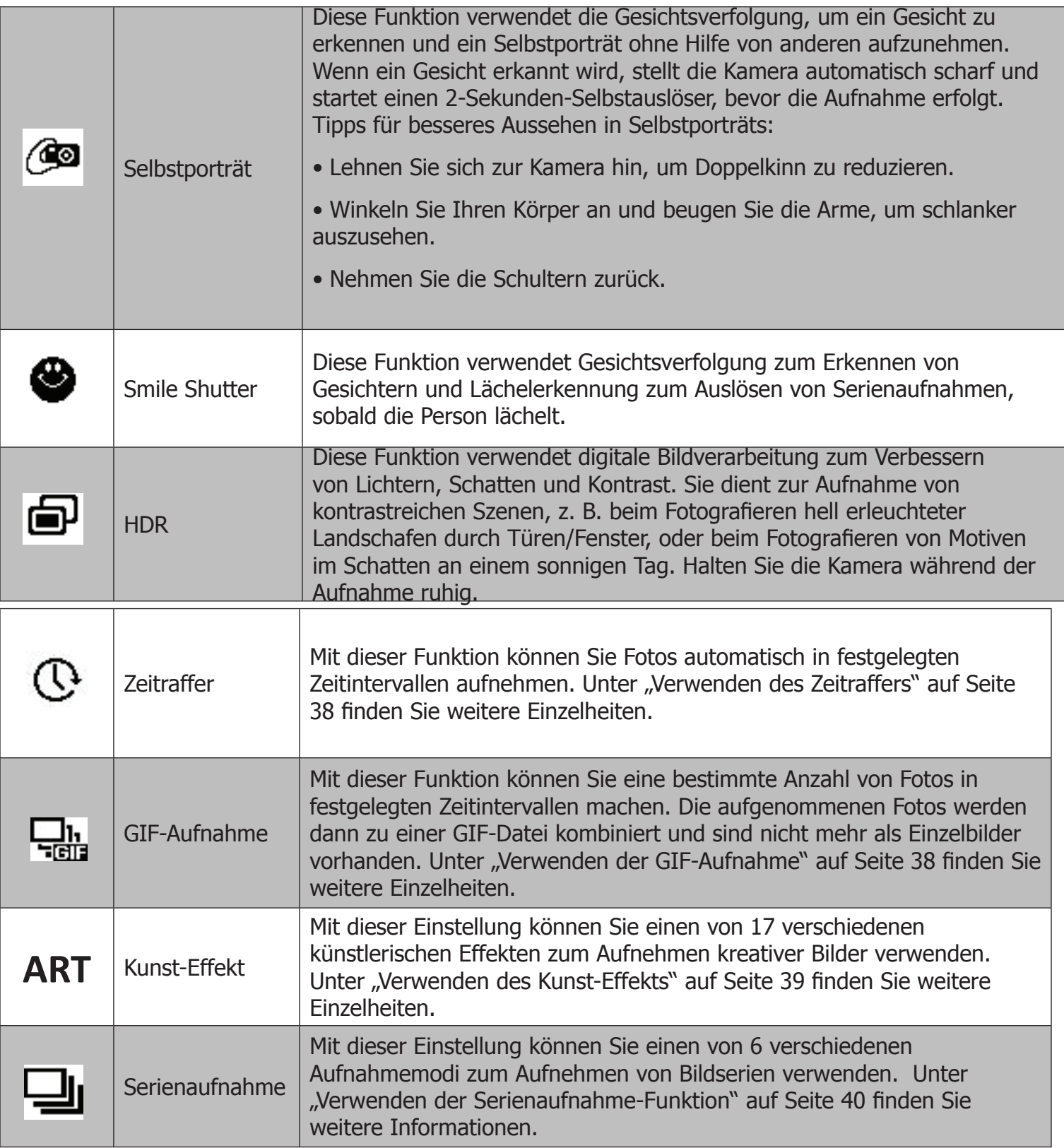

#### **Verwenden der Zeitraffer-Funktion [Land-Szenenmodus]**

Mit dieser Funktion können Sie Fotos automatisch in festgelegten Zeitintervallen aufnehmen. Das Seitenverhältnis der Bilder beträgt 16:9 (2M). Drücken Sie im Zeitraffer-Modus die Links-Taste, um das Zeitraffer-Menü aufzurufen, und dann die **Aufwärts/Abwärts**-Taste zur Auswahl der Optionen. 

Verfügbare Optionen sind 5 s (Standard), 10 s, 30 s, 1 min, 5 min, 10 min und 30 min. Drücken Sie die OK-Taste, um die Einstellungen anzuwenden und das Menü zu schließen.

Zum Starten der Aufzeichnung drücken Sie den Auslöser vollständig durch, zum Beenden der Aufzeichnung drücken Sie den Auslöser erneut vollständig durch. Die Zeitraffer-Fotos werden zu einem Zeitraffer-Video mit 10 fps kombiniert.

Hinweis: Die bei einem Zeitraffer aufgenommenen Fotos werden zu einem Video kombiniert und sind anschließend NICHT mehr einzeln vorhanden.

Verwenden der GIF-Aufnahme [Land-Szenenmodus] Mit dieser Funktion können Sie eine bestimmte Anzahl von Fotos in einem festgelegten Zeitintervall aufnehmen. Die aufgenommenen Fotos werden dann zu einer GIF-Datei kombiniert und sind nicht mehr als Einzelbilder vorhanden.

Drücken Sie in der Vorschau auf die **OK-Taste**, um die GIF-Einstellung aufzurufen. Mit der Aufwärts/Abwärts-Taste können Sie das Aufnahmeintervall einstellen. Verfügbare Optionen sind  $1$  s,  $2$  s und  $3$  s.

Mit der **Links/Rechts-Taste** können Sie die Aufnahmeanzahl einstellen. Verfügbare Optionen sind 5 Bilder und 10 Bilder. 

Unten rechts im Display erscheint während der GIF-Aufnahme ein Tortendiagramm als Fortschrittsanzeige. Nachdem alle Fotos aufgenommen wurden, werden diese JPGs zu einer GIF-Datei kombiniert und sofort in einer Schleife abgespielt. Danach erscheint eine Bestätigungsanzeige. Wählen Sie Speichern, um die Datei zu speichern, oder **Abbrechen**, um die erzeugte GIF-Datei zu löschen. 

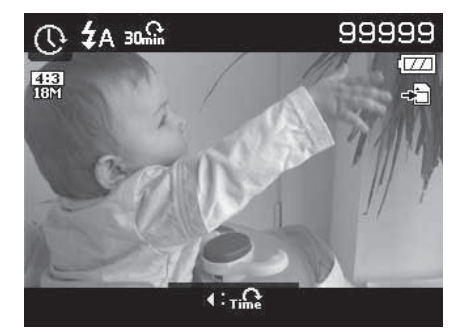

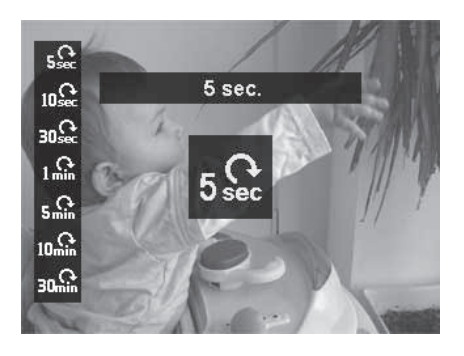

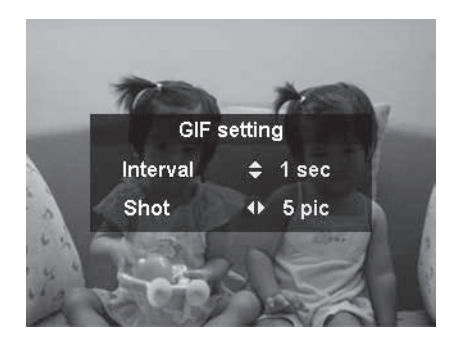

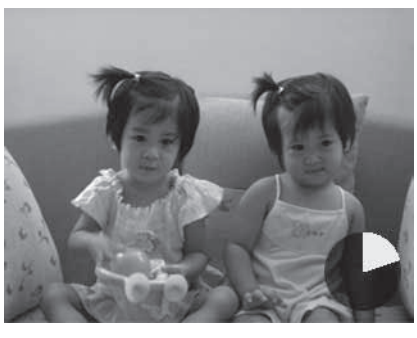

**Tortendiagramm zeigt den Fortschritt.**

**Hinweis:** Die aufgenommenen Fotos werden dann zu einer GIF-Datei kombiniert und sind nicht mehr als Einzelbilder vorhanden

# **Verwenden des Art-Effekts [Land-Szenenmodus]**

Zeigen Sie Ihre kreative Seite mit einem dieser 17 künstlerischen Effekte, die in der Vorschau angezeigt werden können und auch bei Videoaufzeichnungen zur Verfügung stehen. 

Drücken Sie die Taste ▲ oder ▼, um zwischen den folgenden Einstellungen auszuwählen:

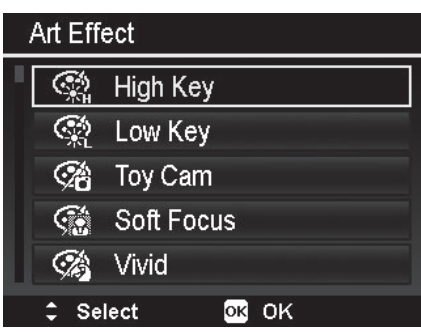

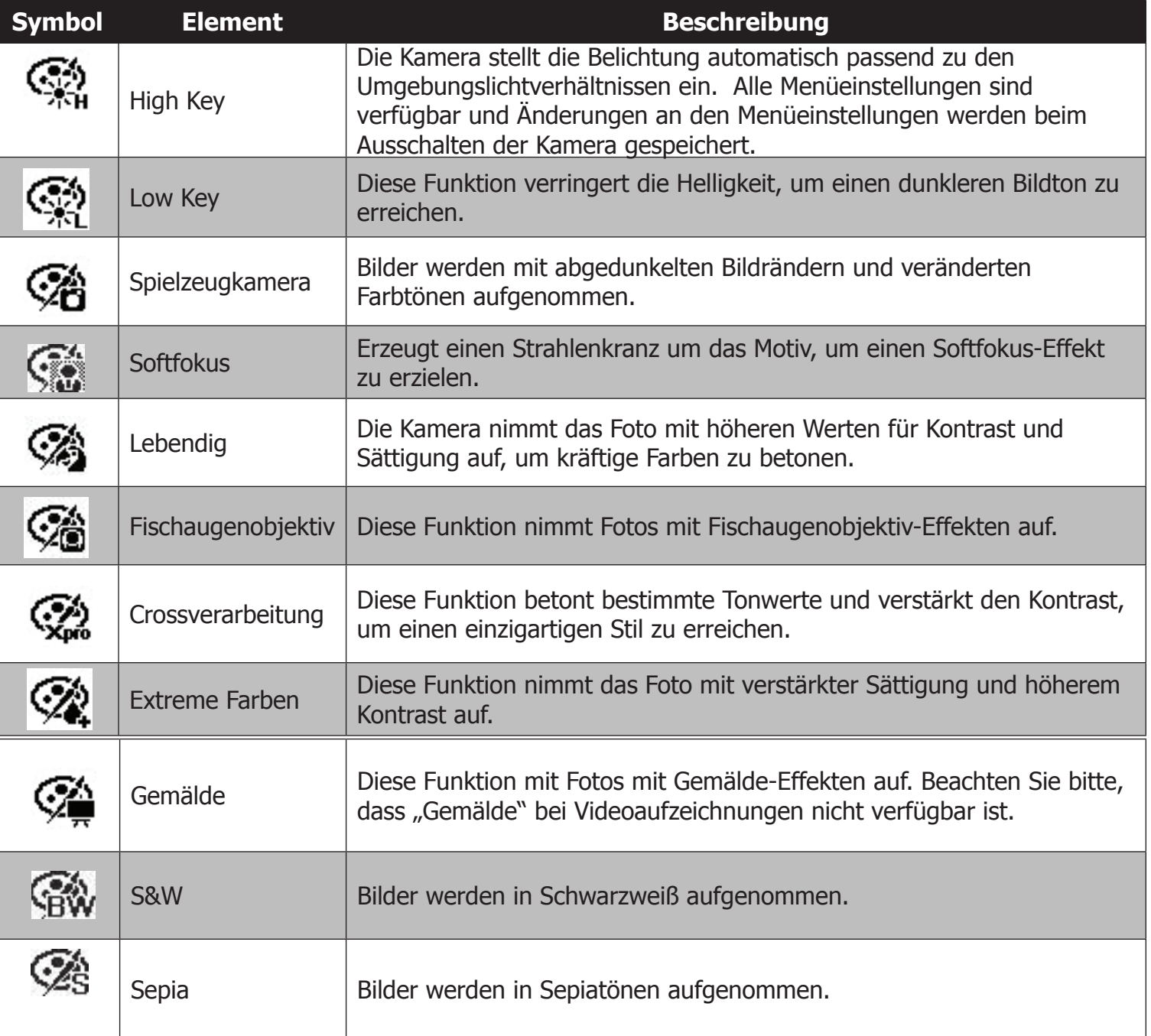

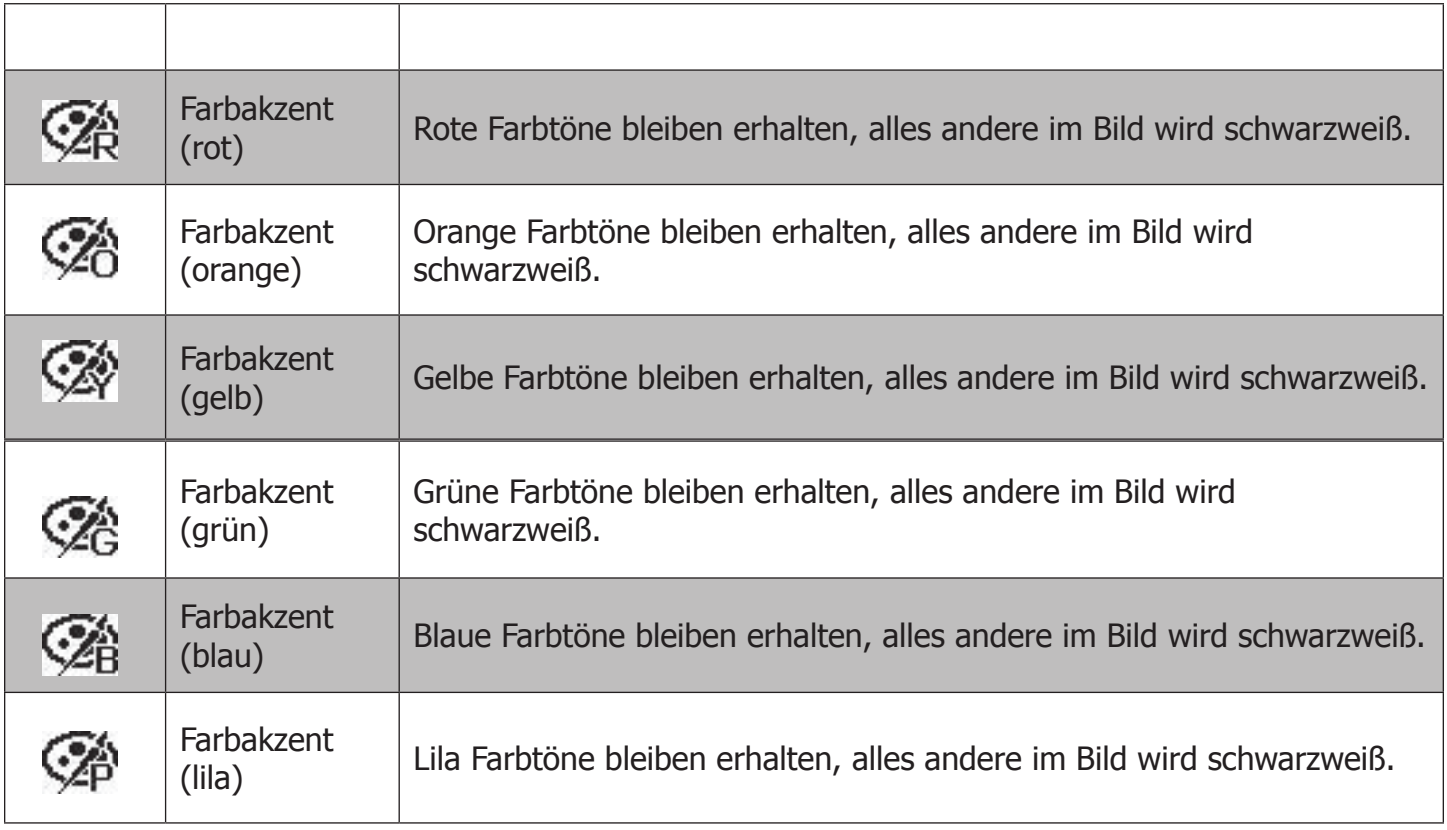

#### **Verwenden der Serienaufnahmefunktion [Land-Szenenmodus]**

Mit Serienaufnahmen können Sie sich schnell bewegende Motive einfach einfangen, z. B. spielende Kinder, rennende Hunde oder aufregende Sportereignisse. 

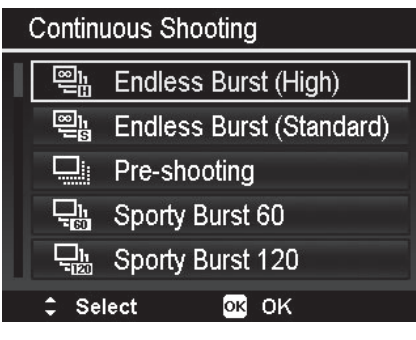

Drücken Sie die Taste ∧oder ▼, um zwischen den folgenden Einstellungen auszuwählen:

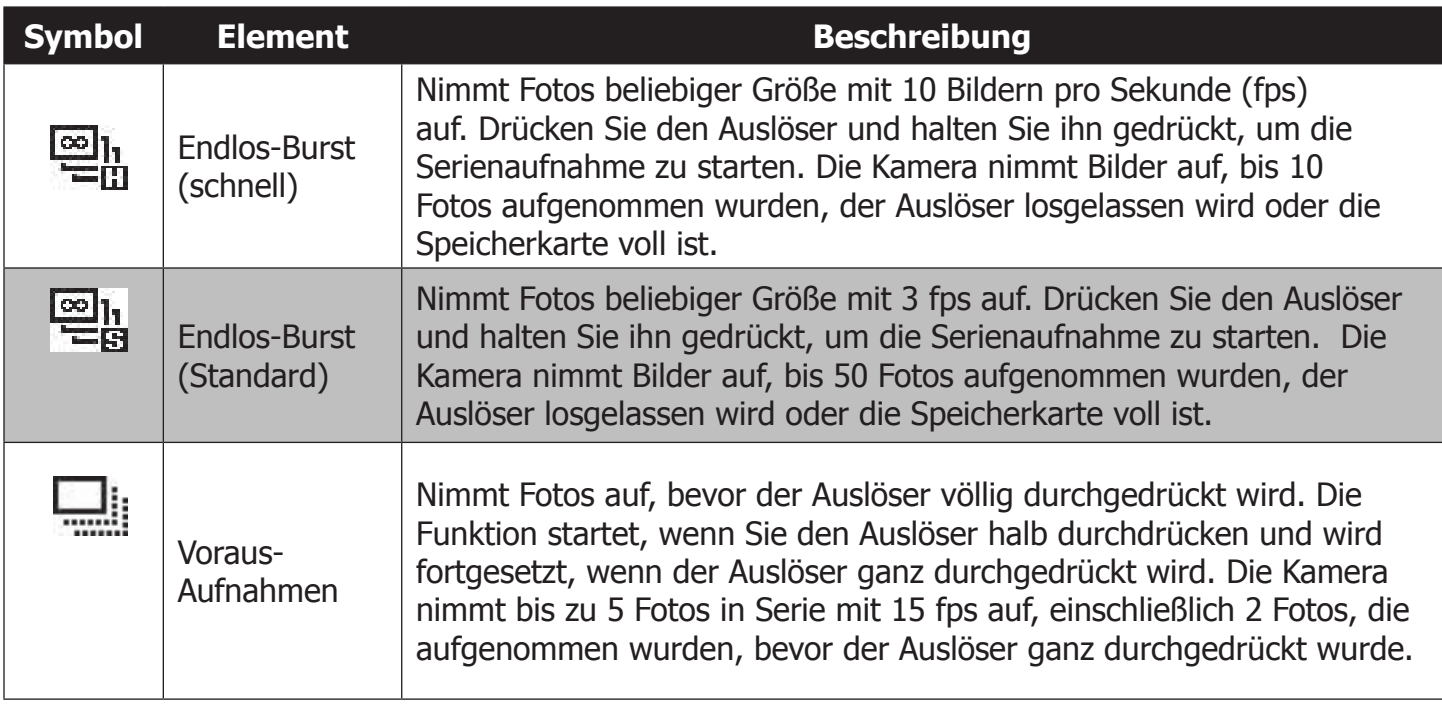

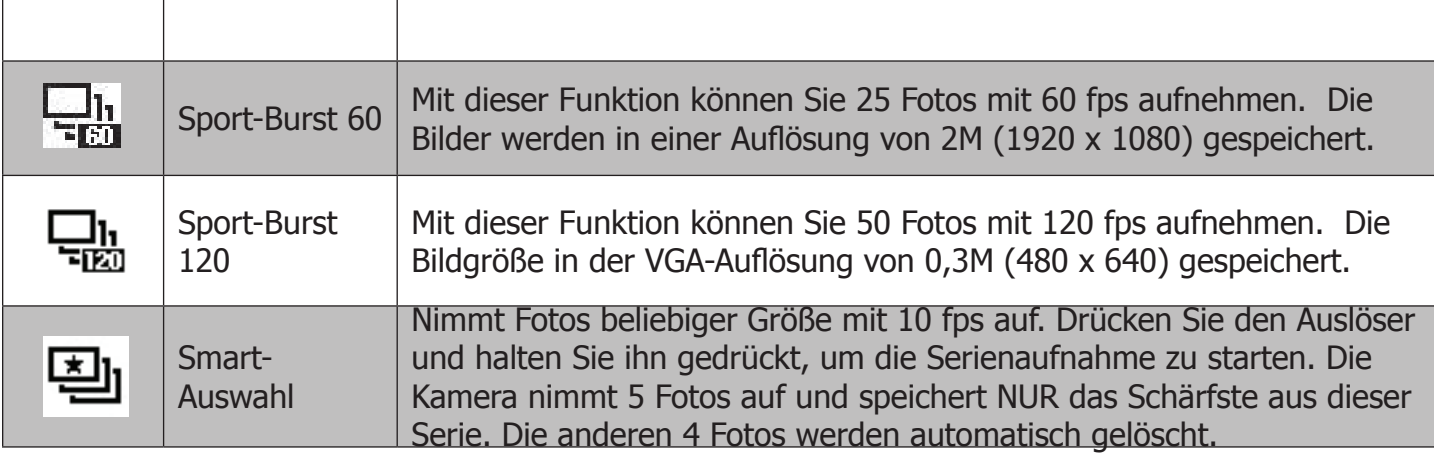

#### **Verwenden des Panoramamodus –**

l III l

Mit dieser Funktion können Sie Panoramafotos aus mehreren Aufnahmen erzeugen, die von der Kamera zu einem einzigen Bild zusammengesetzt werden.

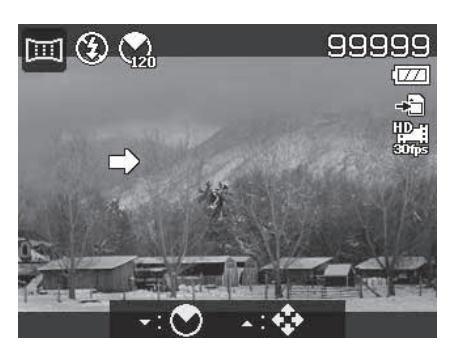

#### **Hinweis:**

• Die tatsächliche Größe der zusammengesetzten Bilder hängt vom jeweiligen Panoramawinkel und der Verarbeitung ab.

• Es wird empfohlen, ein Stativ zum Stabilisieren der Kamera zu verwenden, und die Kamera langsam zu bewegen.

• Die längstmögliche Aufnahmezeit beträgt ca. 30 Sekunden.

Wenn Sie bei 360-Grad-Panoramas die Option "Von oben nach unten" oder "Von unten nach oben" wählen, wird empfohlen, die Kamera um 90 Grad zu drehen, um während der Aufnahme die Stabilität sicherzustellen.

• Im Panoramamodus können Unterschiede in der Helligkeit zu Unterschieden zwischen dem aufgenommenen Bild und der tatsächlichen Szene führen.

1. Drücken Sie die Taste **V**, um das **Winkelmenü** aufzurufen. Verwenden Sie die Taste ▲ oder ▼ zur Auswahl der Optionen. Drücken Sie die OK-Taste, um die Änderungen zu speichern und anzuwenden.

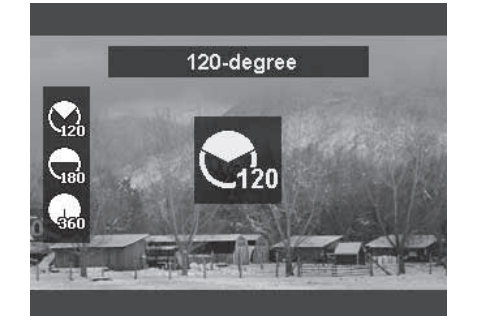

2. Drücken Sie die Taste , um das **Rich**tungsmenü auf uruf n. Verwenden Sie die Taste oder zur Auswahl der Optionen. Drücken Sie die OK-Taste, um die Änderungen zu speichern und anzuwenden.

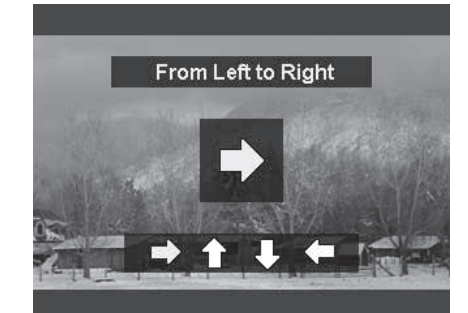

3. Drücken Sie den Auslöser ganz durch, um mit der Aufnahme zu beginnen. Beim Beginn der Aufnahme, erscheinen in der Mitte des Displays ein weißes Kreuz und horizontale (oder vertikale) gelbe Linie. Zusätzlich zeigt ein Fortschrittsbalken unten im Display die relative Aufnahmeposition der Panoramaerfassung an.

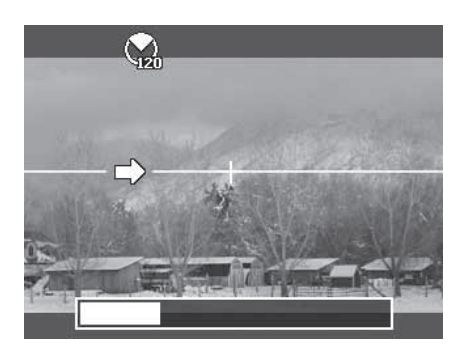

4. Bewegen Sie die Kamera langsam und gleichmäßig in die angegebene Richtung und achten Sie dabei darauf, das weiße Kreuz in der Mitte der gelben Linie zu halten. Wenn Sie die Kamera nicht in gerader Richtung bewegen, bewegt sich die gelbe Linie mit dem Motiv. Die Kamera zeigt eine Fehlermeldung an, wenn sie nicht in gerader Richtung oder zu schnell bewegt wird.

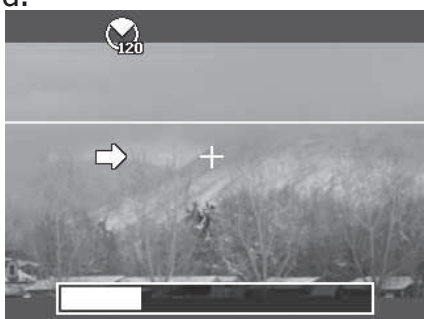

5. Wenn der weiße Teil des Fortschrittsbalkens das Ende erreicht hat, führt die Kamera automatisch die Stitching-Funktion aus und speichert das Panoramabild.

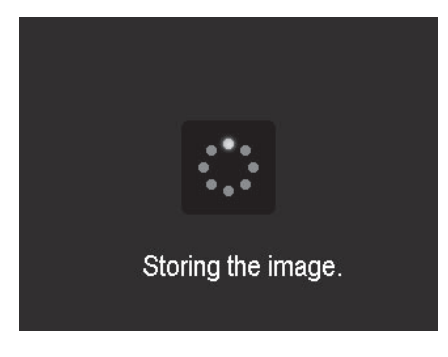

# **Verwenden des manuellen Modus - M**

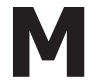

In diesem Modus können Sie sowohl die Verschlusszeit als auch den Blendenwert einstellen, um die gewünschte Belichtung und den gewünschten Effekt zu erreichen. Die Blende kann von f/1,8 bis f/11 in 1/3-Stufen eingestellt werden. Die Verschlusszeit kann von 15 s bis zu 1/2000 s eingestellt werden. Bei Aufnahmen im manuellen Modus sind die Funktionen Auto-ISO und EV-Korrektur blockiert. Der resultierende Belichtungswert (EV) wird unten auf dem Display angezeigt, wenn Sie den Auslöser halb durchdrücken. Der angezeigte EV-Wert dient nur zur Information. Eine tatsächliche EV-Korrektur wird NICHT automatisch eingestellt.

Der manuelle Modus ist für erfahrene Fotografen gedacht, die mit fortgeschrittenen fotografischen Prinzipien vertraut sind. Sie haben vollständige Kontrolle über die Belichtung der Aufnahme sowie verschiedene Effekte. Weitere Informationen zum Erlernen des Fotografierens im manuellen Modus finden Sie in Ihrer örtlichen Buchhandlung oder online über verschiedene Websites mit Foto-Lehrgängen.

So stellen Sie die Werte für Blende und Verschlusszeit ein:

1. Drehen Sie das Moduswahlrad in die Stellung "M" für den **manuellen Modus**.

2. Drücken Sie die **OK-Taste**, um den Modus zur Blendeneinstellung aufzurufen, verwenden Sie dann die **Aufwärts/Abwärts-Taste**, um den gewünschten Blendenwert auszuwählen.

3. Drücken Sie die **OK-Taste** erneut, um den Modus zur Verschlusszeiteinstellung aufzurufen, verwenden Sie dann die Aufwärts/Abwärts-Taste, um die gewünschte Verschlusszeit auszuwählen. 4. Drücken Sie den **Verschluss** ganz durch, um das Foto aufzunehmen.

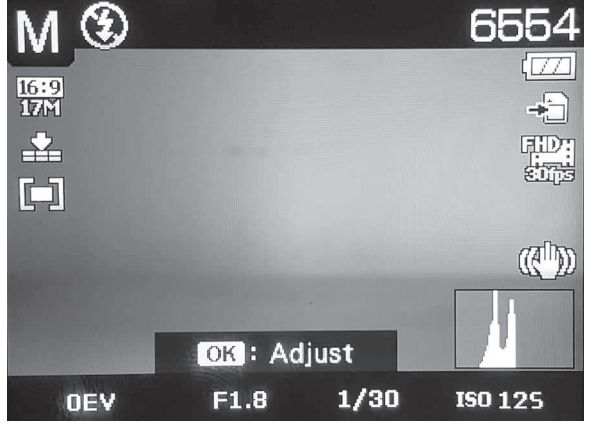

**Zeigt Werte für Blende und Verschlusszeit an**

# **Einstellen des Unterwasser-Szenenmodus**

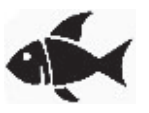

Sie können zwischen 4 Unterwasser-Szenenmodi wählen. Jeder Szenenmodus passt die Kameraeinstellungen automatisch an bestimmte Unterwasserumgebungen an, und zwar in Abhängigkeit vom Typ des mit Ihrer DC2000-Kamera verwendeten optionalen UW-Beleuchtungszubehörs.

1. Drehen Sie das Moduswahlrad **auf das Symbol [Fischsymbol]**, um den zuletzt verwendeten Unterwasser-Szenenmodus aufzurufen.

Modus Tauchen. Der Tauchmodus ist der Standard-Unterwasser-Szenenmodus.

2. Drücken Sie die Menütaste, um den jeweils geeigneten Unterwasser-Szenenmodus einzustellen. In der folgenden Tabelle finden Sie weitere Einzelheiten.

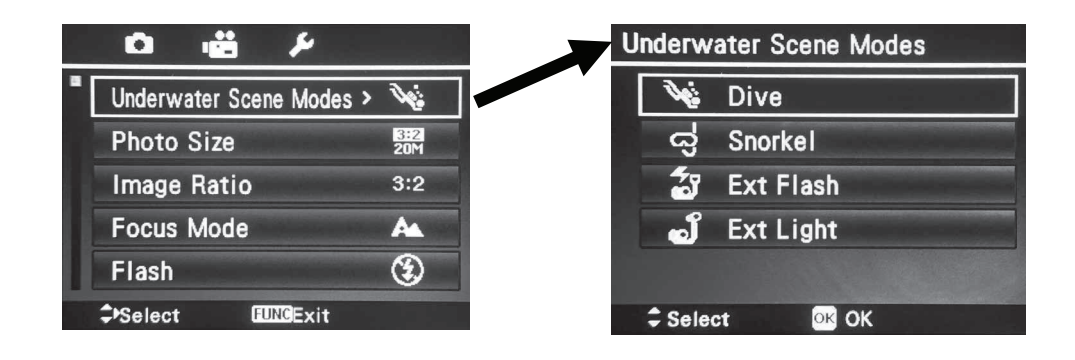

- 3. Verwenden Sie die Navigationssteuerung, um durch möglichen Optionen zu navigieren.
- 4. Drücken Sie die **OK**-Taste, um den ausgewählten Unterwasser-Szenenmodus zu aktivieren und zu speichern. Der Szenenmodus wird beim Ausschalten der Kamera gespeichert.

Die folgende Tabelle zeigt die verfügbaren Einstellungen für UW-Szenenmodi.

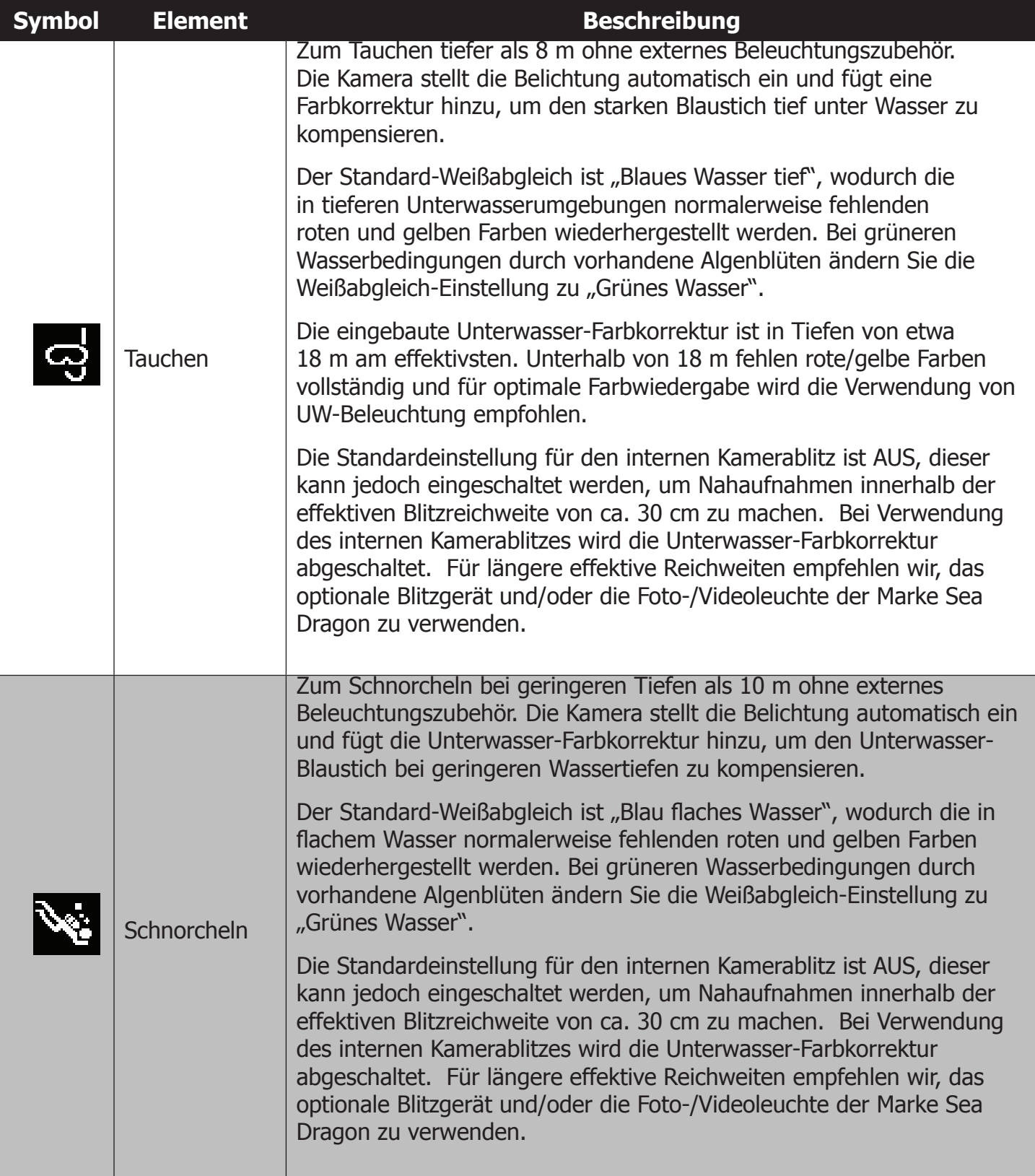

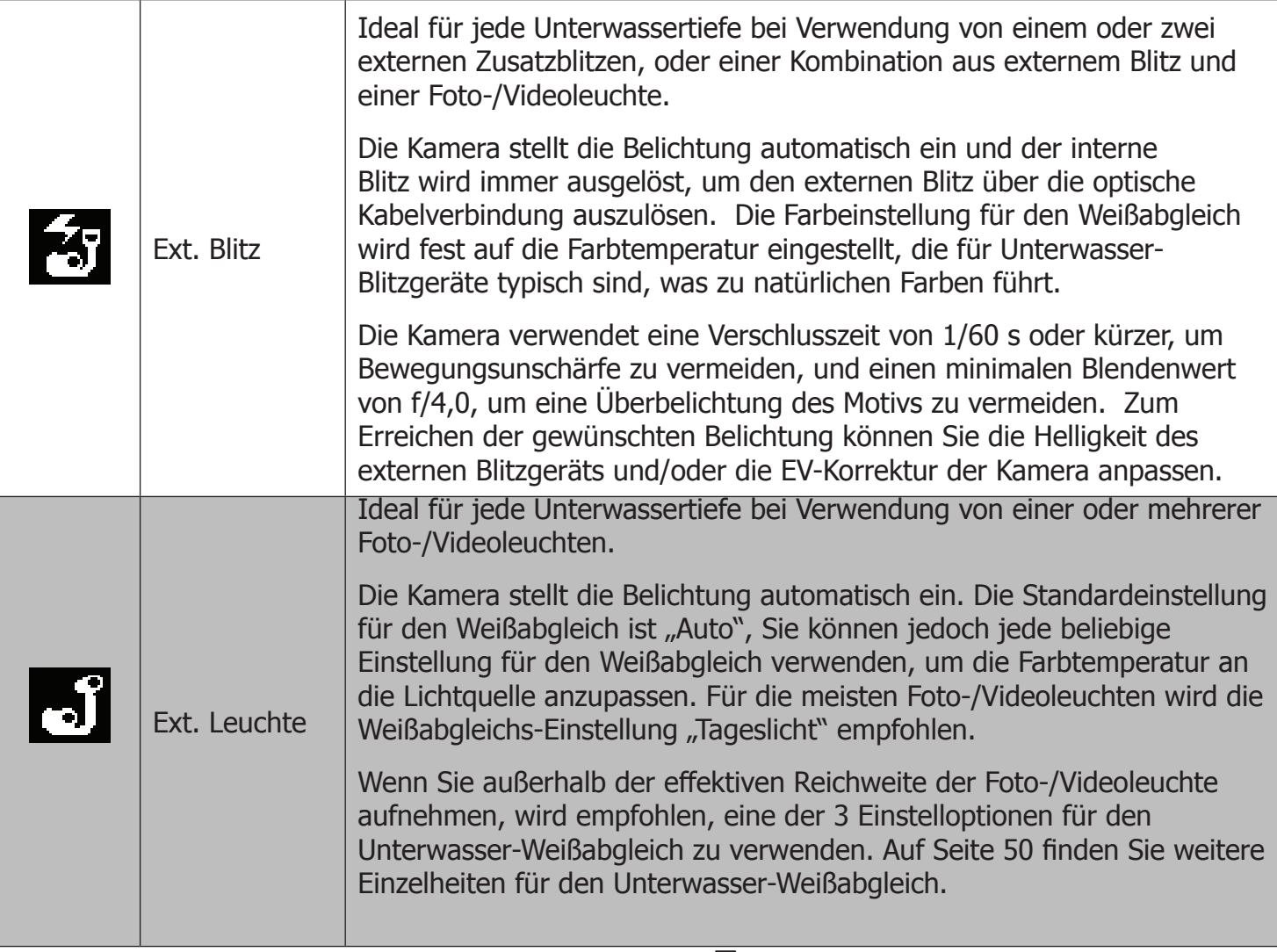

# **Verwenden des Blendenprioritätsmodus -**

**A**

In diesem Modus können Sie den Blendenwert einstellen, während die Kamera automatisch die Belichtungszeit anpasst, um die korrekte Belichtung zu erhalten. Bei einer größeren Blendenöffnung, z. B f/1,8, kann mehr Licht durch das Objektiv gelangen und es wird eine geringe Schärfentiefe erzielt, was sich ideal für Nahaufnahmen mit scharfem Vordergrund und unscharfem Hintergrund eignet. Bei einer größeren Blendenöffnung, z. B. f/11, gelangt weniger Licht durch das Objektiv und es wird eine große Schärfentiefe erreicht, was sich ideal dazu eignet, bei hellen Beleuchtungsbedingungen einen scharfen Vorder- und Hintergrund zu erhalten.

Der Blendenprioritätsmodus kann zur Aufnahme von Unterwasserfotos verwendet werden, jedoch müssen dann die folgenden Einstellungen geändert werden:

Wenn Sie Blendenpriorität mit einem oder zwei externen Zusatzblitzen verwenden, oder einer Kombination aus Blitz und Foto-/Videoleuchte, stellen Sie den Blitz auf "Blitz erzwingen". Sie müssen den externen Blitz mit dem internen Kamerablitz synchronisieren, da der interne Blitz beim Auslösen einen Vorblitz verwendet.

Wenn Sie Blendenpriorität ohne externe Beleuchtung verwenden, ändern Sie die Weißabgleichs-Einstellung entsprechend den Wasserbedingungen und der Tiefe zu "Blaues Wasser tief", "Blaues Wasser flach" oder "Grünes Wasser". So stellen Sie Blendenwerte ein:

- 1. Drehen Sie das Moduswahlrad in die Stellung "A" für **Blendenpriorität**.
- 2. Drücken Sie die **OK-Taste**, um den Einstellmodus aufzurufen, verwenden Sie dann die **Aufwärts/Abwärts-Taste**, um den gewünschten Blendenwert auszuwählen.
- 3. Drücken Sie den **Auslöser** ganz durch, um das Foto aufzunehmen.

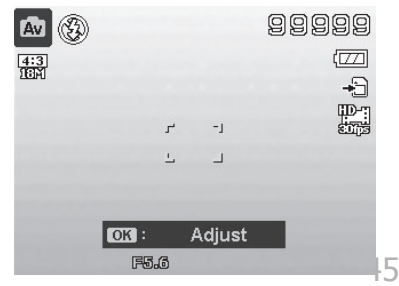

# **Verwenden des Verschlusszeitprioritätsmodus** – **S**

In diesem Modus können Sie die Verschlusszeit einstellen, während die Kamera automatisch den Blendenwert anpasst, um die korrekte Belichtung zu erhalten. Eine kürzere Verschlusszeit, z. B. 1/1000 s, ist nützlich zum Einfangen sich schnell bewegender Objekte, z. B. zum Einfrieren der Bewegung eines vorbeirasenden Sportwagens. Eine langsamere Verschlusszeit erzeugt ein Gefühl von Bewegung, z. B. fließendes Wasser.

Der Verschlusszeitprioritätsmodus kann zur Aufnahme von Unterwasserfotos verwendet werden, jedoch müssen dann die folgenden Einstellungen geändert werden:

Wenn Sie Verschlusszeitpriorität mit einem externen Zusatzblitz verwenden, stellen Sie den Blitz auf "Blitz erzwingen". Sie müssen den externen Blitz mit dem internen Kamerablitz synchronisieren, da der interne Blitz beim Auslösen im Verschlusszeitprioritätsmodus einen Vorblitz verwendet.

Wenn Sie Verschlusszeitpriorität ohne externen Blitz verwenden, lassen Sie den internen Kamerablitz AUS und ändern Sie die Weißabgleichs-Einstellung entsprechend den Wasserbedingungen und der Tiefe zu "Blaues Wasser tief", "Blaues Wasser flach" oder "Grünes Wasser".

So stellen Sie Werte für die Verschlusszeit ein:

1. Drehen Sie das Moduswahlrad in die Stellung

"S" für **Verschlusszeitpriorität**.

2. Drücken Sie die **OK-Taste**, um den Einstellmodus aufzurufen, verwenden Sie dann die **Aufwärts/ Abwärts-Taste**, um die gewünschte Verschlusszeit auszuwählen.

3. Drücken Sie den **Auslöser** ganz durch, um das Foto aufzunehmen. **Zeigt den Wert der Verschlusszeit an**

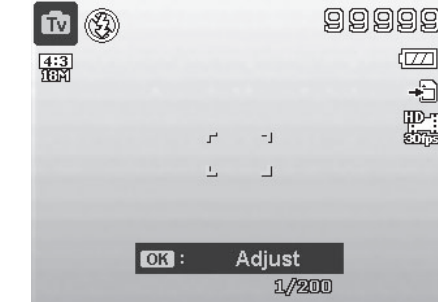

Das Hauptmenü der Kamera ermöglicht den einfachen Zugriff und die Anpassung von Foto-, Videound Systemeinstellungen. Wenn das Menü angezeigt wird, können Sie sich mit der 4-Wege-Navigationssteuerung und der OK-Taste durch die Menüoptionen bewegen und Ihre gewünschten Einstellungen anwenden. Sie können das Menü jederzeit schließen, indem Sie die Menütaste erneut drücken. Wenn die Kamera im Unterwassergehäuse versiegelt ist, können Sie die Tasten Aufwärts (Fokus) und Abwärts (Blitz) zur Navigation im Menü verwenden.

Das Hauptmenü kann in jedem Modus aufgerufen werden, mit Ausnahme des Wiedergabemodus. Wenn Sie im Wiedergabemodus die Menütaste drücken, gelangen Sie in das Wiedergabemenü. Auf Seite 62 finden Sie weitere Einzelheiten zum Wiedergabemenü.

So rufen Sie das Hauptmenü auf:

- 1. Schalten Sie die Kamera durch Drücken der **Power**-Taste ein.
- 2. Drücken Sie (www.) um das Hauptmenü aufzurufen.
- 3. Verwenden Sie die Taste  $\triangle$  oder  $\nabla$  zur Navigation im Menü.
- 4. Drücken Sie oder die OK-Taste, um ein Element auszuwählen.
- 5. Verwenden Sie die 4-Wege-Navigationssteuerung zumÄndern der Einstellungen in Untermenüs.
- 6. Drücken Sie die OK-Taste, um Änderungen zu speichern und a zuwenden.

#### **Bildgröße/Bildseitenverhältnis**

Die Einstellung für die Bildgröße legt die Bildauflösung fest (Megapixel). Die Standardeinstellung ist 20M (20 Megapixel), bei Pixelabmessungen von 5472 x 3648 Pixeln. Eine höhere Auflösung erhöht die Bildgröße und die Dateigröße.

Das Bildseitenverhältnis oder "Seitenverhältnis" bezeichnet die Breite des Bilds relativ zu seiner Höhe. Verfügbare Optionen sind 3:2 (Standard), 4:3, 16:9 und 1:1.

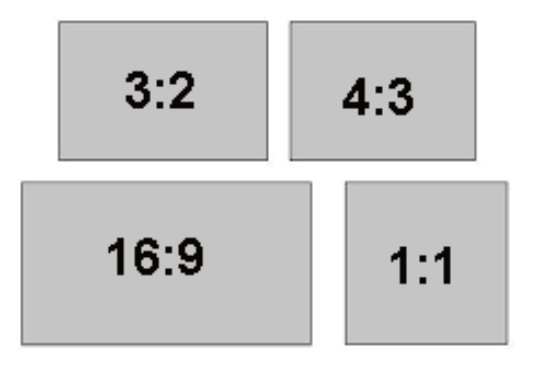

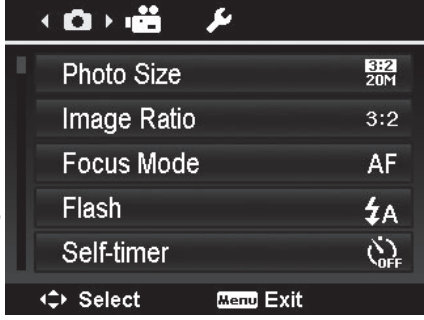

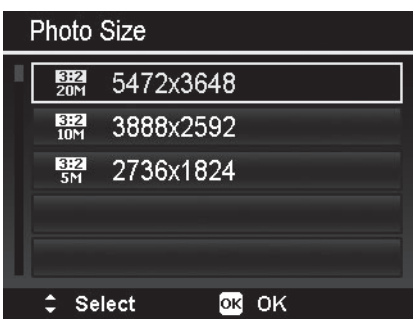

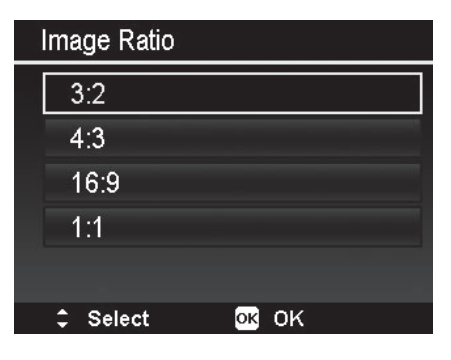

Unterschiedliche Bildseitenverhältnisse entsprechen unterschiedlichen Auflösungsgruppen. Die folgende Tabelle zeigt die für Standbilder verfügbaren Werte für Bildseitenverhältnis und Bildgröße.

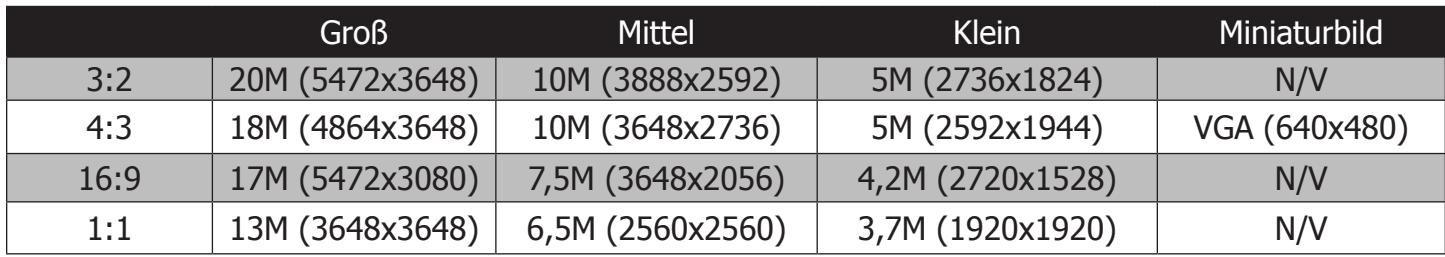

#### **Fokusmodus**

Die Kamera stellt den Fokusmodus automatisch passend zum Aufnahmeabstand ein. Es sind 4 Fokuseinstellungen verfügbar: Autofocus (AF), Makro, Supermakro und Unendlich. Auf Seite 26 finden Sie weitere Einzelheiten zu den Fokuseinstellungen.

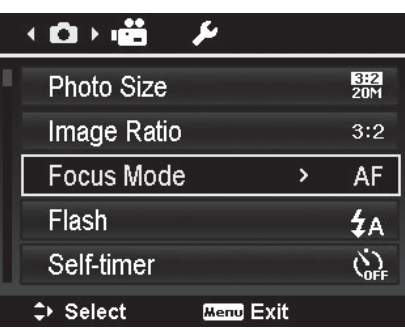

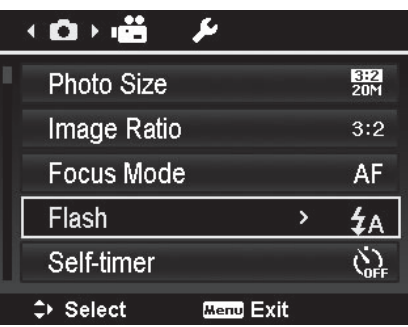

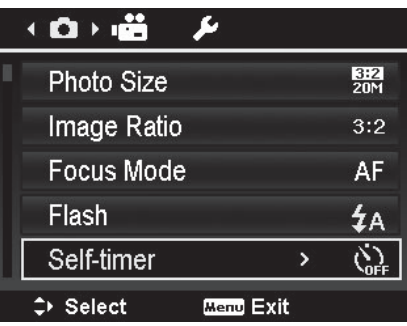

# **Blitz**

Die Blitzeinstellung ist nützlich für Aufnahmen in Umgebungen mit wenig Licht. Verfügbare Optionen im Blitzmenü sind Auto, Rote-Augen-Korrektur, Blitz erzwingen, Langzeitblitz und Blitz immer aus. Auf Seite 26 finden Sie weitere Einzelheiten zu den Blitzeinstellungen.

#### **Selbstauslöser**

Der Selbstauslöser ist nur für die Aufnahme von Fotos verfügbar. Verfügbare Optionen im Selbstauslösermenü sind Aus, 10 s, 2 s und Doppelt. Auf Seite 27 finden Sie weitere Einzelheiten zu den Selbstauslösereinstellungen.

#### **EV-Korrektur**

Die EV-Korrektur-Einstellung ist nur für die Aufnahme von Fotos verfügbar. Verfügbare Optionen für die EV-Korrektur sind +2,0EV/+1,7EV/+1,3EV/+1,0EV/+0,7EV/+0,3EV/0EV/- 0,3EV /-0,7EV/-1,0EV/-1,3EV/-1,7EV/-2,0EV.

Auf Seite 26 finden Sie weitere Einzelheiten zu den EV-Korrektur-Einstellungen.

#### **RAW+JPEG**

Die Einstellung RAW+JPEG dient dazu, gleichzeitig ein RAW-Bild und ein JPEG-Bild aufzunehmen.

Bei aktivierter Funktion RAW+JPEG speichert die Kamera bei jedem Druck auf den Auslöser zwei Bilddateien (ein RAW-Bild mit der Endung .dng und ein JPEG-Bild mit der Endung .jpg). Bei deaktivierter Option RAW+JPEG wird nur ein JPEG-Bild gespeichert. Die Standardeinstellung ist AUS.

RAW-Bilder sind unkomprimierte Dateien, die praktisch unbegrenzte Möglichkeiten bei der Bildbearbeitung bieten. Die Kamera verwendet das Format Adobe Digital Negative (.dng), das mit Adobe Photoshop oder Lightroom bearbeitet werden kann. Diese Einstellung wird für erfahrene Benutzer empfohlen, die mit fortgeschrittener Bildbearbeitung vertraut sind.

RAW-Bilder können nicht auf der Kamera wiedergegeben werden. Nur das zugehörige JPEG-Bild kann wiedergegeben werden.

Wiedergabefunktionen (außer Löschen und Kopieren) können nicht auf RAW-Bilder angewendet werden. Beim Löschen des JPEG-Bilds wird auch die zugehörige RAW-Bilddatei gelöscht.

#### **Qualität**

Die Qualitätseinstellung legt den Kompressionswert fest, der beim Speichern eines JPEG-Bilds verwendet wird. Bei der Qualitätseinstellung Superfein wird der geringste Kompressionsgrad verwendet, wodurch im Vergleich zu Fein oder Normal schärfere Details sichtbar werden. Jedoch bedingt eine höhere Qualität auch, dass mehr Speicherplatz erforderlich ist.

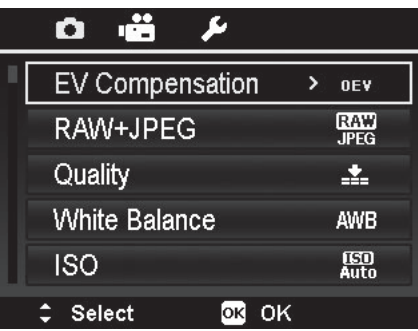

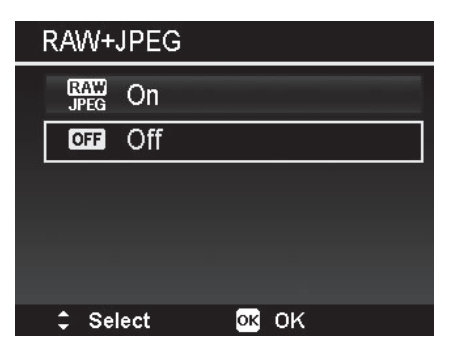

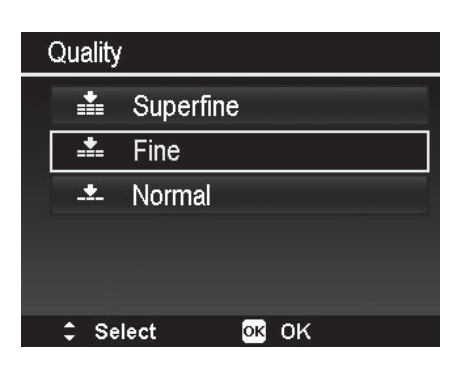

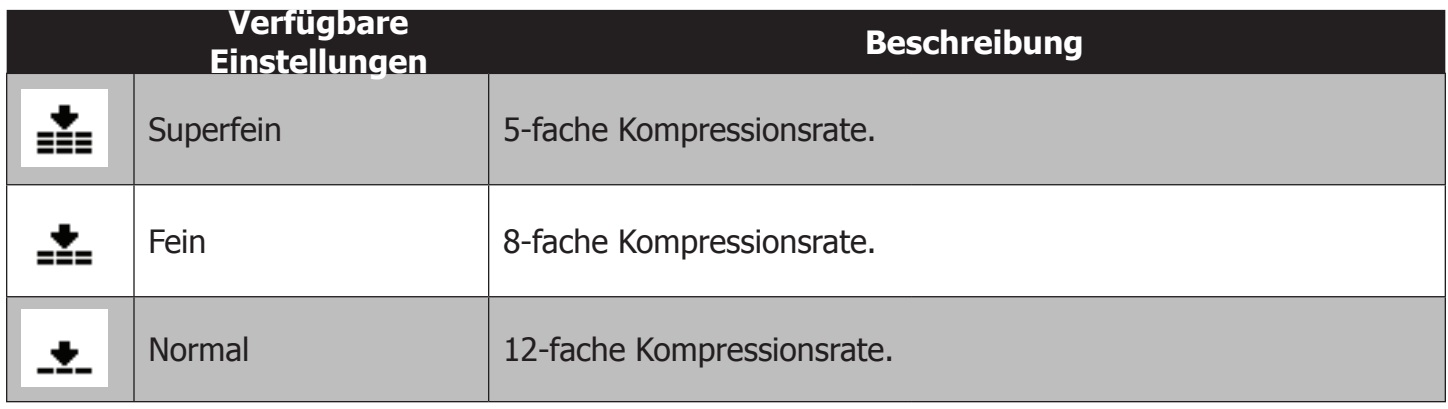

# **Weißabgleich**

Weißabgleich (WB, engl. white balance) ist der Vorgang, bei dem unnatürliche Farbstiche entfernt werden, die durch verschiedene Beleuchtungssituationen entstehen können, so dass Objekte, die tatsächlich **weiß** sind, in Ihrem Foto **weiß** wiedergegeben werden. Die Kamera verfügt über 6 WB-Einstellungen für Land und 3 für Unterwasser. Bei der Einstellung Benutzerdefiniert können Sie den Weißabgleich mithilfe einer weißen Tafel manuell einstellen.

Während Sie die WB-Einstellung ändern, können Sie das Farbergebnis auf dem LCD-Display beobachten. Unterwasser-WB-Einstellungen erscheinen im LCD-Display an Land rot, sorgen jedoch unter Wasser für einen natürlichen Bildeindruck.

Die WB-Einstellung ist für die Aufnahme von Videos und Bildern bei ausgeschaltetem Blitz wirksam. Wird der Kamerablitz ausgelöst, so wird der Weißabgleich passend zur Farbtemperatur fest eingestellt.

Sie können die Einstellung Auto-WB (AWB) auf Ihre persönlichen Vorlieben abstimmen. Wählen Sie im Weißabgleichsmenü die Option AWB und drücken Sie die Taste , um die Einstellung **WB-Versch.** aufzurufen. Mit den Tasten <  $\blacktriangleright \blacktriangle \blacktriangledown$ 

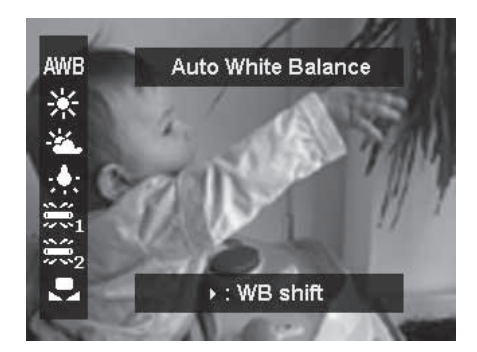

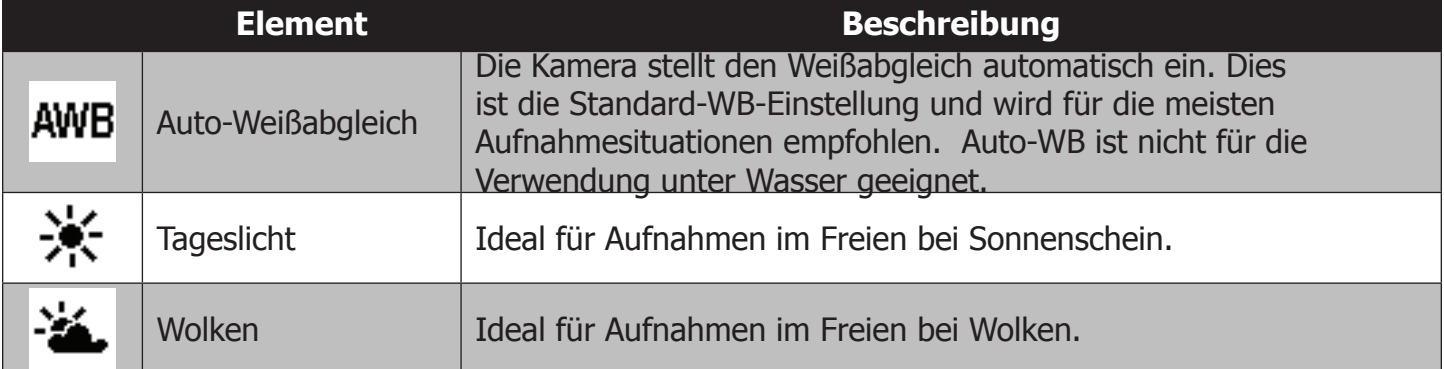

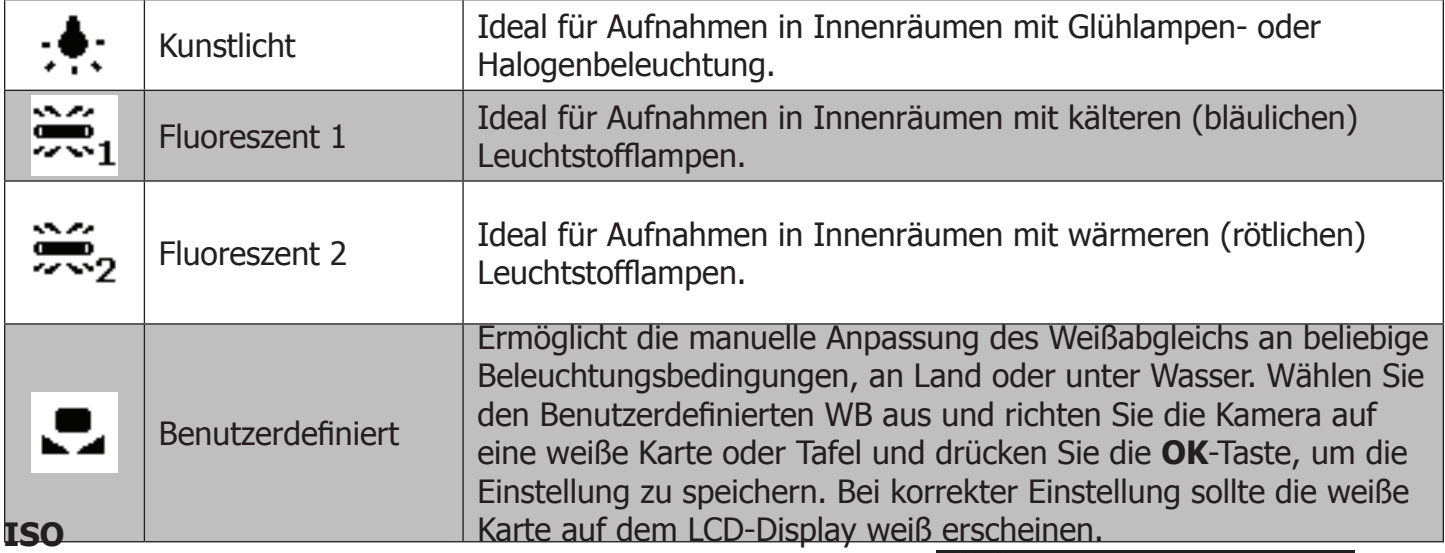

Die ISO-Einstellung steuert die Lichtempfindlichkeit des Bildsensors bei der Aufnahme von Bildern. Ein höherer ISO-Wert erhöht die Lichtempfindlichkeit und ermöglicht die Fotografie in Umgebungen mit wenig Licht, aber das Bild erscheint dann zunehmend pixeliger (körniger). Ein niedrigerer ISO-Wert verringert die Lichtempfindlichkeit des Sensors und ist ideal für hellere Umgebungen. Verfügbare Optionen sind Auto (Standard), 125, 200, 400, 800, 1600, 3200, 6400, 12800 und 25600.

#### **Maximalwert für ISO-Auto**

Mit dieser Funktion kann die Kamera so eingestellt werden, dass der ISO-Auto-Wert von 125 bis zum eingestellten Maximalwert erhöht wird. Verfügbare Optionen sind 200, 400, 800, 1600, 3200, 6400 und 12800 (Standard). Wenn die Kamera auf einen der 4 Unterwasser-Szenenmodi eingestellt wurde, beträgt der Maximalwert für ISO-Auto 800.

# **Belichtungsmessung**

Hiermit wird die Messmethode zur Berechnung der Belichtung festgelegt.

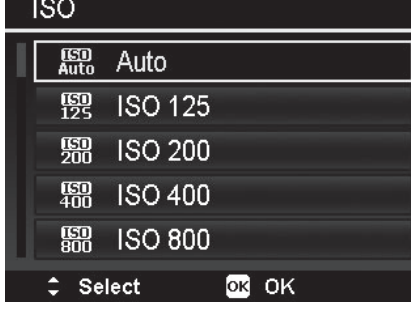

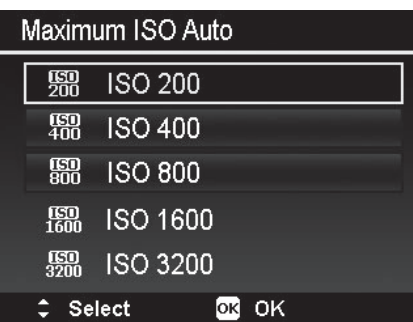

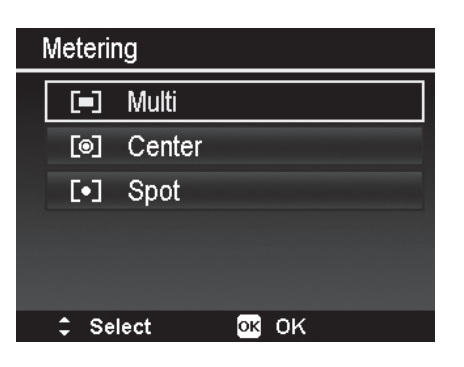

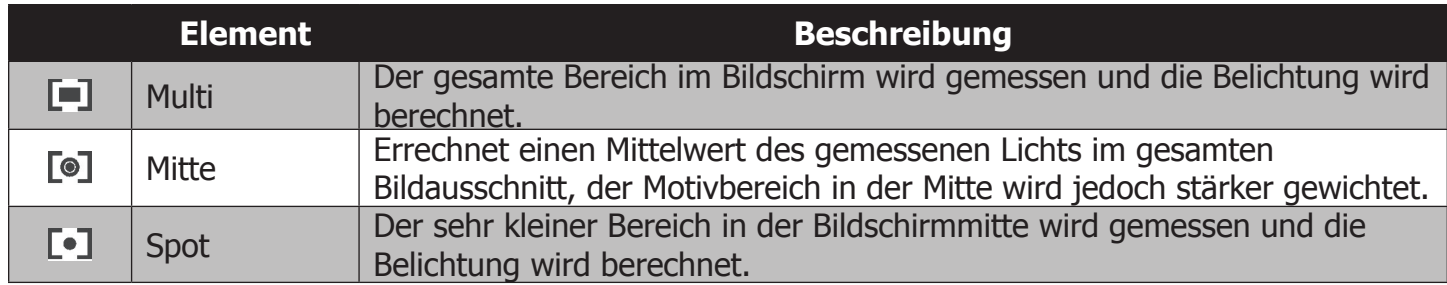

# **Belichtungsreihe**

Verwenden Sie diese Funktion, um Fotos mit unterschiedlichen Werten für die Belichtungskorrektur aufzunehmen. Bei der Belichtungsreihe werden nacheinander 3 Bilder in folgender Reihenfolge aufgenommen: Standardbelichtung, Überbelichtung und Unterbelichtung

Verfügbare Einstellungen sind: Aus, +/- 0,3 EV, +/- 0,7 EV und  $+/- 1,0$  EV.

# **AF-Bereich**

AF steht für automatischer Fokus. Diese Funktion legt den Teil im Bildausschnitt fest, auf den die Kamera scharfstellt.

Die folgende Tabelle zeigt die verfügbaren Einstellungen für den AF-Bereich.

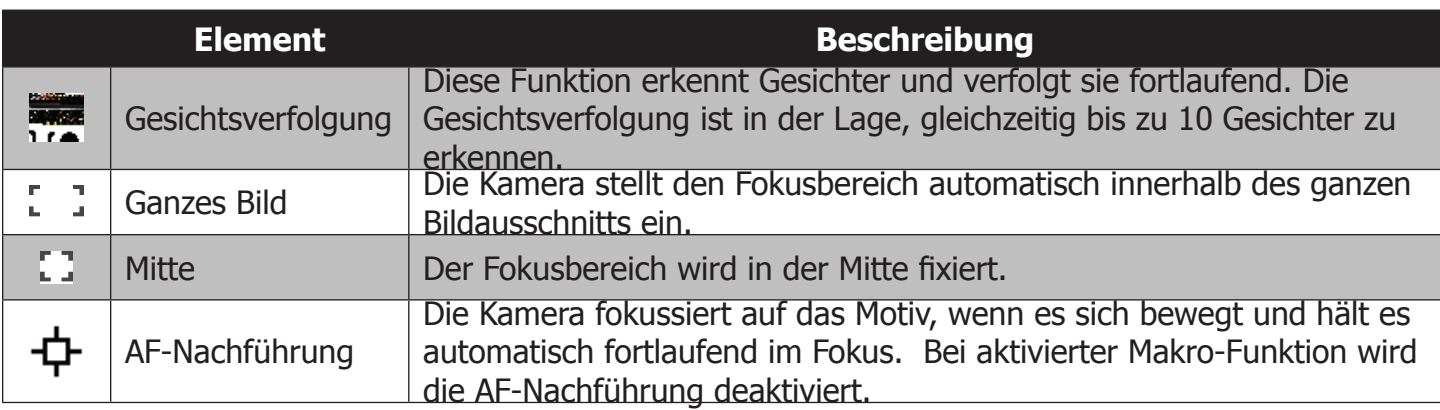

飄  $\begin{bmatrix} \mathbf{r} \end{bmatrix}$ 

**OFF** > (5)

AFIÉ.

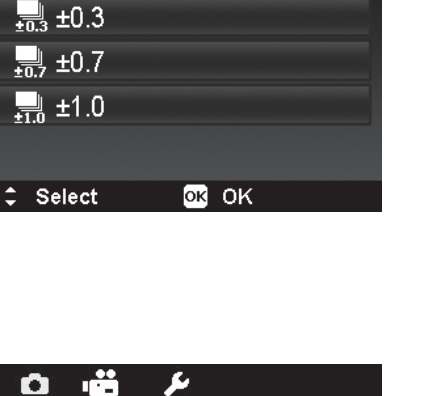

 $\boldsymbol{\mu}$ 

Maximum ISO Auto

**Exposure Bracketing** 

**Exposure Bracketing** 

**OHO** Off

ed.7

 $\bullet$ 

Metering

AF Area AF Lamp

 $\Leftrightarrow$  Select

**AF-Hilfslicht**

Das AF-Hilfslicht befindet sich an der Vorderseite der Kamera und sendet ein orange/rotes Licht aus, um die Kamera in Umgebungen mit wenig Licht beim Fokussieren zu unterstützen.

Mögliche Einstellungen für das AF-Hilfslicht sind Auto oder Aus. In der Einstellung Auto schaltet sich das AF-Hilfslicht automatisch ein, wenn es benötigt wird.

Das AF-Hilfslicht ist nur zur Anwendung an Land gedacht, nicht für unter Wasser. Für den Unterwassereinsatz wird die Verwendung einer externen Foto-/Video-Zusatzleuchte empfohlen.

# **Digitalzoom**

Mit dem 3-fach-Digitalzoom können Sie weit entfernte Objekte vergrößern. Bei aktiviertem Digitalzoom können Sie mit der Taste  $\triangle$  oder  $\nabla$  den Zoomfaktor erhöhen oder verkleinern.

Die Digitalzoom-Einstellung befindet sich im Hauptmenü, kann jedoch auch über die Direkttastenfunktion aufgerufen werden. Im Vorschaumodus können Sie die **OK**-Taste drücken, um diese als Direkttaste zum Starten des Digitalzooms zu verwenden. Die Einstellung für die Direkttaste kann geändert und mit anderen gewünschten Kameraeinstellungen belegt werden. Auf Seite 58 finden Sie weitere Einzelheiten zur Direkttastenfunktion.

Es wird empfohlen, den Digitalzoom auf AUS zu schalten, wenn die folgenden Funktionen aktiviert wurden:

- **Porträtmodus**
- **Nachtaufnahmemodus**
- Nacht-Porträtmodus
- Unscharfer-Hintergrund-Modus
- **HDR-Modus**
- Smile-Shutter-Modus
- **Blinzelerkennungsmodus**
- • Liebespaar-Porträtmodus
- • Selbstporträtmodus
- Intelligente-Szene-Modus
- • Kunst-Effekt-Modus
- • Panoramamodus
- Gesichtsverfolgung
- • AF-Nachführung
- ISO 6400 oder höher
- **Serienaufnahme**

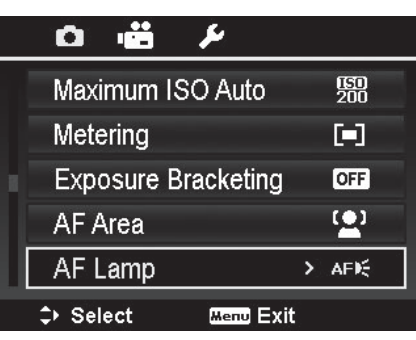

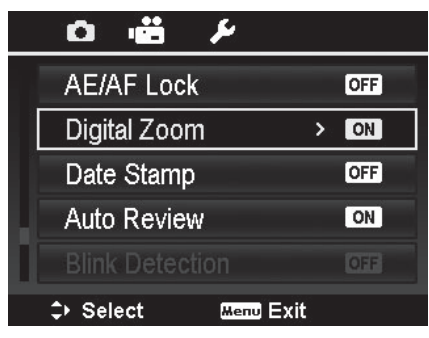

#### **Datumstempel**

Das Aufzeichnungsdatum kann direkt auf die Standbilder gestempelt werden. Diese Funktion muss aktiviert werden, bevor das Bild aufgenommen wird. Sobald Datum und Uhrzeit auf das Bild gestempelt wurden, können diese nicht mehr bearbeitet oder entfernt werden.

Für die Datumstempel-Funktionen gelten folgenden Einschränkungen:

- Nur für Standbilder verfügbar.
- Diese Funktion ist für folgende Modi nicht verfügbar: Nachtaufnahme, Sport, Nacht-Porträt, Unscharfer Hintergrund, HDR, Zeitraffer, GIF-Aufnahme, Panorama und Serienaufnahme.
- Wenn Sie die Kamera im Hochformat halten, erscheint der Datum-/Uhrzeitstempel dennoch parallel zur längeren Bildkante auf Ihren Bildern.

#### **Auto-Rückschau**

Mit der Auto-Rückschau-Funktion können Sie das aufgenommene Foto sofort nach der Aufnahme betrachten.

Bei aktivierter Funktion Auto-Rückschau zeigt die Kamera das aufgenommene Foto **1 Sekunde** lang im LCD-Display an.

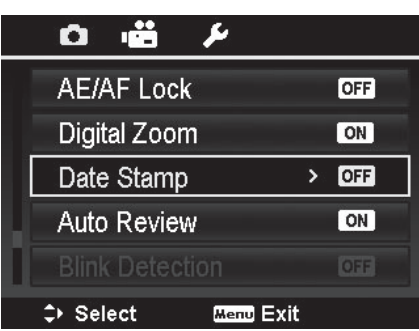

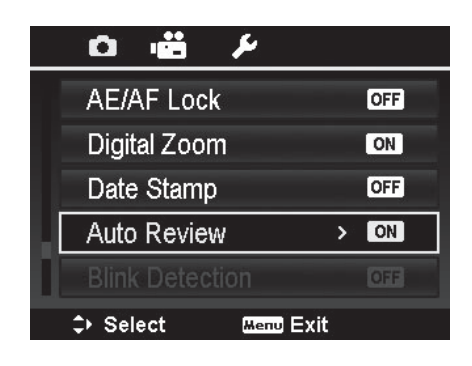

# **Blinzelerkennung**

Durch die Blinzelerkennung kann die Kamera nach einer Aufnahme erkennen, ob die Augen einer Person geschlossen sind. Wenn geschlossene Augen erkannt werden, erscheint eine Bestätigungsmeldung "Bild speichern" auf dem Display, mit der Auswahl, das Bild zu speichern, oder abzubrechen und die Aufnahme zu wiederholen. Die Blinzelerkennung erscheint nur dann im Fotomenü, wenn die Gesichtsverfolgung aktiviert ist.

So aktivieren Sie die Blinzelerkennung:

- 1. Aktivieren Sie die Gesichtsverfolgung im Menü AF-Bereich.
- 2. Aktivieren Sie die Blinzelerkennung im Fotomenü.
- 3. Drücken Sie den **Auslöser** halb durch, um auf die Person scharfzustellen. Der Rahmen wird grün, um den korrekten Fokus anzuzeigen. Wenn der Rahmen rot wird, überprüfen Sie, ob die Fokuseinstellung korrekt ist und ob Beleuchtung und Kontrast ausreichen.
- 4. Drücken Sie den **Auslöser**, um das Foto aufzunehmen und automatisch zu speichern.
- 5. Wenn die Kamera erkennt, dass die Person mit dem Auge geblinzelt hat, erscheint die Auswahl "**Bild speichern**" oder "**Abbrechen**" auf dem Display.
- 6. Wählen Sie zum Speichern "**Bild speichern**" oder wählen Sie "**Abbrechen**", um das Bild zu verwerfen.

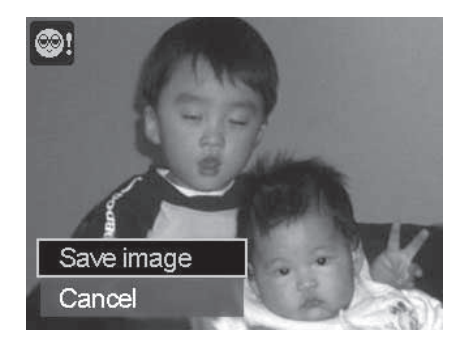

# **Gitterlinien**

Die Gitterlinienfunktion zeigt einen Gitterrahmen auf dem Vorschaubildschirm an, der zum Komponieren eindrucksvoller Bilder von Nutzen ist. Verfügbare Einstellungen sind: **An**, **Aus**.

Die Konfiguration der Gitterlinien hängt vom jeweiligen Seitenverhältnis ab.

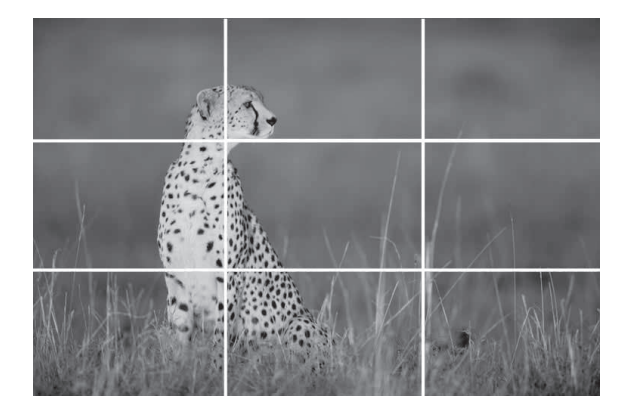

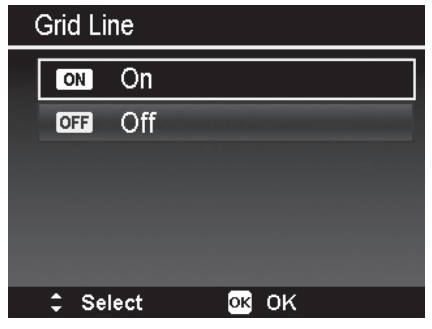

Verwenden Sie die 3 x 3 Gitterlinien, um eindrucksvolle Bilder nach der "Drittelregel" zu erstellen, wobei das Motiv am Schnittpunkt der Linien ausgerichtet wird.

#### **Kontinuierlicher AF bei Fotos**

Wenn der Kontinuierliche AF bei Fotos aktiviert ist, führt die Kamera den Fokus in der Vorschau regelmäßig nach, ohne dass Sie den Auslöser drücken. Wenn der kontinuierliche AF aktiviert ist, steigt der Stromverbrauch.

# **Videomodus (Videoauflösung)**

Die Videomodus-Einstellung dient zum Anpassen von Videoauflösung und Bildwiederholrate. Die maximale Aufnahmegröße pro Videoclip beträgt ca. 4 GB oder 30 Minuten.

Der erste Wert bezieht sich auf die Größe des Videos, der zweite Wert bezieht sich auf Bildrate, ausgedrückt in Bilder pro Sekunde (fps). Mit 1080p30 ist beispielsweise eine Videoauflösung von 1080p (oder Full HD) bei 30 fps gemeint. 1080p30 ist die Standardeinstellung.

Eine Bildrate von 60 fps ist ideal für die Aufzeichnung sich schnell bewegender Objekte, jedoch wird hierbei auch mehr Speicherplatz benötigt. Videos mit höherer Bildrate können auch als Zeitlupe mit 30 fps abgespielt werden.

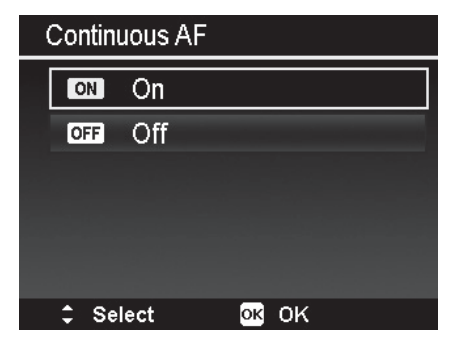

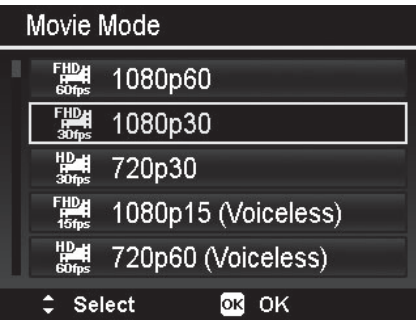

# **Kontinuierlicher AF bei Videos**

Bei aktiviertem kontinuierlichem AF bei Videos führt die Kamera den Fokus während der Videoaufzeichnung nach. Wenn der kontinuierliche AF aktiviert ist, steigt der Stromverbrauch.

# **Continuous AF Video** ON On Off OFF **OR OK**  $\div$  Select

# **Windgeräuschreduktion**

Diese Funktion reduziert Windgeräusche während Videoaufzeichnungen.

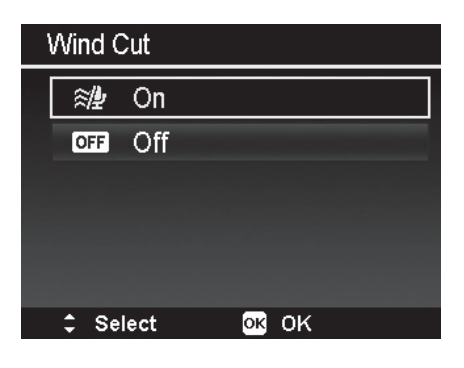

#### **Stabilisator**

Diese Funktion reduziert Wackelbewegungen bei der Videoaufzeichnung durch Technologie zum Verschieben des Sensors. Wenn der Stabilisator aktiviert ist, steigt der Stromverbrauch. Die Stabilisatorfunktion eignet sich nur für Videoaufzeichnungen, nicht für Standbilder.

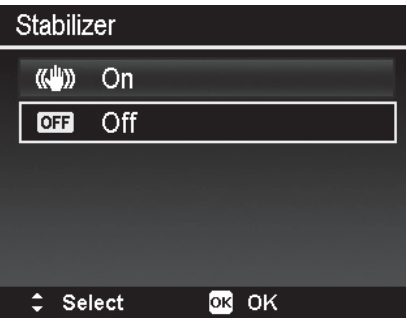

# Einrichtungsmenü

Das Einrichtungsmenü ist der letzte Abschnitt im Hauptmenü und im Wiedergabemenü. Hier können Sie allgemeine Kameraeinstellungen konfigurieren.

So rufen Sie das Einrichtungsmenü auf:

- 1. Drücken Sie die **Menü**-Taste, um das Menü zu starten.
- 2. Mit der Taste < oder > können Sie im Menü zur Registerkarte des Menüs **Einrichtung** wechseln.
- 3. Um ein Element auszuwählen, drücken Sie die **OK**-Taste oder die Taste  $\blacktriangleright$ .
- 4. Verwenden Sie die Taste  $\nabla$  oder  $\triangle$  zum Ändern der Einstellungen in Untermenüs.
- 5. Drücken Sie die **OK**-Taste, um Änderungen zu speichern und anzuwenden.

**Hinweis:** Wenn sich die Kamera im Unterwassergehäuse befindet, verwenden Sie die Taste  $\nabla$  oder  $\blacktriangle$ , um durch das Foto- und Videomenü zu navigieren, bis Sie das Einrichtungsmenü erreichen.

#### **Start**

Die Starteinstellung legt den Ton fest, der beim Einschalten der Kamera ertönt. Sie können zwischen 3 Tönen auswählen oder den Startton abschalten. Ton 1 ist die Standardeinstellung.

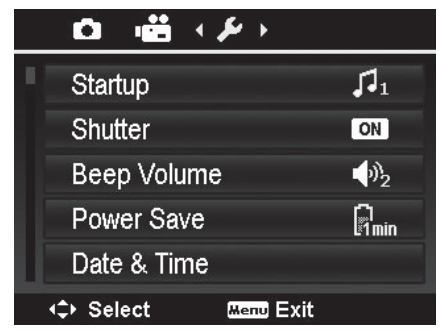

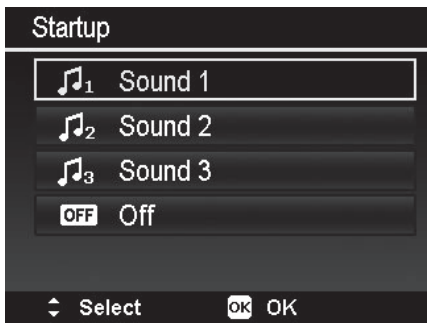

#### **Auslöser**

Die Auslösereinstellung legt den Ton fest, der beim Drücken des Auslösers ertönt. Sie können den Ton ein- oder ausschalten. Bei Videoaufzeichnungen ist kein Auslöserton verfügbar. Auslöser An ist die Standardeinstellung.

#### **Piepton-Lautstärke**

Die Piepton-Lautstärke dient zu Anpassen der Lautstärke für den Piepton, der beim Scharfstellen der Kamera, beim Anzeigen einer Warnmeldung oder beim Aktivieren von geänderten Einstellungen ertönt. Sie können 5 Lautstärkestufen auswählen. Lautstärke 2 ist die Standardeinstellung.

#### **Direkttaste**

Die **OK**-Taste kann als Direkttaste zum schnellen Zugriff auf 10 häufig benötigte Menüeinstellungen verwendet werden. Nachdem Sie die gewünschte Direkttasten-Option ausgewählt haben, drücken Sie die **OK**-Taste, um diese Einstellung zu starten.

Verfügbare Einstellungen für die Direkttaste sind: Aus, Fokusmodus, Selbstauslöser, EV-Korrektur, Weißabgleich, ISO, Belichtungsmessung, Belichtungsreihe, AF-Bereich, Digitalzoom (Standard) und Gitterlinien.

**Hinweis:** Bei aktivierter Zoomeinstellung haben die Tasten ▼ und ▲ Vorrang vor den Einstellungen für Blitz und Fokus. Deaktivieren Sie die Zoomfunktion, um auf die Einstellungen für Blitz und Fokus zuzugreifen.

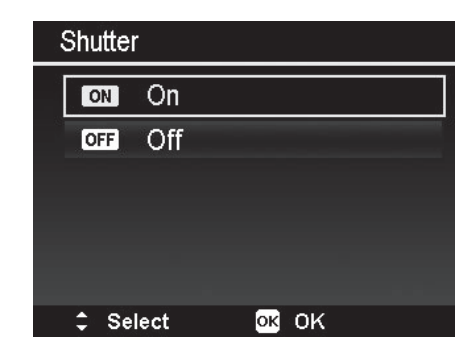

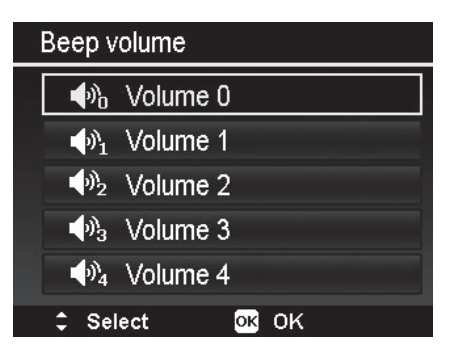

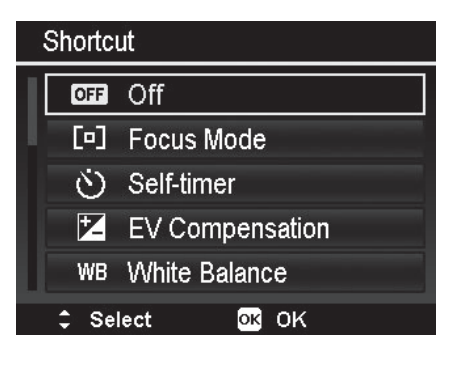

#### **Strom sparen**

Mit der Stromsparfunktion können Sie den Zeitraum einstellen, bis die Kamera in den Schlafmodus wechselt, wenn kein Tastendruck erfolgt. Im Schlafmodus wird das Display abgeschaltet, um Strom zu sparen. Nach einer Minute im Schlafzustand schaltet sich die Kamera automatisch ab.

Diese Funktion ist unter den folgenden Bedingungen nicht verfügbar:

- • Aufzeichnung einer Videodatei
- • Wiedergabe einer Diaschau/Videodatei
- • Verwenden des USB-Anschlusses
- • Während des Einfügens eines Videos
- • Während der Intervallzeit bei Zeitraffern
- Während des WI AN-Betriebs

#### **Datum & Uhrzeit**

Mit der Funktion Datum & Uhrzeit können Sie Datum und Uhrzeit an Ihrer Kamera einstellen. Diese Funktion ist nützlich, um aufgenommene Bilder mit Datumstempel zu versehen. Ihre Kamera verwendet ein 24-Stunden-Zeitformat.

- 1. Drücken Sie die Taste < oder ►, um den Cursor zu der Einstellung für Datum oder Uhrzeit zu bewegen, die Sie ändern möchten.
- 2. Drücken Sie die Taste ▼ oder ▲ zum Ändern des numerischen Werts.
- 3. Drücken Sie die **OK**-Taste, um die Änderungen anzuwenden.

#### **Sprache**

Diese Einstellung dient zum Festlegen der in Menüs und Meldungen verwendeten Sprache. Sie können aus 31 Sprachen auswählen.

- 1. Verwenden Sie die 4-Wege-Navigationssteuerung, um durch die Liste zu blättern und die gewünschte Sprache auszuwählen.
- 2. Drücken Sie die **OK**-Taste, um Änderungen zu bestätigen und anzuwenden.

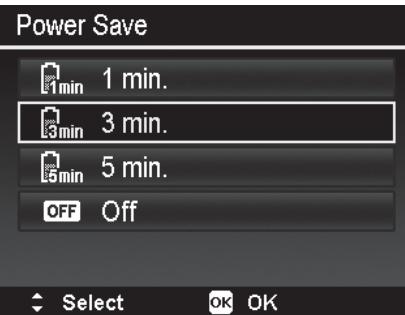

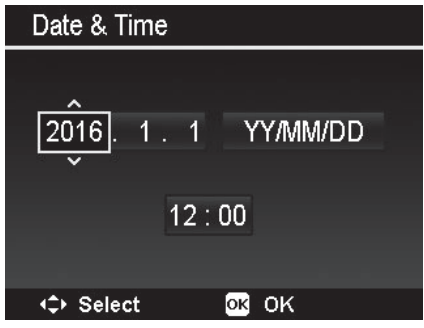

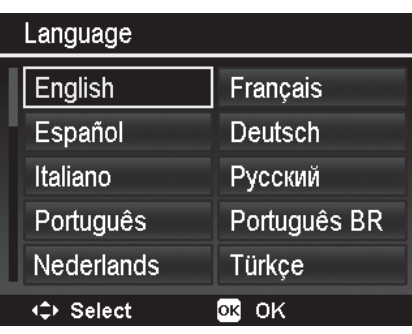

#### **Anzeigemodus**

Diese Funktion legt fest, welche Symbole auf dem LCD-Display im Aufnahme- und im Wiedergabemodus angezeigt werden.

Verfügbare Einstellungen sind: An, Detaillierte Info, Aus.

Wenn Sie den Anzeigemodus ausschalten, werden unter folgenden Bedingungen das Modussymbol und die verbleibenden Aufnahmen 2 Sekunden lang angezeigt:

- • Einschalten der Kamera
- Umschalten zwischen Wiedergabe- und Aufnahmemodus
- • Nach der Aufnahme
- Beim Schließen des Menüs und Wechseln zurück zur Vorschau

#### **LCD-Helligkeit**

Wählen Sie eine Helligkeitsstufe für das LCD-Display.

Verfügbare Einstellungen sind:

- • **Auto.** Erkennt die Umgebungslichtverhältnisse automatisch und passt die LCD-Helligkeit an. Auto ist die Standardeinstellung.
- Hell. Stellt das LCD-Display auf die hellste Stufe ein, verbraucht jedoch mehr Strom.
- • **Normal.** Normale LCD-Helligkeit.

#### **Formatieren**

Dieses Dienstprogramm formatiert das aktuell verwendete Speichermedium (interner Speicher oder Speicherkarte) und löscht alle gespeicherten Bilder und Daten. Beim Formatieren werden alle fehlerhaften Dateien und Daten aus dem Speicher entfernt. Es wird empfohlen, die Kamera von Zeit zu Zeit zu formatieren, wenn Sie beim Betrieb der Kamera Fehler bemerken.

**Wichtig:** Stellen Sie sicher, dass Sie alle Bilder und Videos heruntergeladen haben, bevor Sie die Kamera formatieren, da bei diesem Vorgang ALLE Dateien gelöscht werden.

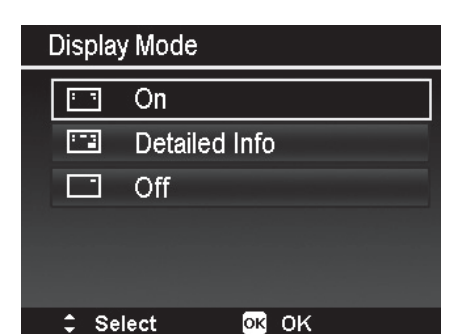

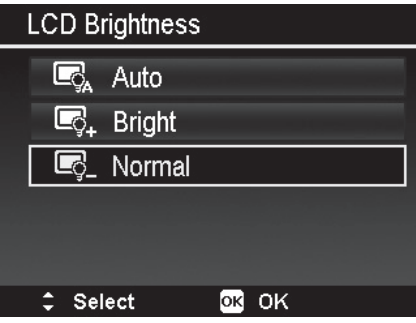

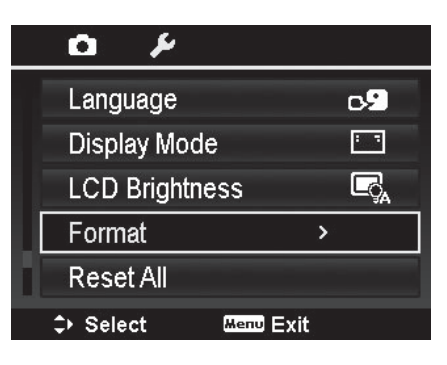

# **Alles zurücksetzen**

Verwenden Sie diese Funktion, um die Kamera auf die werkseitigen Standardstellungen zurückzusetzen. Ausnahmen bilden die folgenden Einstellungen, die vom Zurücksetzen nicht betroffen sind:

- Datum & Uhrzeit
- • Sprache
- • Daten für den benutzerdefinierten Weißabgleich
- • SSID & Passwort werden auf Standardwerte zurückgesetzt. Sie können nur über die App geprüft und eingestellt werden.

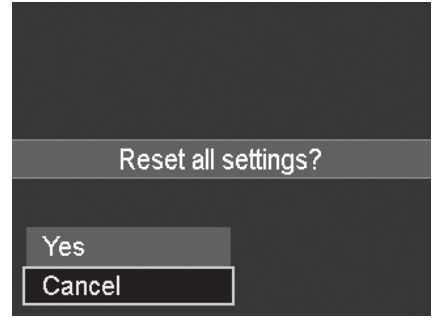

# Wiedergabe

Sie können Standbilder und Videoclips auf dem LCD-Display abspielen.

# **Anzeigen in Einzelbild-Navigation**

Im Einzelbild-Navigationsmodus werden die Bilder einzeln auf dem LCD-Display angezeigt. Führen Sie die folgenden Schritte aus, um Bilder/Videoclips anzuzeigen.

- 1. Drücken Sie die **Wiedergabetaste** an der Kamera.
- 2. Auf dem LCD-Display erscheint ein Bild. Einzelheiten zu den Symbolen und weiteren Informationen auf dem Display finden Sie unter "Record Mode Screen" auf Seite 21.

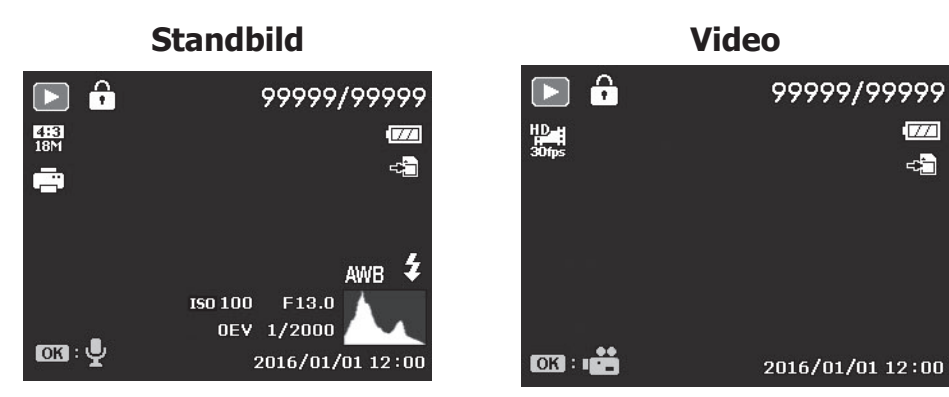

- 3. Verwenden Sie die Taste ▲, um das vorherige Bild/Video anzuzeigen, oder die Taste ▼, um das nächste Bild/Video zu sehen.
- 4. Zum Abspielen von Videoclips drücken Sie die OK-Taste. Unter "Playing Videos" auf Seite 64 finden Sie weitere Einzelheiten.

# **Anzeigen von Serienaufnahme-Fotos**

Nachdem Sie eine Fotoserie mit der Serienaufnahme-Funktion oder im Sportmodus aufgenommen haben, werden die Fotos zu einem einzelnen Bild gruppiert, einem so

genannten "nicht erweiterten Serienfoto". Das Symbol <sup>[]</sup> wird angezeigt, um zu zeigen, dass es sich um ein Serienfoto handelt.

Führen Sie die folgenden Schritte aus, um Serienfotos anzuzeigen.

- 1. Drücken Sie die **OK**-Taste, um das ausgewählte Serienfoto zu erweitern.
- 2. Verwenden Sie die Taste  $\triangle$  oder  $\nabla$ , um zum vorherigen/ nächsten Bild zu wechseln.
- 3. Drücken Sie die **OK**-Taste, um die Fotoserie einzuklappen.

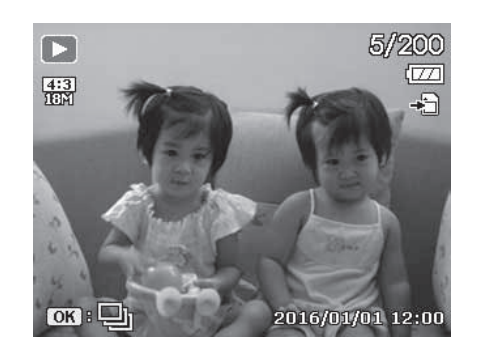

# **Anzeigen von Miniaturbildern**

Mit dieser Funktion können Sie gleichzeitig 9 oder 36 Miniaturbilder auf dem LCD-Display betrachten. Das Durchsuchen zahlreicher Bilder ist auf diese Weise schneller möglich als bei Einzelbild-Navigation.

So stellen Sie den 9-Bild- bzw. 36-Bild-Modus ein:

- 1. Drücken Sie die Wiedergabetaste  $\bigcirc$  an der Kamera.
- 2. Wenn es sich bei der Datei in der Einzelbild-Navigation NICHT um ein Video, einen Zeitraffer, eine Bilderserie oder ein Sprachmemo handelt, drücken Sie die OK-Taste, um die Optionen zur Wiedergabe aufzurufen.
- 3. Verwenden Sie die Taste ◀ oder ► zum Durchlaufen der 5 Optionen: Kalender, 6x6 Miniaturbild, 3x3 Miniaturbild, Einzelnavigation (Standard) und Bild vergrößern.
- 4. Drücken Sie die **OK**-Taste, um die gewünschte Anzeigeoption auszuwählen. **Verwenden der Bildlaufleiste:**

Wenn links am LCD-Display eine Bildlaufleiste erscheint, zeigt dies an, dass der Bildschirm nach unten oder oben gerollt werden kann, um die nächste Seite mit Miniaturbildern anzuzeigen.

Verwenden Sie die **4-Wege-Navigationssteuerung** zum Auswählen der Datei und drücken Sie die **OK-Taste**, um die ausgewählte Datei in der Einzelbild-Navigation anzuzeigen. **3 x 3 Miniaturbild-Ansicht**

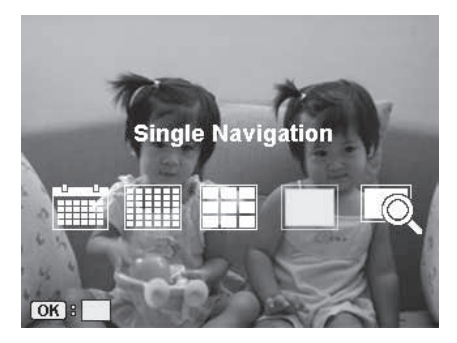

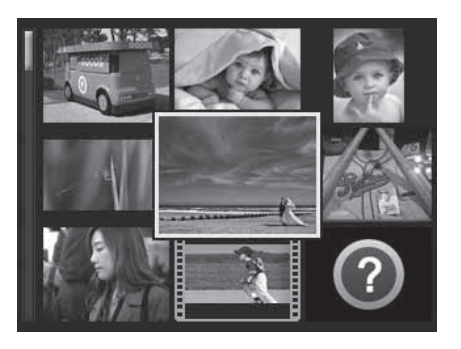

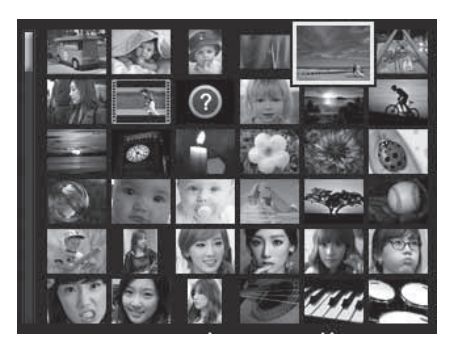

**6 x 6 Miniaturbild-Ansicht**

# **Verwenden der Kalenderansicht:**

Der Kalenderansichts-Modus ist nützlich zum Auffinden von Bildern/Videos, die an einem bestimmten Datum aufgenommen wurden.

Verwenden Sie die 4-Wege-Navigationssteuerung, um durch die Liste zu blättern und drücken Sie die OK-Taste, um das gewünschte Datum auszuwählen. Das erste Foto bzw. Video, das an diesem Datum aufgenommen wurde, wird im Display angezeigt.

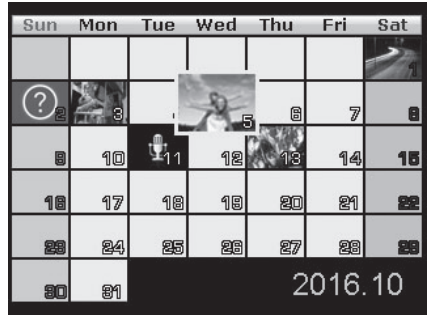

#### **Miniaturbild-Symbole:**

Wenn Sie die Miniaturbilder betrachten, sehen Sie auf manchen davon Symbole. Diese Symbole bezeichnen den Typ der Datei bzw. Aufzeichnung.

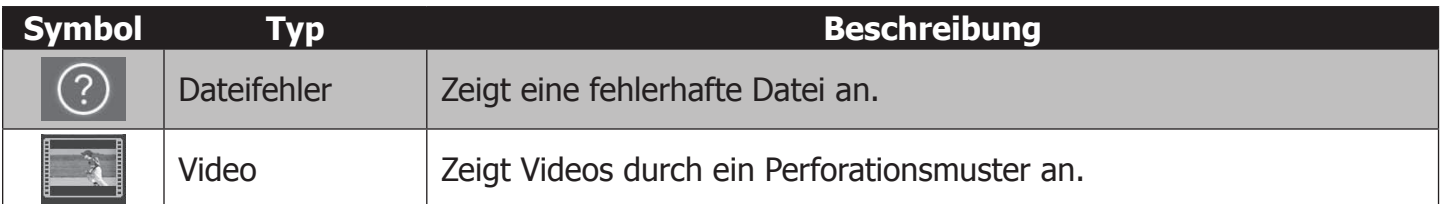

# **Abspielen von Videos**

- 1. Drücken Sie die **Wiedergabetaste** an der Kamera.
- 2. Mit der Taste ▲ oder ▼ können Sie durch die gespeicherten Bilder blättern. Bei Videoclips wird ein Videosymbol auf dem Display angezeigt.
- 3. Drücken Sie die **OK**-Taste, um das Video abzuspielen.
- 4. Während der Wiedergabe können Sie durch Drücken und Festhalten der Tasten >/4 das Video vor- oder zurückspulen. Die Kamera unterstützt eine bis zu 4-fache Geschwindigkeit beim Vor- bzw. Zurückspulen.
- 5. Während der Wiedergabe können Sie die **OK**-Taste drücken, um die Lautstärke anzupassen.
- 6. Drücken Sie die Taste II, um die Wiedergabe zu pausieren. Drücken Sie die Taste II erneut, um die Wiedergabe fortzusetzen. Bei aktiver Pausenfunktion können Sie die Tasten W/4 drücken, um das Video bildweise vorwärts oder rückwärts zu betrachten.
- 7. Drücken Sie die Taste ■, um die Wiedergabe zu beenden. Das LCD-Display zeigt das aktuelle Videobild im Einzelbild-Navigationsmodus an.

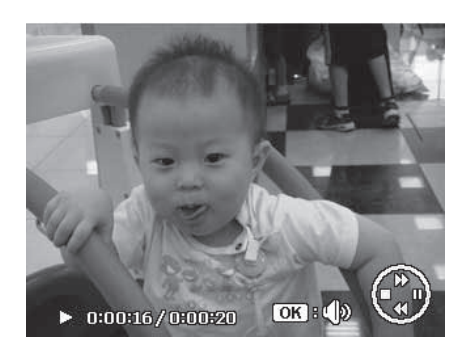

Hinweis: Die Wiedergabe-Info, außer dem Symbol <sup>OK B</sup> (D), wird im pausierten Video während der Modi REW/FF bzw. Einzelbild angezeigt. Die Lautstärke kann in den Modi REW/FF bzw. Pause nicht angepasst werden.

# **Verwenden der Video-Bearbeitung**

Wenn ein Videoclip pausiert ist, können Sie mit der Menütaste den Video-Bearbeitungsmodus aufrufen. Die Bearbeitungsleiste wird in der Bildschirmecke unten links angezeigt, während unten im Bildschirm die Zeitleiste und die Videolänge angezeigt werden.

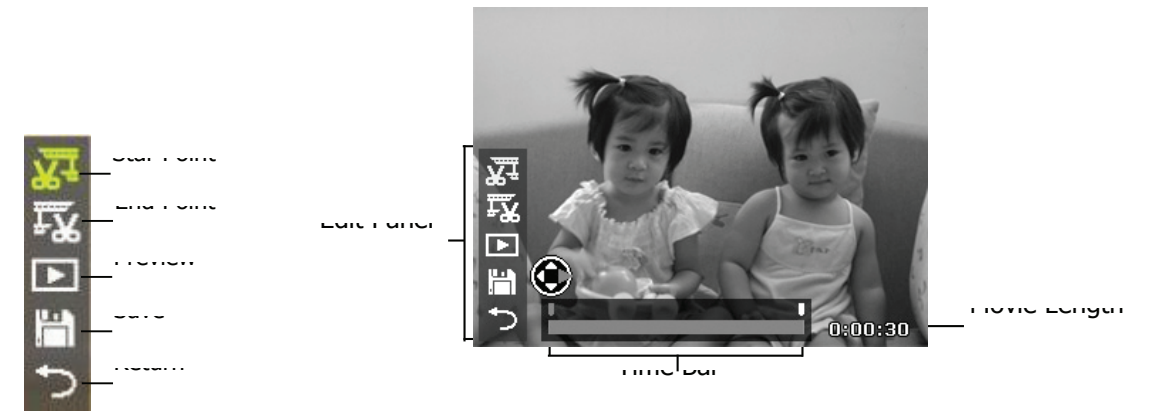

#### **Start-/Endpunkt festlegen:**

1. Verwenden Sie die Taste ▲ oder ▼ zur Auswahl des Startpunkts **X+**, wo Sie den Anfang

des Videoclips schneiden möchten, sowie des Endpunkts **FX**, wo Sie das Ende des Videoclips schneiden möchten.

2. Mit der Taste < oder  $\triangleright$  können Sie die Marken für Start- und Endpunkt  $\blacksquare$  in Intervallen von 1/30 s verschieben. Die Videolänge muss mindestens 2 Sekunden betragen.

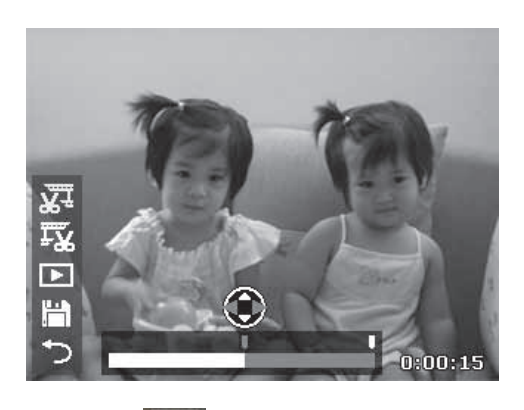

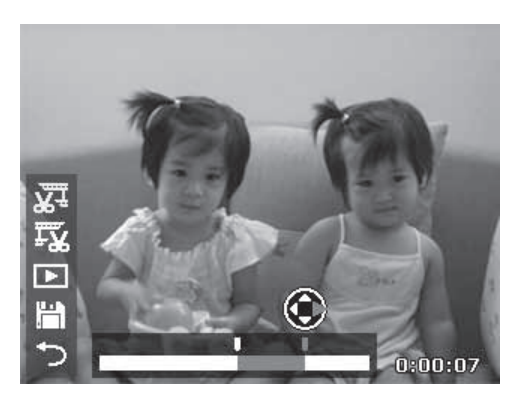

- 3. Drücken Sie auf **Dansen um eine Vorschau des geschnittenen Videoclips zu sehen, oder auf** , um den Videoclip zu speichern. Der bearbeitete Videoclip wird als separate Datei gespeichert, der ursprüngliche Videoclip bleibt erhalten.
- 4. Drücken Sie Dund OK, um den Video-Bearbeitungsmodus zu verlassen und zum pausierten Zeitpunkt zurückzukehren, ohne Rücksicht darauf, ob der Start-/Endpunkt festgelegt wurde oder nicht.

# **Abspielen von Sprachmemos**

Bei Sprachmemos handelt es sich um separat aufgenommene Audiodateien im .wav-Format, die mit einem aufgenommenen Bild verknüpft werden. Unter "Voice Memo" auf Seite 69 finden Sie Informationen zum Aufzeichnen von Sprachmemos.

- 1. Drücken Sie die **Wiedergabetaste** an der Kamera.
- 2. Mit der Taste ▲ oder ▼ können Sie durch die gespeicherten Bilder blättern. Bei Bilddateien mit Sprachmemos erscheint unten links im LCD-Display ein Sprachmemosymbol. Siehe Abbildung rechts.
- 3. Drücken Sie die **OK**-Taste, um die Sprachaufzeichnung abzuspielen.
- 4. Während der Wiedergabe können Sie die **OK**-Taste drücken, um die Lautstärke anzupassen. Die Lautstärke kann nicht angepasst werden, während das Sprachmemo pausiert ist.
- 5. Drücken Sie die Taste ▲, um die Wiedergabe zu pausieren. Drücken Sie die Taste ▲ erneut, um die Wiedergabe fortzusetzen. Während der Pause verbleibt die Wiedergabe-Info auf dem Bildschirm, mit Ausnahme von  $OR$ <sup>3( $\emptyset$ )</sup>.
- 6. Drücken Sie die Taste ▼, um die Wiedergabe zu beenden. Das LCD-Display zeigt das Bild im Einzelbild-Navigationsmodus an.

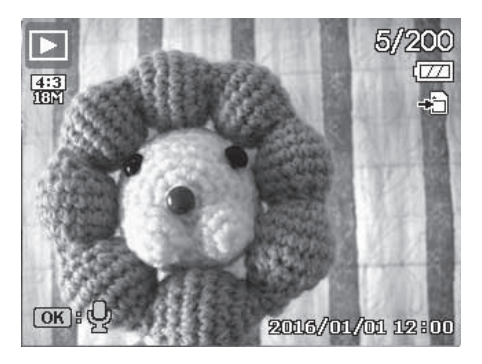

# **Wiedergabemenü**

Im Wiedergabemenü können Sie Bilder bearbeiten, Sprachmemos aufnehmen und allgemeine Wiedergabeeinstellungen anpassen.

So rufen Sie das Wiedergabemenü auf:

- 1. Drücken Sie die **Wiedergabetaste**
- 2. Drücken Sie die **Menütaste**, um das Wiedergabemenü zu starten.
- 3. Verwenden Sie die Taste ▲ oder ▼ zur Navigation im Menü.
- 4. Drücken Sie oder die **OK**-Taste zum Auswählen der Einstellung, die Sie ändern möchten.
- 5. Verwenden Sie die 4-Wege-Navigationssteuerung zum Ändern der Einstellungen in Untermenüs.
- 6. Drücken Sie die **OK**-Taste, um Änderungen zu speichern und anzuwenden.

#### **Diaschau**

Mit der Diaschaufunktion können Sie Ihre Standbilder automatisch nacheinander oder einzeln wiedergeben lassen.

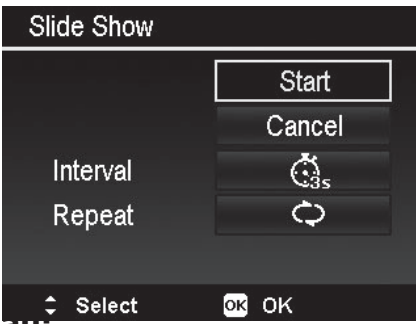

#### **So verwenden Sie die Diaschau:**

- 1. Wählen Sie im Wiedergabemenü die Option **Diaschau** und drücken Sie die **OK**-Taste. Das Diaschaumenü erscheint.
- 2. Verwenden Sie die 4-Wege-Navigationssteuerung, um das gewünschte Diaschau-**Zeitintervall** (1 s, 3 s, 5 s oder 10 s) einzustellen, und ob die Diaschau kontinuierlich **wiederholt** werden soll (Ja oder Nein).
- 3. Wählen Sie **Start** und drücken Sie die OK-Taste zum Starten der Diaschau, oder wählen Sie **Abbrechen**, um die Diaschaueinstellung zu verlassen.
- 4. Während der Diaschau können Sie A zum Pausieren/Fortsetzen drücken und die Diaschau mit ▼ anhalten.

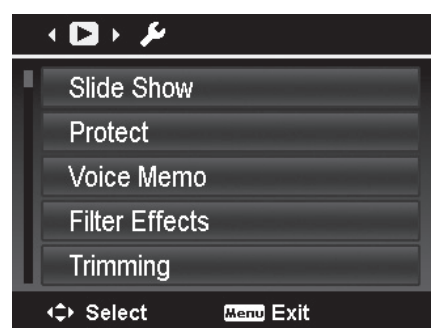

#### **Schützen**

Mit der Funktion "Schützen" können Sie Bilder und Videos gegen versehentliches Löschen sperren. Geschützte Dateien tragen ein Schlosssymbol (1), wenn sie im Wiedergabemodus betrachtet werden.

So schützen Sie Dateien:

- 1. Wählen Sie im Wiedergabemenü die Option **Schützen**.
- 2. Das Untermenü Schützen erscheint im LCD-Display.

Folgende Optionen sind verfügbar:

- • **Einzeln.** Wählen Sie Dateien zum Sperren/Entsperren einzeln aus.
- **Multi**. Wählen Sie mehrere Dateien in der Miniaturbildansicht zum Sperren/Entsperren aus.
- • **Alle sperren.** Sperrt alle Dateien
- Alle entsperren. Entsperrt alle Dateien.

#### So sperren/entsperren Sie einzelne Dateien:

- 1. Wählen Sie im Untermenü Sperren die Option **Einzeln**. Die Bilder werden im LCD-Display im Einzelbild-Navigationsmodus angezeigt.
- 2. Mit der Taste < oder  $\blacktriangleright$  können Sie in der Anzeige navigieren.
- 3. Sobald die gewünschte Datei im LCD-Display erscheint, drücken Sie die **OK**-Taste, um die Datei zu **sperren**. Durch erneutes Drücken von OK wird die Datei **entsperrt**.
- 4. Wählen Sie **Beenden**, um die Sperr-/Entsperrfunktion zu schließen und zurück zum Wiedergabemenü zu gelangen.

#### So sperren/entsperren Sie mehrere Dateien:

- 1. Wählen Sie im Untermenü Sperren die Option **Multi**. Die Bilder werden im LCD-Display in der Miniaturbildansicht angezeigt.
- 2. Verwenden Sie die Tasten  $\triangleleft$  und  $\triangleright$ , um durch die Dateien zu blättern.
- 3. Wenn die gewünschte Datei hervorgehoben ist, verwenden Sie die Taste ▲ oder ▼, um die Datei zum Schützen zu markieren bzw. um die Markierung zu entfernen.
- 4. Wiederholen Sie Schritt 3, bis alle gewünschten Dateien zum Schützen markiert sind.
- 5. Drücken Sie die **Menü**-Taste, um die Dateien zu sperren und zurück in das Wiedergabemenü zu gelangen.

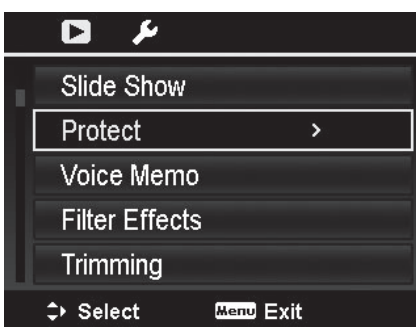

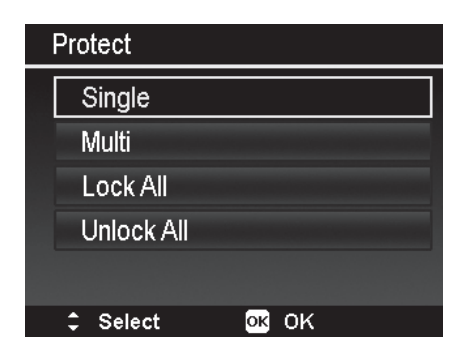

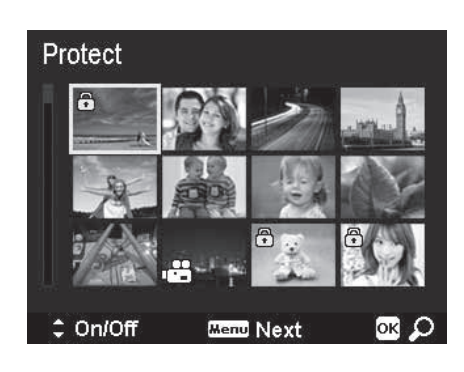

#### So schützen Sie alle Dateien:

- 1. Wählen Sie im Untermenü Schützen die Option **Alle sperren**. Eine Bestätigungsmeldung erscheint.
- 2. Wählen Sie **Ja**.
- 3. Drücken Sie die **OK**-Taste, um alle Dateien zu sperren.

#### So entsperren Sie alle Dateien:

- 1. Wählen Sie im Untermenü Schützen die Option **Alle entsperren**. Eine Bestätigungsmeldung erscheint.
- 2. Wählen Sie **Ja**.
- 3. Drücken Sie die **OK**-Taste, um alle geschützten Dateien zu entsperren.

#### **Sprachmemo**

Sie können für jedes aufgenommene Standbild einen bis zu 30 Sekunden langen Audioclip aufnehmen. Die Audioaufnahme wird mit dem Bild verknüpft und trägt den gleichen Namen, wird jedoch als separate Datei mit der Endung .wav gespeichert.

So nehmen Sie Sprachmemos auf:

- 1. Drücken Sie die **Wiedergabetaste**
- 2. Drücken Sie die Taste  $\triangle$  oder  $\nabla$ , um durch die Bilder zu navigieren und ein Bild zum Verknüpfen mit einem Sprachmemo auszuwählen.
- 3. Drücken Sie die **Menü**-Taste, um das Wiedergabemenü zu starten.
- 4. Wählen Sie **Sprachmemo**.
- 5. Wählen Sie **Start** und drücken Sie die **OK**-Taste, um die Aufnahme zu starten.
- 6. Drücken Sie erneut die **OK-Taste**, um die Aufzeichnung zu beenden.

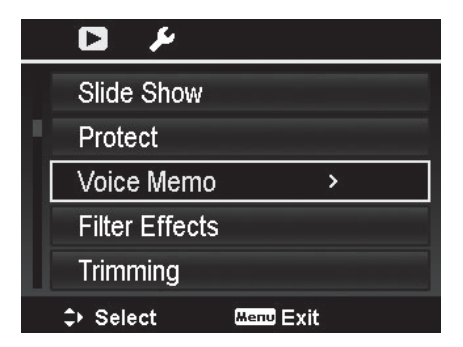

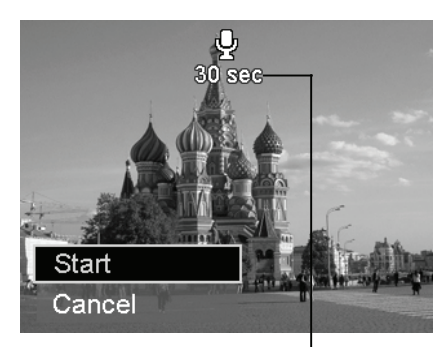

 **Verbleibende Aufnahmezeit**

**Hinweis:** Wenn Sie ein Sprachmemo für ein Bild einem bereits vorhandenen Sprachmemo aufnehmen, wird die ältere Aufnahme durch die neue ersetzt.

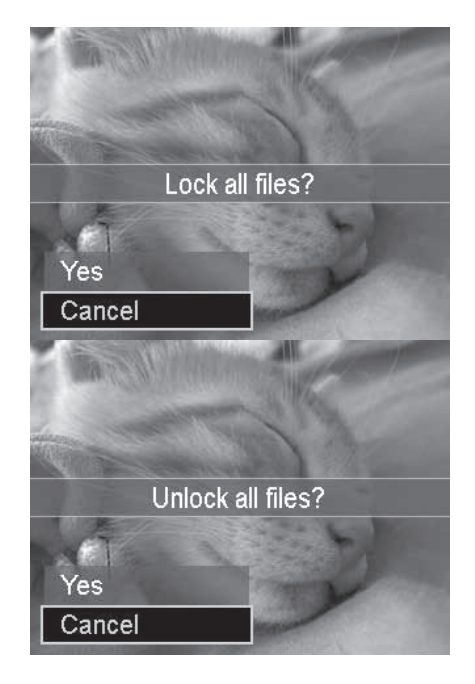

#### **Filtereffekte**

Das Werkzeug Filtereffekte ist nur für Fotos verfügbar, die im Bildseitenverhältnis (Seitenverhältnis) **4:3** aufgenommen wurden. Mit dieser Funktion bearbeitete Bilder werden als neue Dateien gespeichert.

#### So aktivieren Sie Filtereffekte:

- 1. Drücken Sie die Wiedergabetaste
- 2. Drücken Sie die Taste ▲ oder ▼, um durch die Bilder zu navigieren und ein Bild zum Bearbeiten auszuwählen.
- 3. Drücken Sie die **Menü**-Taste, um das Wiedergabemenü zu starten.
- 4. Wählen Sie **Filtereffekte**. Das Untermenü Filtereffekte erscheint.
- 5. Drücken Sie die Taste ▲ oder ▼ zum Navigieren und die OK-Taste, um eine Option auszuwählen.

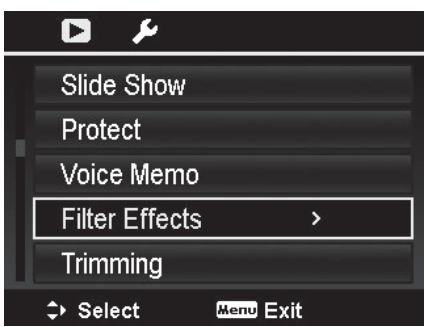

#### Die folgende Tabelle zeigt die verfügbaren Einstellungen.

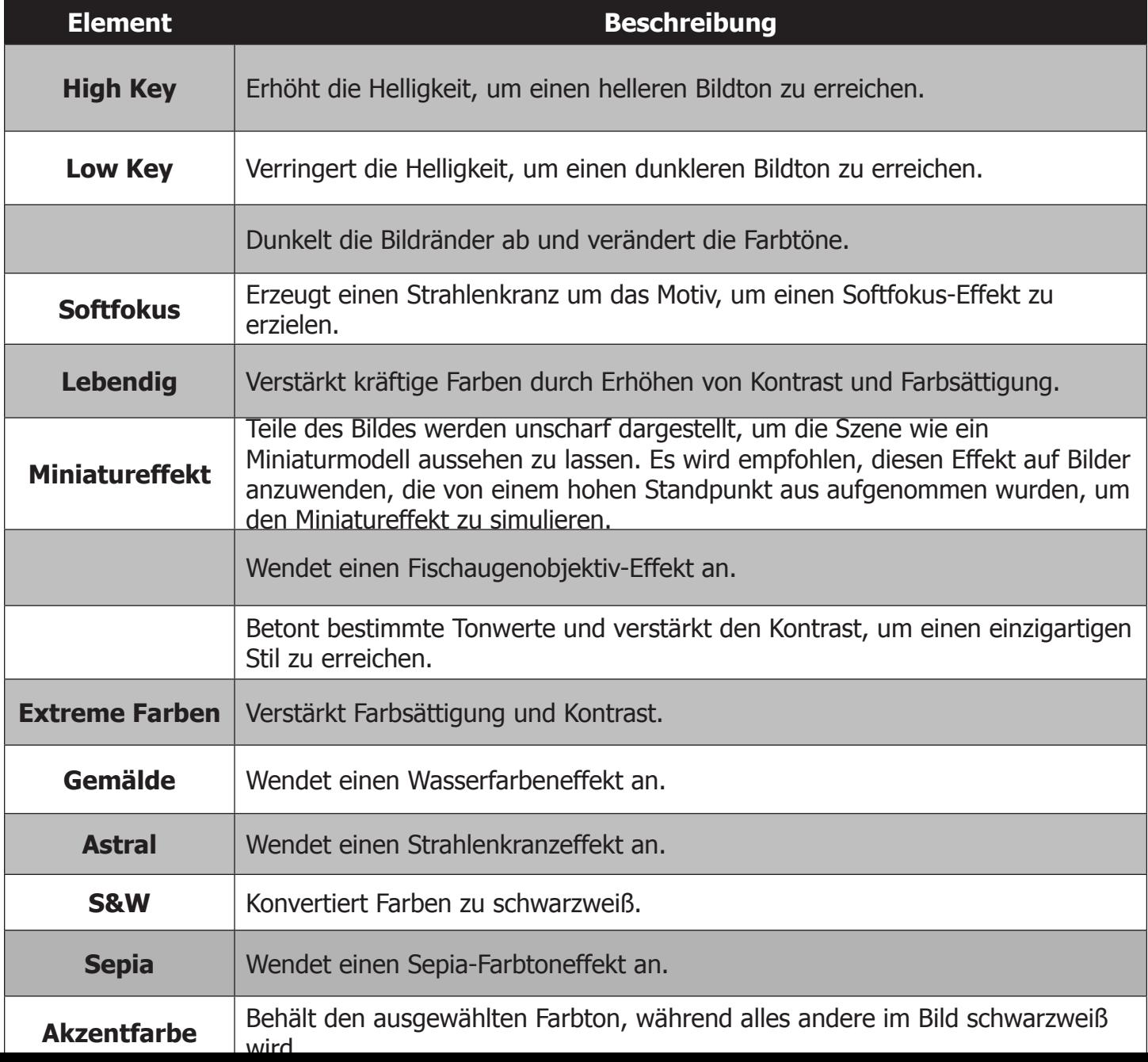

#### **Zuschneiden**

Mit dem Zuschneidewerkzeug können Sie Bilder zuschneiden. Diese Funktion ist nur für Fotos verfügbar, die im Bildseitenverhältnis (Seitenverhältnis) **4:3** aufgenommen wurden und behält dieses Verhältnis bei. Für die VGA-Bildgrößen ist die Zuschneidefunktion nicht verfügbar.

So schneiden Sie ein Bild zu:

- 1. Drücken Sie die Wiedergabetaste  $\Box$ .
- 2. Drücken Sie die Taste ▲ oder ▼ , um durch die Bilder zu navigieren und ein Bild zum Zuschneiden auszuwählen.
- 3. Drücken Sie die **Menü**-Taste, um das Wiedergabemenü zu starten.
- 4. Wählen Sie **Zuschneiden**. Das Bildschirmlayout zum Zuschneiden erscheint im LCD-Display.
- 5. Drücken Sie die Taste ►, um den Bildausschnitt zu vergrößern, und die Taste  $\blacktriangleleft$ , um ihn zu verkleinern.
- 6. Drücken Sie die **OK**-Taste, um in den Verschiebemodus umzuschalten, und verwenden Sie die 4-Wege-Navigationssteuerung, um das Bild zu verschieben.

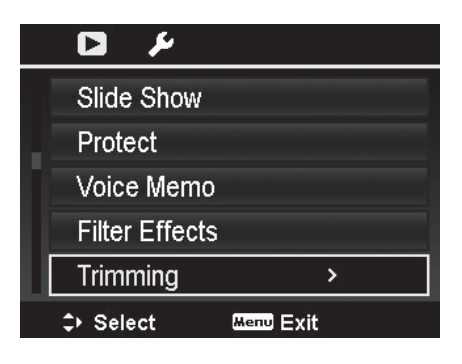

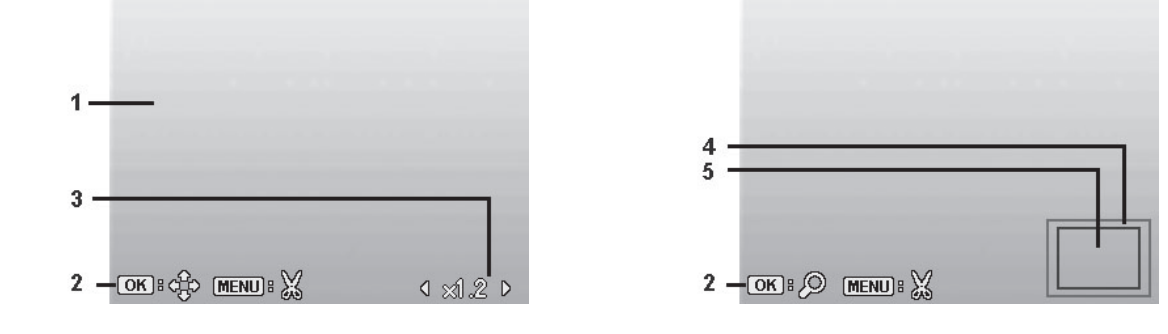

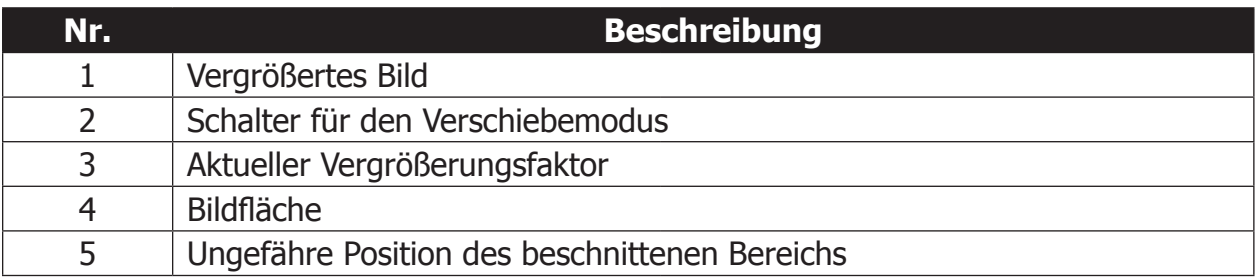

7. Drücken Sie die **Menü**-Taste und es erscheint eine Bestätigungsmeldung.

8. Wählen Sie **Ja**, um die Änderungen als neue Datei zu speichern, oder **Abbrechen**, um ohne Speichern der Änderungen ins Wiedergabemenü zurückzukehren.
## **Größe ändern**

Ermöglicht Ihnen, eine kleinere Kopie des Originalbilds zu erstellen. Kleinere Kopien eignen sich ideal für E-Mails oder zum Weitergeben in Fällen, wo Einschränkungen in Bezug auf die Dateigröße gelten. Diese Funktion ist nur für Fotos verfügbar, die im Bildseitenverhältnis (Seitenverhältnis) **4:3** aufgenommen wurden. Das verkleinerte Bild wird als neue Datei gespeichert, damit die Originaldatei unverändert erhalten bleibt.

So ändern Sie die Bildgröße:

- 1. Drücken Sie die **Wiedergabetaste**
- 2. Drücken Sie die Taste  $\triangle$  oder  $\nabla$ , um durch die Bilder zu navigieren und ein Bild zum Verkleinern auszuwählen.
- 3. Drücken Sie die **Menü**-Taste, um das Wiedergabemenü zu starten.
- 4. Wählen Sie **Größe ändern**. Das Untermenü Größe ändern erscheint im LCD-Display.
- 5. Verfügbare Größen sind: 640 (640x480), 320 (320x240) und 160 (160x120).
- 6. Nach der Auswahl der Größe erscheint ein Auswahlmenü.
- 7. Drücken Sie die **OK**-Taste, um die Änderungen zu speichern oder abzubrechen.
- 8. Das verkleinerte Bild wird als neues Foto gespeichert.

## **Startbild**

Sie können als Bild, das beim Einschalten der Kamera auf dem LCD-Display angezeigt wird, ein beliebiges, auf dem Speichermedium vorhandenes Bild auswählen.

- 1. Drücken Sie die **Wiedergabetaste**
- 2. Drücken Sie die **Menü**-Taste, um das Wiedergabemenü zu starten.
- 3. Wählen Sie **Startbild** und es erscheint die folgende Menüauswahl.
	- • **System:** Verwenden Sie das Standardbild der Kamera.
	- Mein Foto: Drücken Sie die Taste < oder  $\triangleright$ , um durch die Bilder zu navigieren und das gewünschte Bild auszuwählen.
	- **Aus:** Deaktiviert das Startbild.
- 4. Drücken Sie die **OK**-Taste, um die Änderungen anzuwenden.

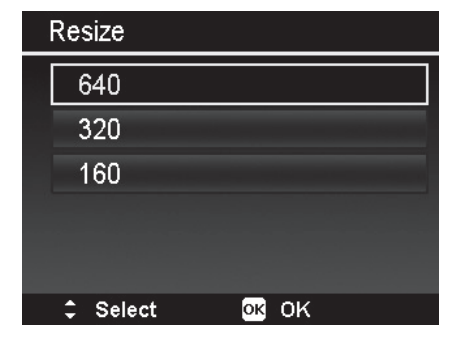

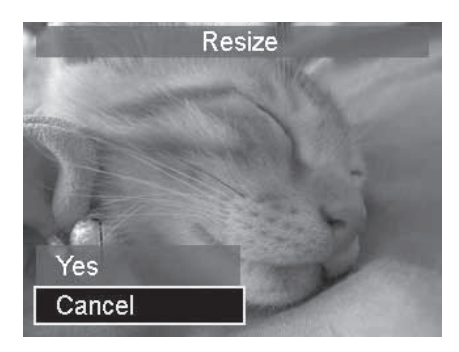

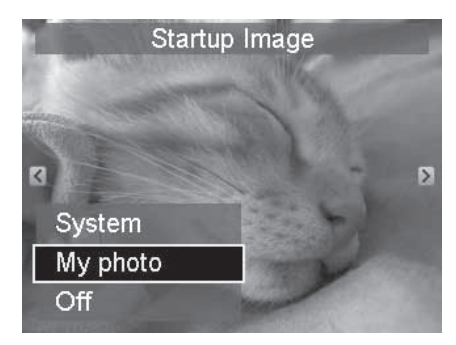

## **DPOF**

Die Abkürzung DPOF steht für Digital Print Order Format, das es Ihnen ermöglicht, Informationen zum Drucken auf Ihrer Speicherkarte einzubetten. Sie können im DPOF-Menü in der Kamera auswählen, welche Bilder gedruckt werden sollen und wie viele Abzüge erstellt werden sollen. Danach können Sie die Speicherkarte in einen zur Karte kompatiblen Drucker stecken. Wenn der Drucker zu drucken beginnt, liest er die eingebetteten Informationen auf der Speicherkarte und druckt die angegebenen Bilder aus.

#### So stellen Sie DPOF ein:

- 1. Drücken Sie die **Wiedergabetaste** an der Kamera.
- 2. Drücken Sie die **Menütaste**, um das Wiedergabemenü zu starten.
- 3. Wählen Sie **DPOF**. Das Untermenü erscheint. Folgende Einstellungen sind verfügbar:
	- **Bilder auswählen: Markieren Sie Bilder auf der** Speicherkarte.
	- • **Zurücksetzen:** Setzt alle DPOF-Einstellungen auf die anfänglichen Standardeinstellungen zurück.

#### So stellen Sie DPOF für Bilder ein:

- 1. Wählen Sie im DPOF-Untermenü die Option **Bilder auswählen**.
- 2. Drücken Sie die Taste < oder ►, um durch die Bilder zu navigieren und Bilder für den DPOF-Ausdruck auszuwählen.
- 3. Wenn das gewünschte Bild hervorgehoben ist, verwenden Sie ▲ oder ▼, um die Druckqualität zu erhöhen bzw. zu verringern.
- 4. Nachdem Sie alle Bilder ausgewählt haben, die Sie ausdrucken möchten, drücken Sie die **Menü**-Taste, um das Untermenü mit den DPOF-Einstellungen zu starten und aus den folgenden Optionen auszuwählen:
	- • **Datum:** Wählen Sie JA, um das Datum auf das Bild zu drucken.
	- • **Info:** Wählen Sie JA, um die Belichtungsdaten auf das Bild zu drucken.
	- • **Fertig:** Speichert die DPOF-Einstellungen und kehrt zum Wiedergabemenü zurück.

#### So setzen Sie DPOF zurück:

- 1. Wählen Sie im DPOF-Untermenü die Option **Zurücksetzen**.
- 2. Die Kamera entfernt alle DPOF-Einstellungen.

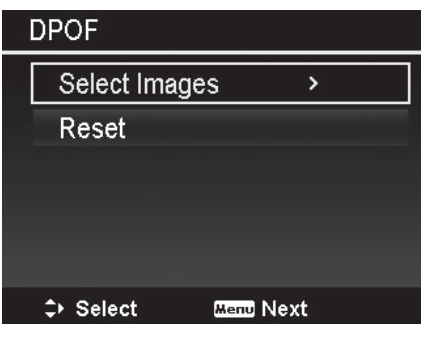

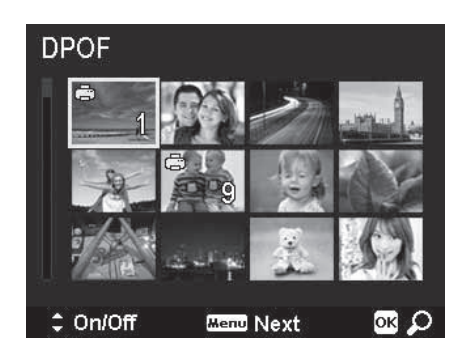

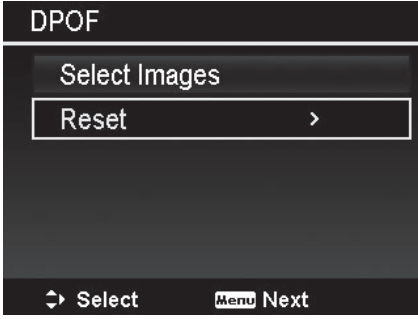

#### **Kopieren**

Verwenden Sie diese Einstellung, um Bilder aus dem internen Speicher zu einer eingelegten Speicherkarte oder von der Speicherkarte in den internen Speicher zu kopieren.

So kopieren Sie Bilder:

- 1. Drücken Sie die **Wiedergabetaste**
- 2. Drücken Sie die **Menütaste**, um das Wiedergabemenü zu starten.
- 3. Wählen Sie **Kopieren** und wählen Sie dann den Ort, an den die Bilder kopiert werden sollen:
	- • **Kopieren zur Karte:** Kopiert gespeicherte Bilder aus dem internen Speicher auf die eingelegte Speicherkarte.
	- • **Kopieren zur Kamera:** Kopiert gespeicherte Bilder von der eingelegten Speicherkarte in den internen Speicher der Kamera.
- 4. Nachdem Sie das Ziel für den Kopiervorgang ausgewählt haben, wählen Sie die zu kopierenden Bilder aus. Zur Auswahl stehen:
	- • **Ausgewählte Bilder.** Wählen Sie bestimmte Bilder aus, die Sie kopieren möchten. Im Folgenden finden Sie Einzelheiten zum Auswahlvorgang.

• **Alle Bilder.** Kopiert alle Bilder. So kopieren Sie ausgewählte Bilder:

- 1. Wählen Sie im Kopieren-Untermenü die Option **Ausgewählte Bilder**.
- 2. Drücken Sie die Taste  $\triangleleft$  oder  $\triangleright$ , um durch die Bilder zu navigieren und Bilder für das Markieren zum Kopieren auszuwählen.
- 3. Wenn das gewünschte Bild hervorgehoben ist, verwenden Sie die Taste ▲ oder ▼, um die Datei zum Kopieren zu markieren bzw. um die Markierung zu entfernen.

4. Drücken Sie die **Menü**-Taste und wählen Sie **Ja**, um den Kopiervorgang zu starten. So kopieren Sie alle Bilder:

- 1. Wählen Sie im Kopieren-Untermenü die Option **Alle Bilder**.
- 2. Wählen Sie **Ja**, um den Kopiervorgang zu starten.

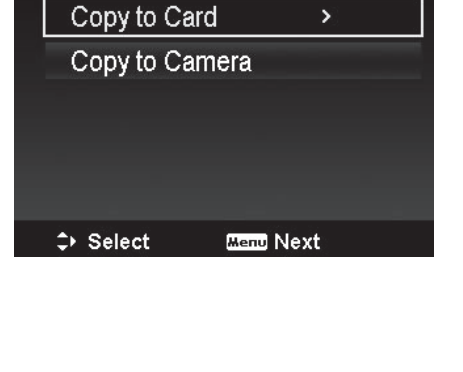

Copy

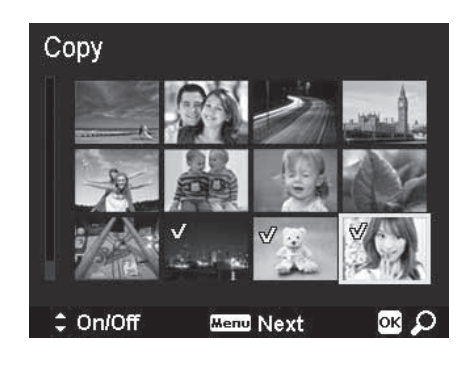

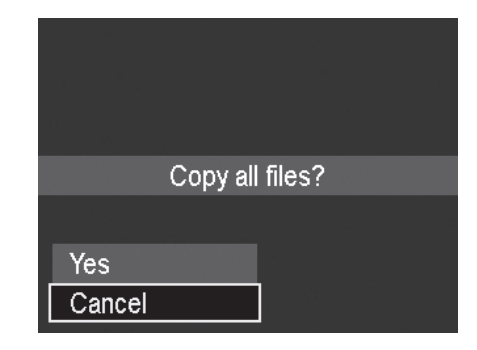

**Hinweis:** Die Kopierfunktion ist nur verfügbar, wenn eine Speicherkarte eingelegt ist. Die Anzahl der Bilder, die Sie von der Karte in den internen Speicher kopieren können, ist auf den verfügbaren Speicherplatz in der Kamera beschränkt.

## **Video einfügen**

Verwenden Sie diese Funktion, um zwei Videos zu einem zu kombinieren. Die beiden Videos, die Sie kombinieren möchten, müssen die gleiche Auflösung (Videogröße) und Bildrate (fps) aufweisen.

So kombinieren Sie zwei Videos:

- 1. Drücken Sie die **Wiedergabetaste**
- 2. Drücken Sie die Taste  $\triangle$  oder  $\nabla$ , um durch die Dateien zu navigieren und das ursprüngliche Video auszuwählen.
- 3. Drücken Sie die **Menü**-Taste, um das Wiedergabemenü zu starten.
- 4. Wählen Sie **Video einfügen**. Die Videos mit den gleichen Spezifikationen wie das ursprüngliche Video werden im LCD-Display angezeigt.
- 5. Mit der Taste < oder ► können Sie navigieren und mit der Taste ▲ oder ▼ können Sie das zweite Video markieren bzw. die Markierung entfernen.
- 6. Drücken Sie die **Menü**-Taste und wählen Sie **Ja**, um das zweite Video an das Ende des ursprünglichen Videos anzuhängen.

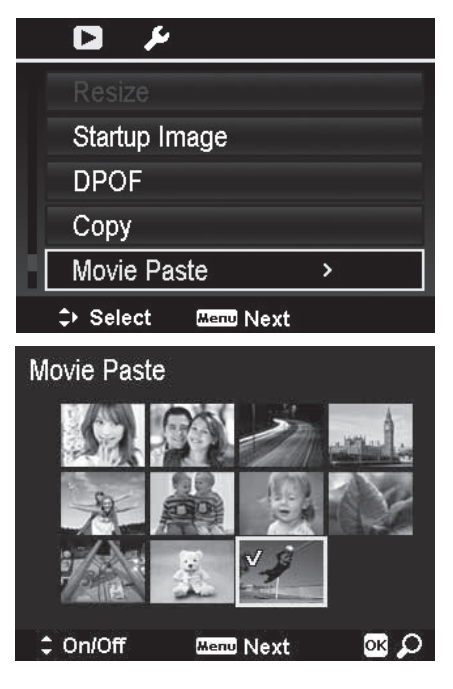

**Hinweis:** Die Gesamtlänge des kombinierten Videos darf 30 Minuten nicht übersteigen. Nach dem Kombinieren der Videos ist das zweite Video nicht mehr als separate Datei vorhanden.

## **Beauty-Porträt**

Verwenden Sie diese Funktion, um Haut weicher und glatter erscheinen zu lassen. Nur Haut, die von der Kamera automatisch erkannt wird, kann verbessert werden. Diese Funktion ist nur für Standbilder verfügbar.

Bilder, die mithilfe der Funktion Beauty-Porträt verbessert wurden, werden als neues Bild zusätzlich zum Originalbild gespeichert.

Verfügbare Einstellungen sind: **Aus**, **Schwach**, **Normal** und **Stark**. Die Optionen Schwach, Normal und Stark bestimmen den Grad der Verbesserung, der auf das Bild angewendet wird.

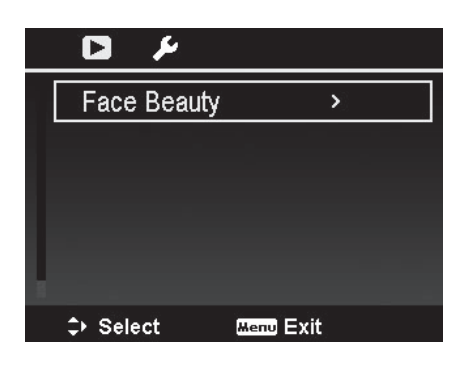

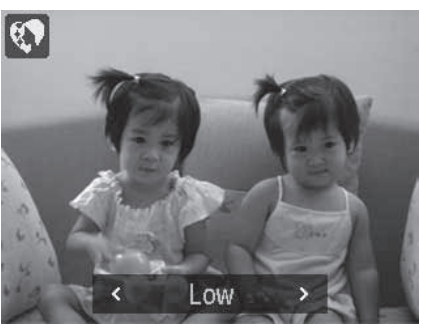

# Verwenden der WLAN-Funktion

Mit der WLAN-Funktion können Sie auf der Kamera gespeicherte Fotos und Videos drahtlos auf ein Smartphone oder Tablet mit dem Betriebssystem Google Android oder Apple iOS herunterladen. Die WLAN-Funktion gibt Ihnen auch die Möglichkeit, die Kamera fernzusteuern und Fotos/Videos nach der Aufnahme automatisch auf ein verbundenes Smartgerät herunterzuladen.

Bevor Sie die WLAN-Funktion verwenden können, müssen Sie die App "Link123 Plus" auf Ihrem Smartgerät installieren. Die kostenlose App ist bei Google Play (Android) oder im Apple Store (iOS) erhältlich.

Im Folgenden werden die Schritte zum Herstellen einer WLAN-Verbindung zwischen der Kamera und Ihrem Smartgerät beschrieben. **DRÜCKEN SIE NICHT** auf die WLAN-Taste an der Kamera. Der Zweck der WLAN-Taste wird auf Seite 76 beschrieben.

## **Herstellen einer WLAN-Verbindung:**

- 1. Schalten Sie die Kamera ein.
- 2. Starten Sie die App **Link123 Plus** auf Ihrem Smartgerät.
- 3. Wählen Sie auf Ihrem Smartgerät die Option "Aufwecken", um eine Liste der Kameras in WLAN-Reichweite zu sehen. Die Liste enthält eine oder mehrere Kameras, deren Name mit "abcam" beginnt, gefolgt von 7 Stellen, die der Seriennummer der Kamera entsprechen.
- 4. Wählen Sie Ihre Kamera aus der Liste aus [diejenige mit der passenden Seriennummer Ihrer Kamera].
- 5. Nach dem Aufwecken der Kamera zeigt die Kamera die Meldung an: "Warte auf Mobiltelefon-Verbindung."
- 6. Gehen Sie in das WLAN-Einstellungsmenü an Ihrem Smartgerät und wählen Sie Ihre Kamera aus der Liste der verfügbaren Hotspots aus. Auch hier wird der Name Ihrer Kamera (SSID) als "abcam" angezeigt, gefolgt von 7 Stellen, die der Seriennummer Ihrer Kamera entsprechen.
- 7. Geben Sie das Standardpasswort "12345678" ein. Das Passwort und der Kameraname (SSID) können später geändert werden.
- 8. Schließen Sie das WLAN-Einstellungsmenü und starten Sie die App Link123 Plus erneut.
- 9. Wählen Sie auf Ihrem Smartgerät OK.

**Hinweis:** Falls eine WLAN-Verbindung erfolgreich hergestellt wurde, sehen Sie auf Ihrem Smartgerät eine Liveansicht von der Kamera. Falls der Verbindungsversuch nicht erfolgreich war, starten Sie Ihre Kamera neu und beginnen Sie erneut bei Schritt 1.

# Verwenden der App Link123 Plus

Im Folgenden werden die Verwendung und die Funktionen der App Link123 Plus beschrieben.

## **Fernsteuermodus**

Nachdem Sie eine WLAN-Verbindung hergestellt und die App Link123 Plus gestartet haben, befindet sich die App im Fernsteuermodus und zeigt den folgenden Liveansichts-Bildschirm an:

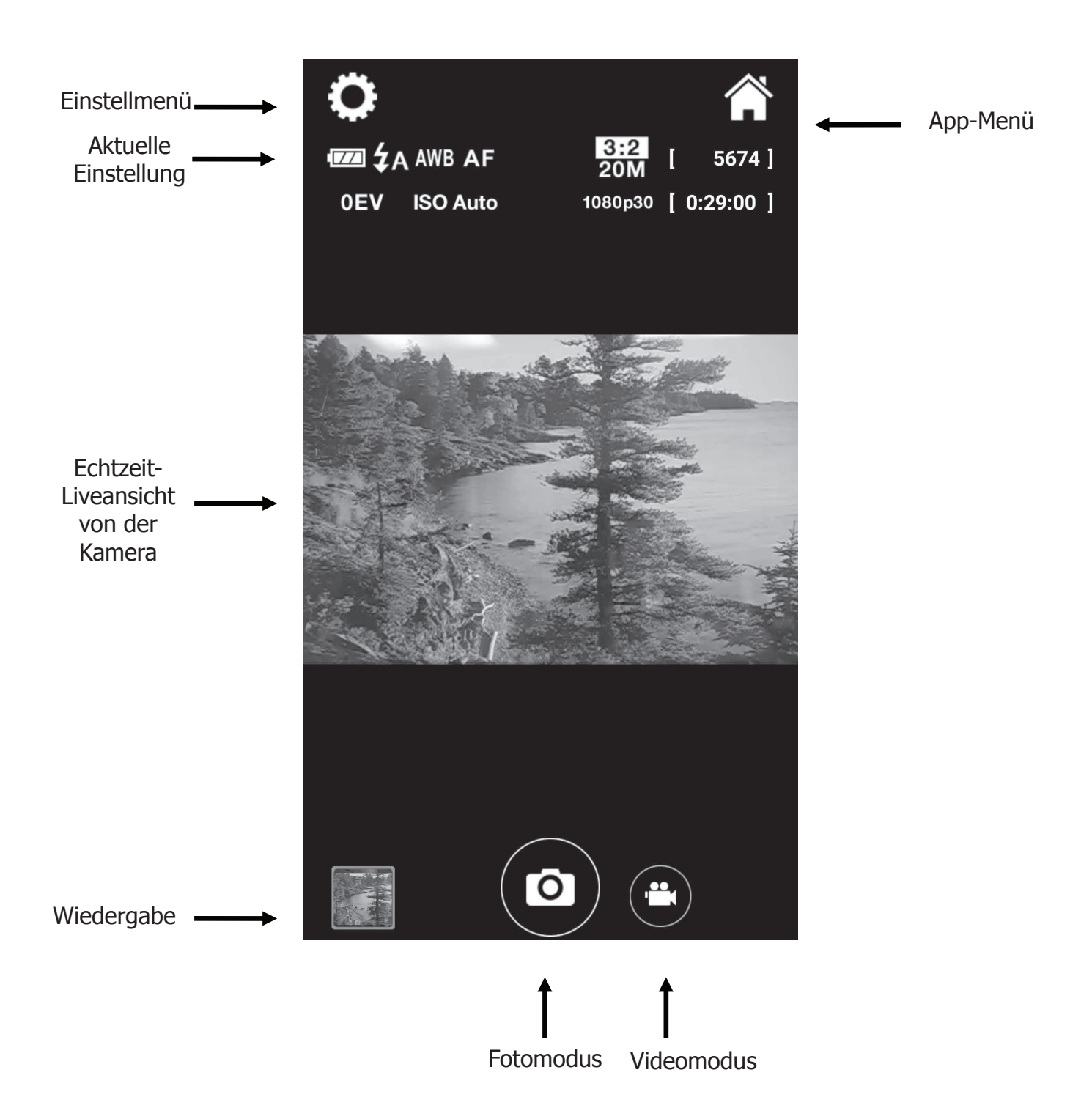

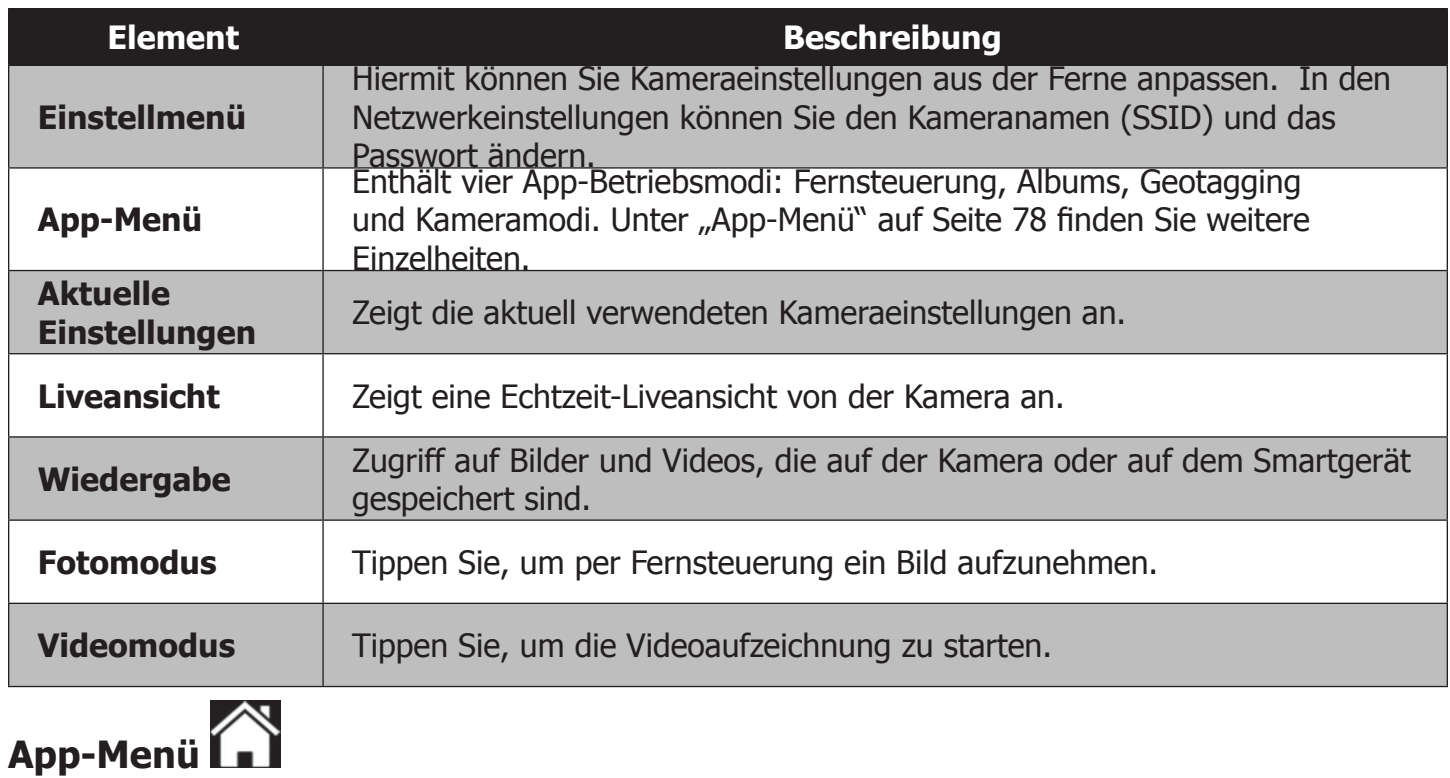

Durch Tippen auf das App-Menü-Symbol wird das folgende Menü mit vier Betriebsmodi angezeigt:

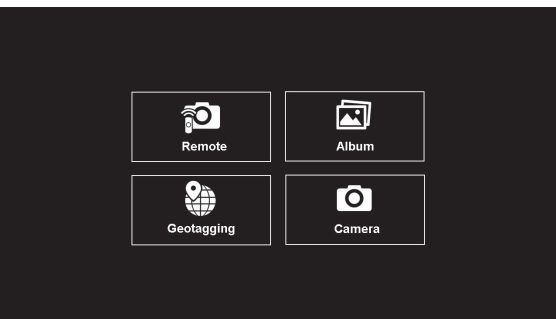

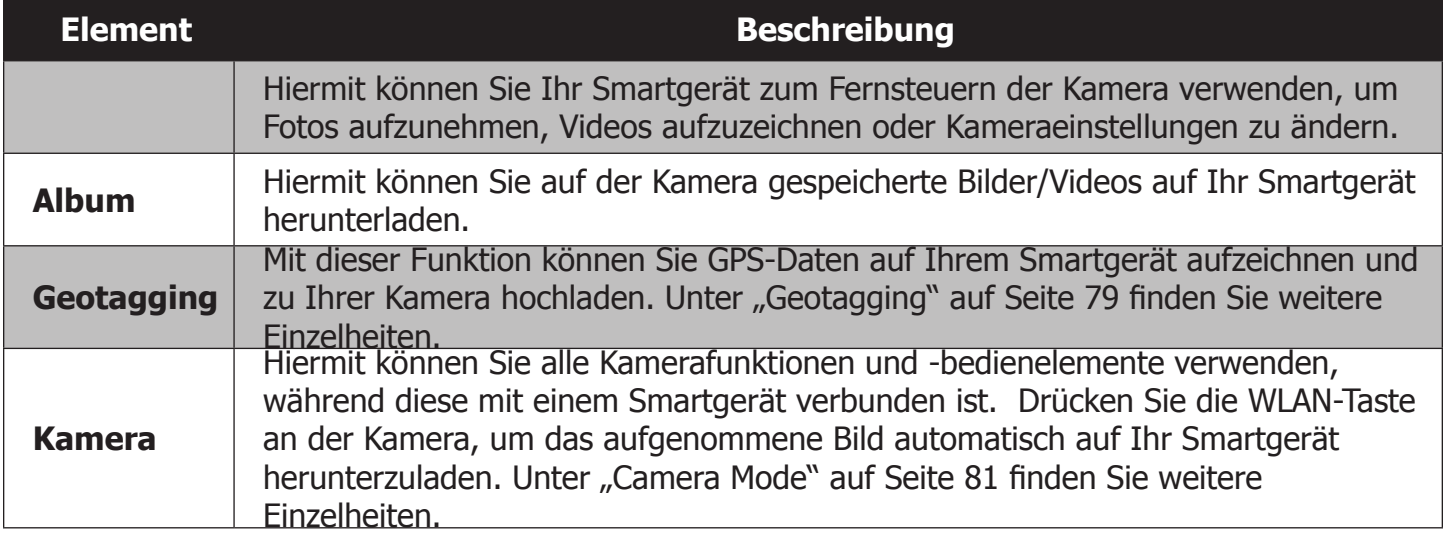

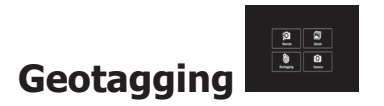

Die App-Funktion Geotagging ist nützlich zum genauen Ermitteln des Standorts, an dem ein Foto aufgenommen wurde. Diese Funktion ist nur für Bilder an Land verfügbar und funktioniert unter Wasser nicht.

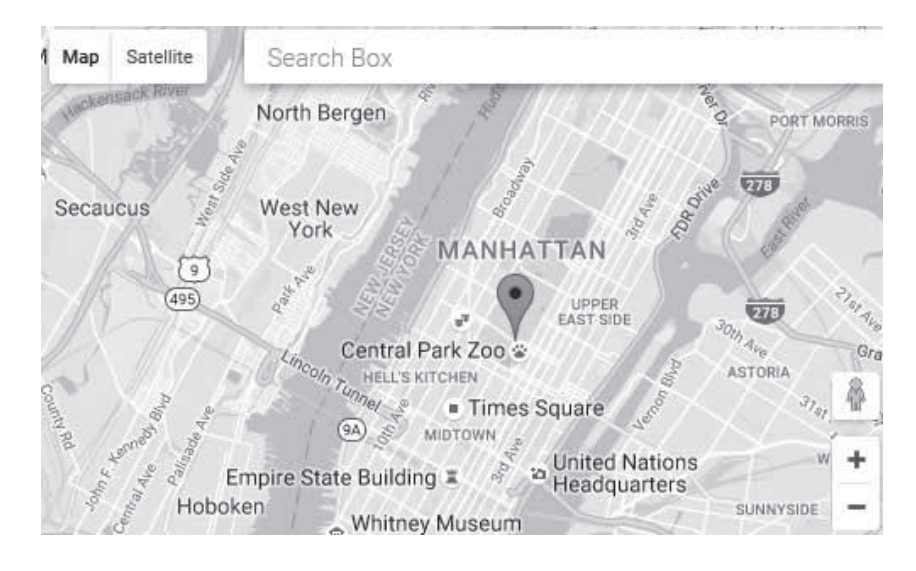

Die App Link123 Plus kann GPS-Koordinaten für Breitengrad/Längengrad auf Ihrem Smartgerät aufzeichnen und die Daten zu Ihrer Kamera übertragen. Nachdem Hochladen bettet die Kamera die Daten automatisch in die entsprechenden Bilder ein, indem sie den Datum-/Uhrzeitstempel der aufgezeichneten GPS-Koordinaten (ein sog. "GeoTag") mit dem Datum-/Uhrzeitstempel der auf der Kamera gespeicherten Bilder abgleicht.

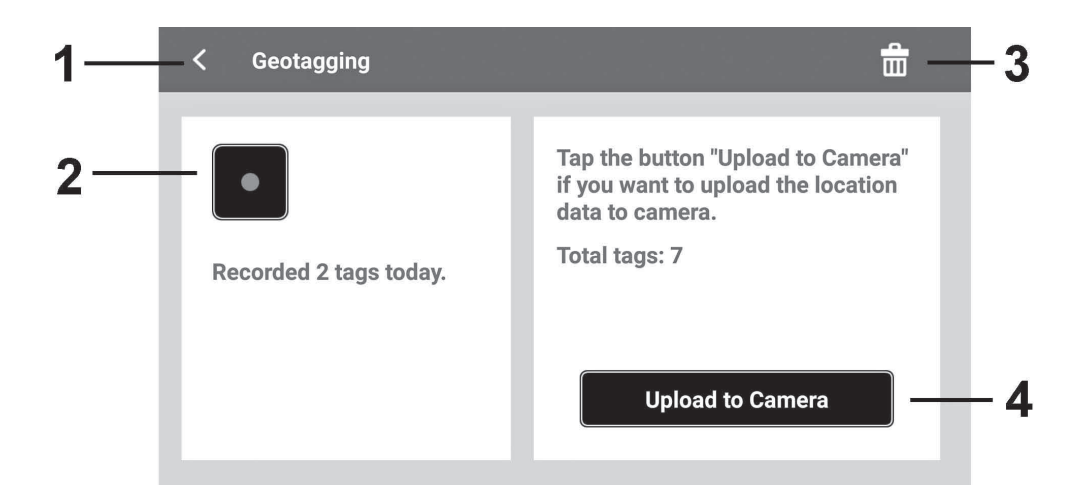

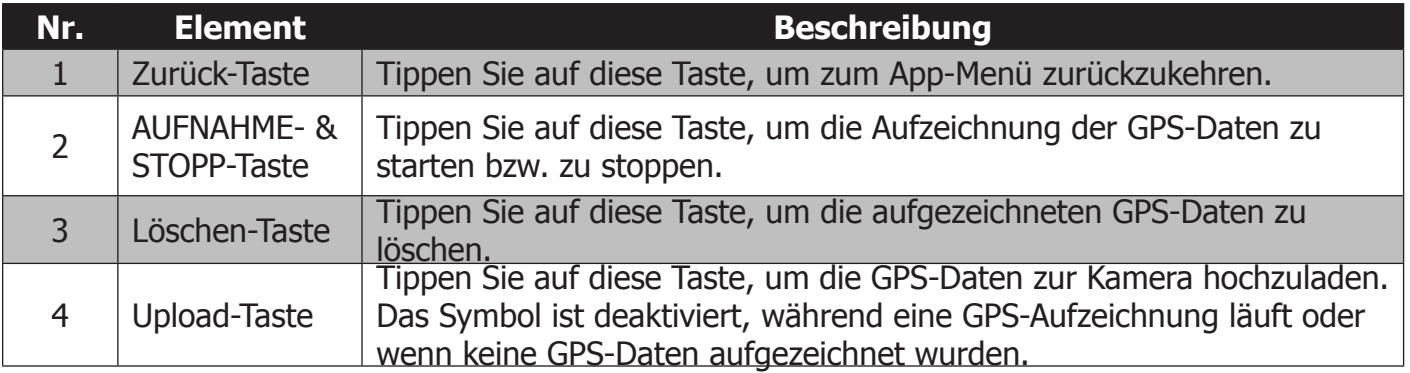

Aufzeichnen von GeoTags mit der App:

1. Tippen Sie auf die REC-Taste (Callemanne die GPS-Aufzeichnung zu starten. Die REC-Taste verändert

sich zur STOPP-Taste während die Aufzeichnung von GeoTags läuft.

- 2. GeoTags werden im Abstand von 1 Minute aufgezeichnet. Sie können die Aufzeichnung von Tags beliebig lange fortsetzen.
- 3. Während die Tag-Aufzeichnung läuft, nehmen Sie mit dem Fernsteuermodus der App oder im Kameramodus ein oder mehrere Fotos auf.
- 4. Tippen Sie auf die STOPP-Taste (**1988)**, um die GeoTag-Aufzeichnung zu beenden. Die App beendet die GeoTag-Aufzeichnung auch, **wenn** Sie die App schließen, GPS am Smartgerät abschalten oder das Smartgerät ausschalten.

**Hinweis:** Die Menge der am heutigen Tag aufgezeichneten Tags wird unter der REC/STOPP-Taste angezeigt, die Gesamtzahl der vorhandenen Tags wird ebenfalls angezeigt.

Hochladen von GeoTags von der App zur Kamera:

- 1. Nachdem Sie GeoTags aufgenommen haben, tippen Sie auf die Taste "Upload zur Kamera", um alle Tags zur Kamera hochzuladen.
- 2. Nachdem der Upload abgeschlossen ist, vergleicht die Kamera die Tags mit den gespeicherten Bildern und ordnet die GeoTags auf Grundlage des Datum-/Uhrzeitstempels den entsprechenden Bildern zu. Das folgende Diagramm zeigt, wie GeoTags den Fotos zugewiesen werden.

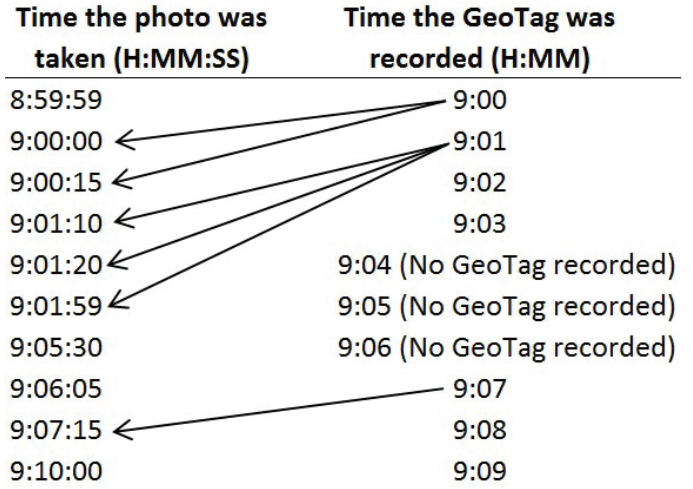

Sobald die GeoTags in die Fotos eingebettet wurden, können Sie mit einer beliebigen Geotagging-Software den Standort sehen, an dem das Foto aufgenommen wurde. Beispielsweise handelt es sich bei www.geoimgr.com um eine kostenlose Online-Software, bei der Sie Fotos hochladen können, um den Standort auf einer Karte zu sehen.

**Hinweis:** Die WLAN-Verbindung zwischen der App und der Kamera wird beendet, wenn die Kamera die GeoTags mit den gespeicherten Fotos vergleicht. GeoTags werden im GPX-Format aufgenommen und enthalten Breitengrad, Längengrad, Höhe und Uhrzeit. Die App kann GeoTags für bis zu 30 Kalendertage aufzeichnen. Nachdem 30 Kalendertage aufgenommen wurden, werden die ältesten GeoTags durch neue GeoTags überschrieben.

# **Kameramodus**

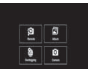

Im Kameramodus können Sie die Kamera manuell bedienen, während eine WLAN-Verbindung zu Ihrem Smartgerät besteht. Im Kameramodus können Sie für Fotos die Funktionen **Auto-Senden** und **Schnell senden** aufrufen, indem Sie die WLAN-Taste an der Kamera drücken. Aufgenommene Bilder werden dann automatisch auf Ihr Smartgerät heruntergeladen. Um den Kameramodus aufzurufen, tippen Sie auf das Kamerasymbol im App-Menü.

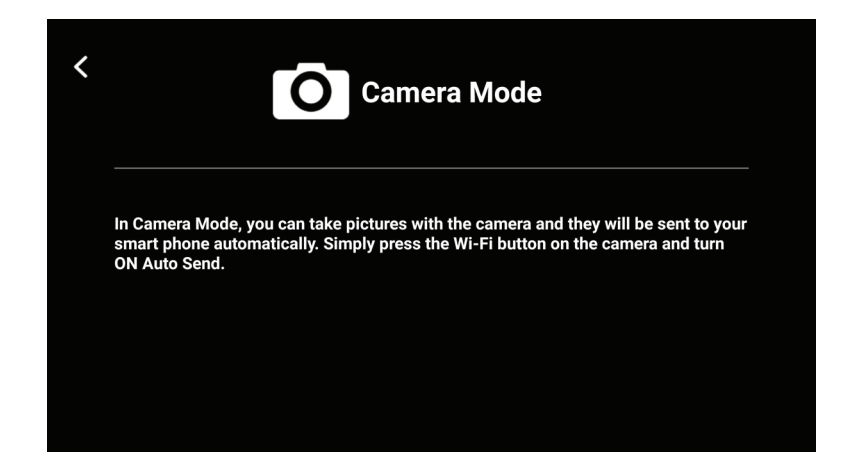

So verwenden Sie **Auto-Senden**:

- 1) Stellen Sie die WLAN-Verbindung zwischen Smartgerät und Kamera her.
- 2) Wählen Sie im App-Menü den Kameramodus.
- 3) Drücken Sie die WLAN-Taste  $\widehat{\mathcal{F}}$  an der Kamera, um das Menü **Auto-Senden** aufzurufen.

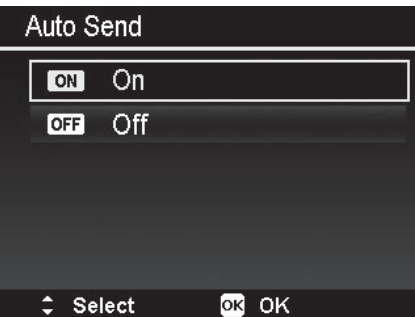

- 4) Verwenden Sie die Taste ▲ zum Auswählen von An und drücken Sie die OK-Taste.
- 5) Anschließend wird jedes aufgenommene Foto automatisch an Ihr Smartgerät gesendet. Diese Funktion ist für manche Aufnahmesituationen nicht verfügbar, z. B. Videoaufzeichnungen (einschl. PIV), Zeitraffer-Aufnahmen, Serienaufnahmen und GIF-Aufnahmen.
- 6) Um Auto-Senden zu beenden, drücken Sie die WLAN-Taste an der Kamera und wählen Sie AUS.

#### So verwenden Sie **Schnell senden**:

- 1) Stellen Sie die WLAN-Verbindung zwischen Smartgerät und Kamera her.
- 2) Wählen Sie im App-Menü den Kameramodus.
- 3) Drücken Sie die Wiedergabetaste **bei der Kamera**, um den Wiedergabemodus aufzurufen.
- 4) Navigieren Sie im Einzelbildansichtsmodus durch die Bilder, um das Bild zu suchen, das Sie schnell senden möchten.
- 5) Drücken Sie die WLAN-Taste  $\widehat{\mathcal{F}}$  an der Kamera, um das Symbol "Schnell senden" unten links im Display anzuzeigen.

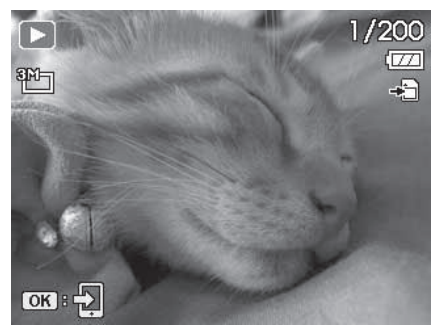

- 6) Drücken Sie die OK-Taste und das Bild wird automatisch an Ihr Smartgerät gesendet.
- 7) Wiederholen Sie Schritt 4 bis 6 für jedes Bild oder Video, das Sie schnell an Ihr Smartgerät senden möchten.

#### **Hinweise:**

- Schnell senden ist nicht verfügbar für Videoclips mit einer Dateigröße über 1024 MB, GIF-Dateien und Sprachmemos.
- Wenn Sie den Kameramodus verlassen und in den Fernsteuerungs- oder Albummodus wechseln, während eine Dateiübertragung mit **Auto-Senden** oder **Schnell senden** läuft, erscheint die folgende Meldung. Tippen Sie auf **Nein**, um zum Kameramodus zurückzukehren, oder auf **Ja**, um die Dateiübertragung zu beenden.

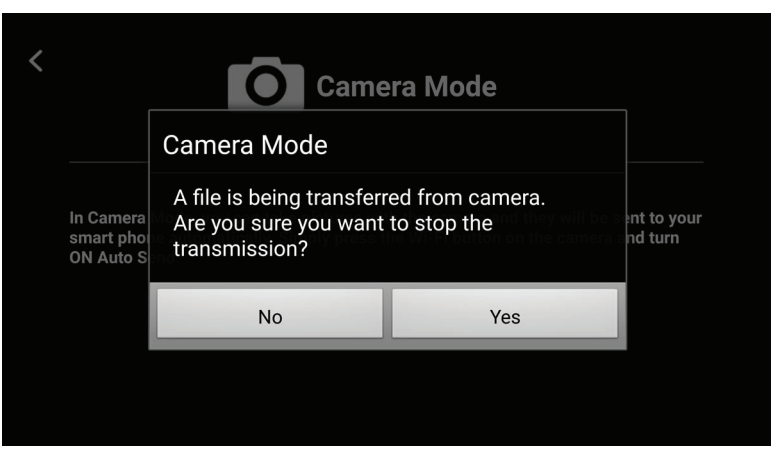

GeoTags können aufgezeichnet werden, während der Kameramodus aktiv ist.

# **Albummodus**

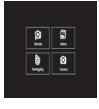

Im Albummodus können Sie die auf der Kamera gespeicherten Bilder/Videos betrachten und auf Ihr Smartgerät herunterladen. Heruntergeladene Dateien werden automatisch im Kameraordner Ihres Smartgeräts gespeichert und können von dort über E-Mail, SMS oder durch Hochladen in Social-Media-Apps weitergegeben werden.

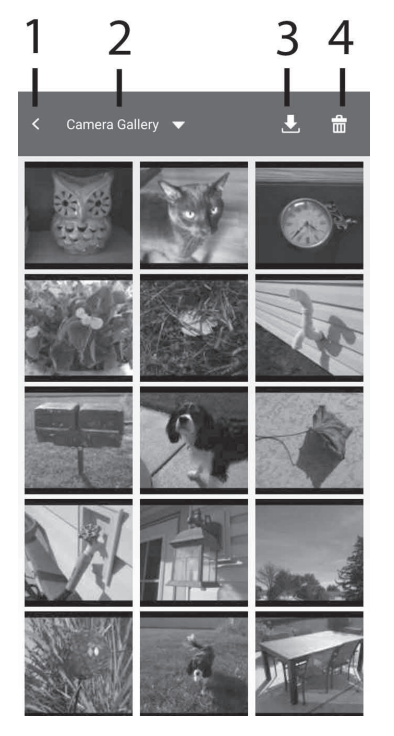

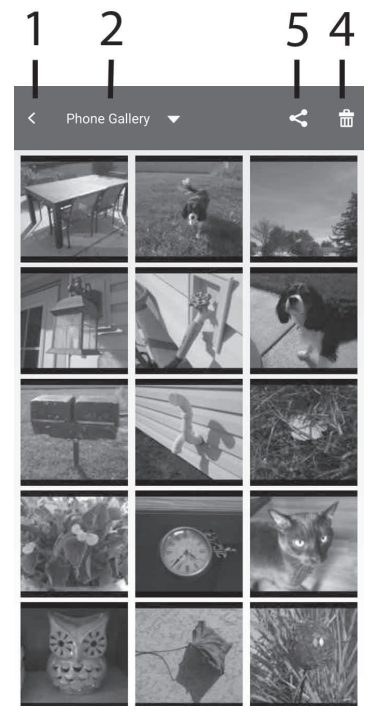

#### **Bildschirm Kamera-Galerie Bildschirm Telefon-Galerie**

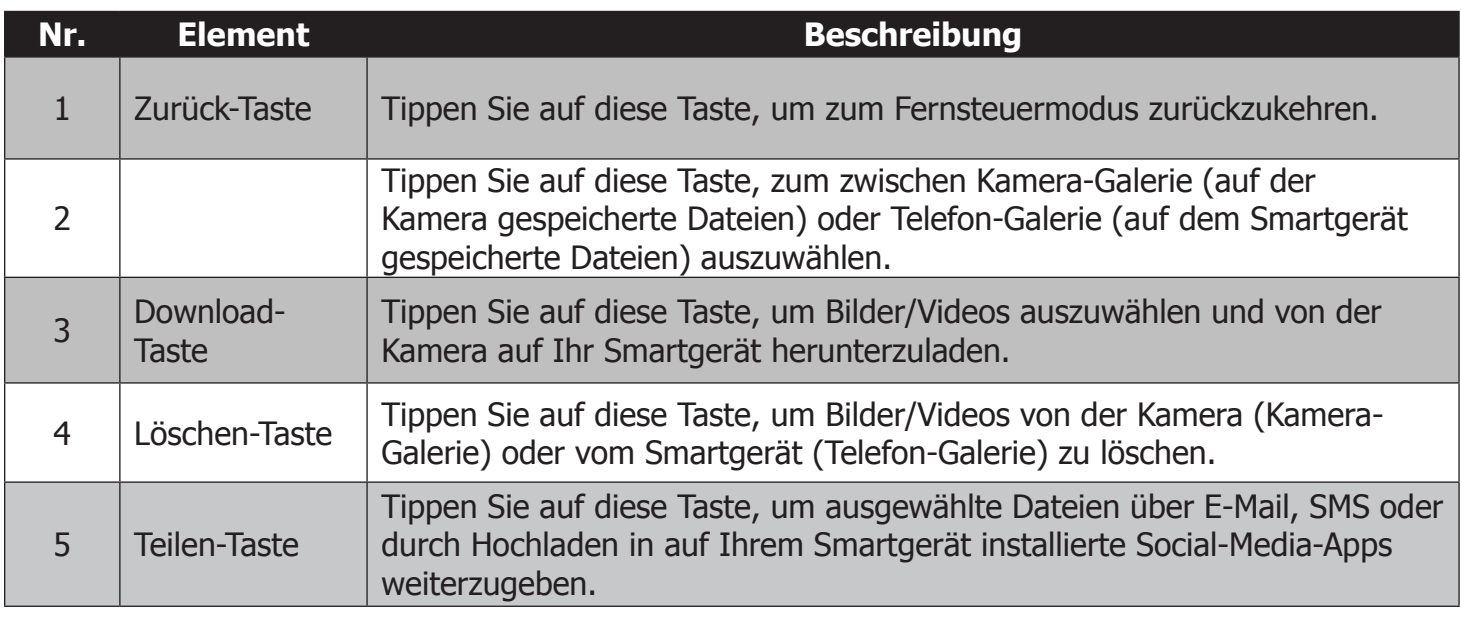

**Hinweise:** In der App-Wiedergabe (Telefon- bzw. Kamera-Galerie) können Sie nur Miniaturbilder sehen, keine Bilder in voller Größe, mit Ausnahme von Videos. Sie können Videos in der Telefon-Galerie abspielen, aber nicht in der Kamera-Galerie. Tippen Sie in der Telefon-Galerie auf den Videoclip, um ihn abzuspielen. GIF-Dateien können nicht über WLAN heruntergeladen werden. Panorama-Dateien können in die Telefon-Galerie der App heruntergeladen werden, dürfen jedoch nicht in der Kamera-Galerie Ihres Smartgeräts gespeichert werden. Sie müssen erst die Verbindung zwischen Kamera und Smartgerät trennen, bevor Dateien geteilt werden können. Bilder und Videoclips können nicht gleichzeitig geteilt werden, Sie müssen diese separat auswählen und teilen. Beachten Sie, dass für jede Social-Media-App unterschiedliche Beschränkungen für Dateigröße und -anzahl gelten.

# Verbinden der Kamera mit einem Computer oder Drucker

Führen Sie die folgenden Schritte aus, um Bilder und Videoclips von der Kamera auf Ihren Windows- oder Apple-Computer herunterzuladen.

1. Verbinden Sie ein Ende des USB-Kabels mit dem USB-Anschluss an Ihrem Computer und das andere Ende mit der USB-Buchse an der Kamera.

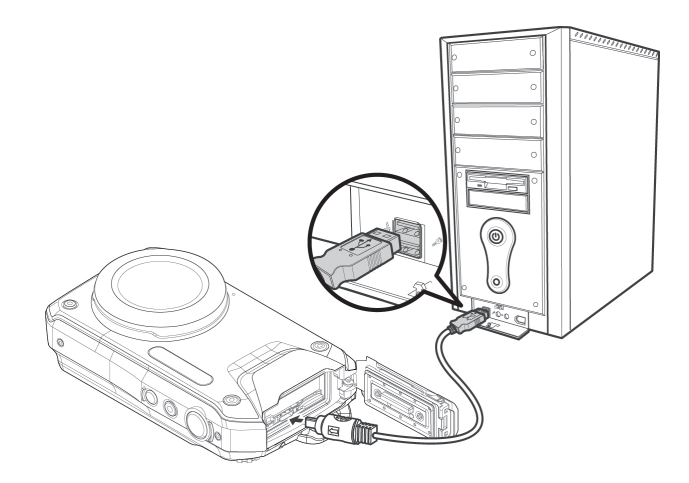

- 2. Drücken und halten Sie die Power-Taste eine Sekunde lang fest, um die Kamera einzuschalten.
- 3. Auf dem LCD-Display der Kamera erscheint die Meldung "Verbinden...", während der Computer die Kameraverbindung automatisch erkennt. Das LCD-Display schaltet sich nach dem Herstellen der Verbindung ab.
- 4. Auf Windows-Computern erscheint ein Benachrichtigungsfenster, wie hier gezeigt:

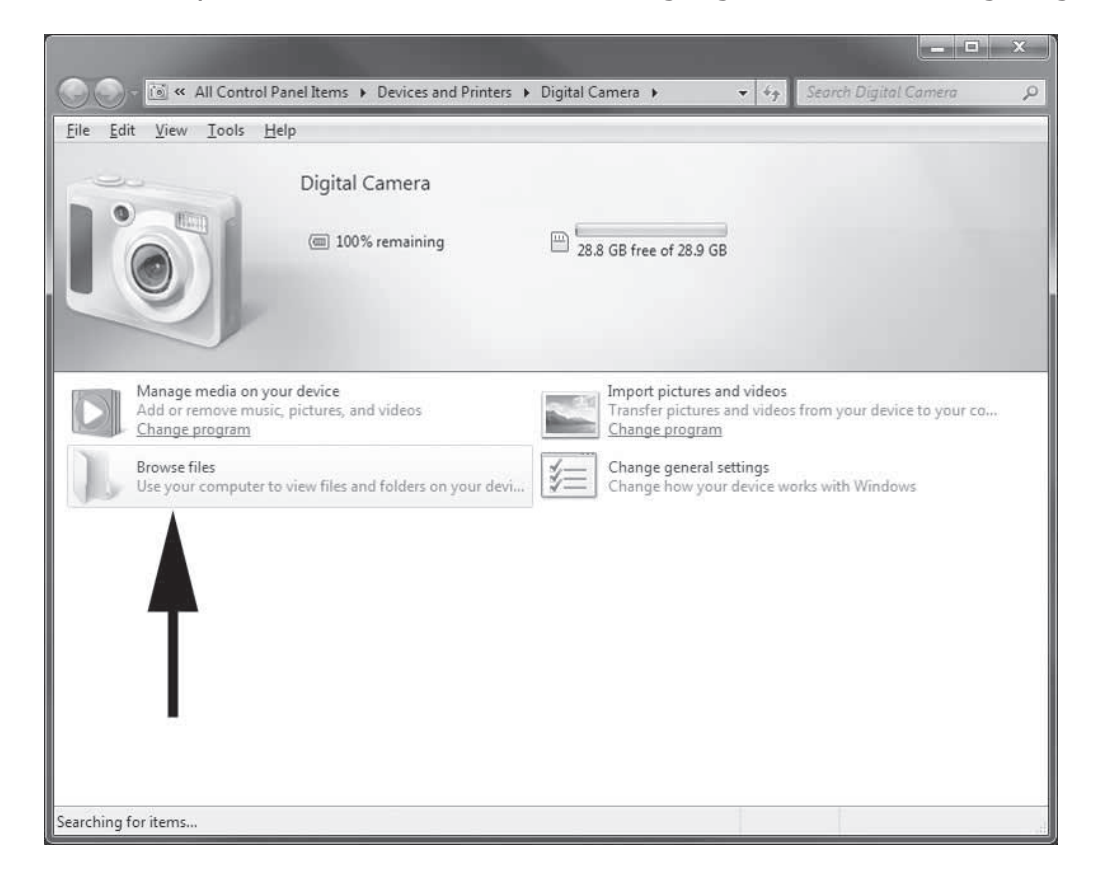

5. Doppelklicken Sie auf "Dateien durchsuchen" und auf Ihrem Computer wird der Dateimanager Windows Explorer geöffnet.

6. Klicken Sie auf das Laufwerk "Digitalkamera".

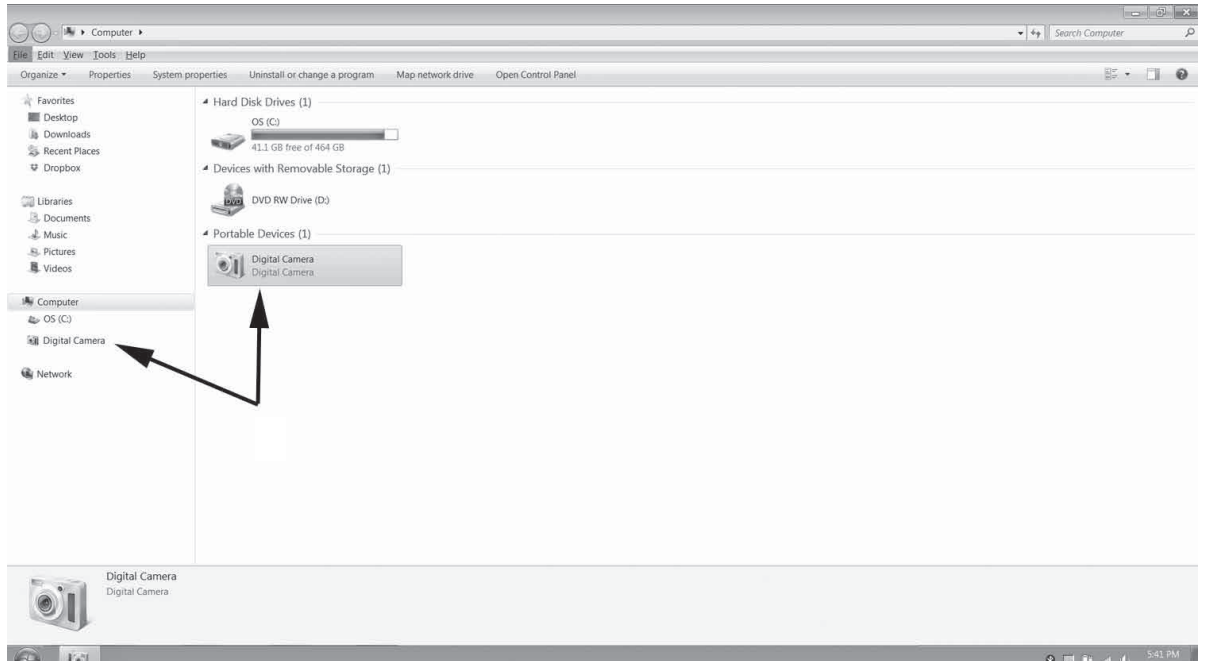

7. Bild- bzw. Videodateien befinden sich im Ordner DCIM. Der Ordner DCIM enthält einen Unterordner namens "100DICAM". Die Kamera erzeugt automatisch einen neuen Unterordner namens "101DICAM", wenn im ersten Ordner 9999 Dateien gespeichert wurden.

8. Auf Apple-Computern öffnen Sie die App Photos, um Bilder zu betrachten und zu importieren:

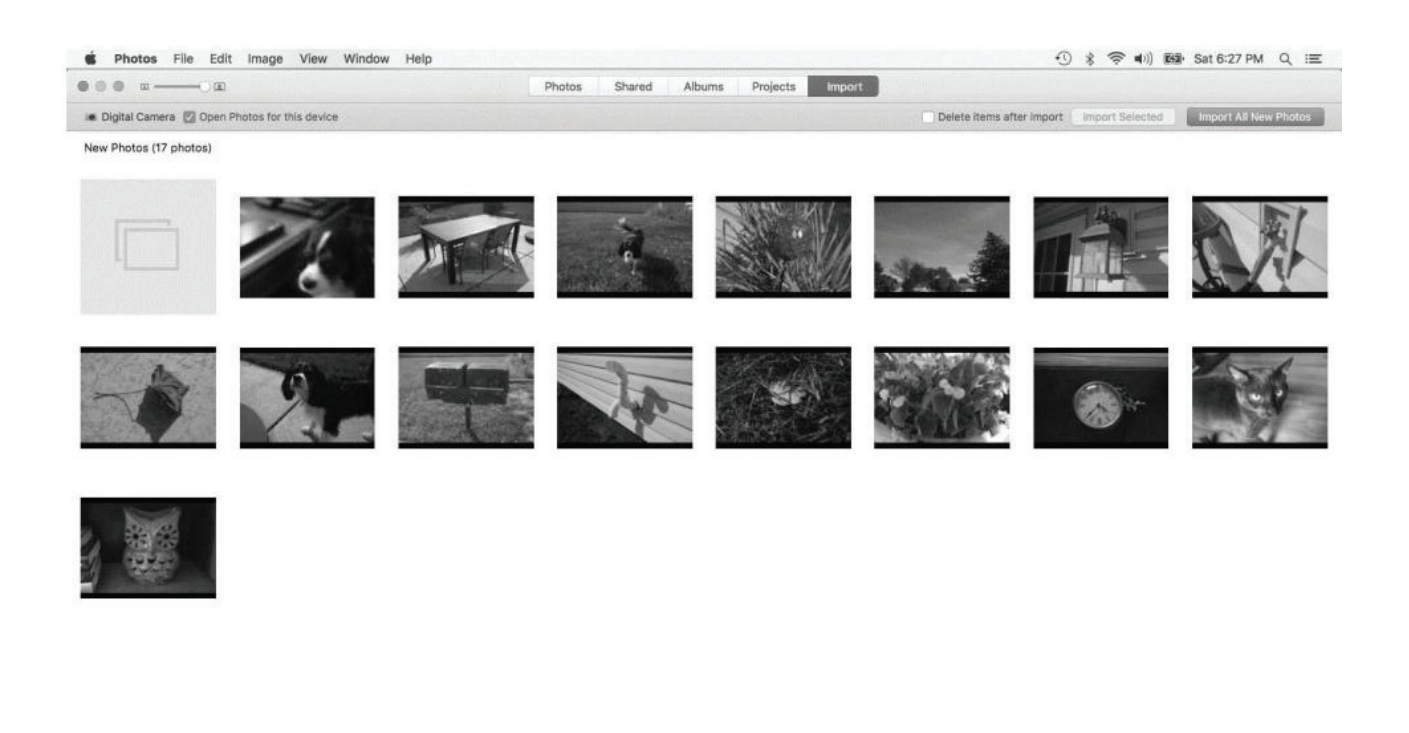

**IFFORWOOCHENE & SOXYOP COOMERSSR**  $\mathbb{Z}$ 

# **So drucken Sie Bilder über einen PictBridge-kompatiblen Drucker**

Führen Sie die folgenden Schritte aus, um die Kamera mit einem **PictBridge**-kompatiblen Drucker zu verbinden und Bilder auszudrucken.

- 1. Schalten Sie Ihren Drucker ein.
- 2. Verbinden Sie ein Ende des USB-Kabels mit dem USB-Anschluss des Druckers und das andere Ende mit der USB-Buchse der Kamera.
- 3. Das Druckmodus-Menü erscheint auf dem Display, nachdem die Verbindung zwischen einem Drucker und Ihrer Kamera hergestellt wurde. Im Folgenden werden die Einzelheiten zum Einstellen des Druckmodus-Menüs beschrieben.
- 4. Rufen Sie den gewünschten Druckmodus auf und drucken Sie die ausgewählten Bilder aus.

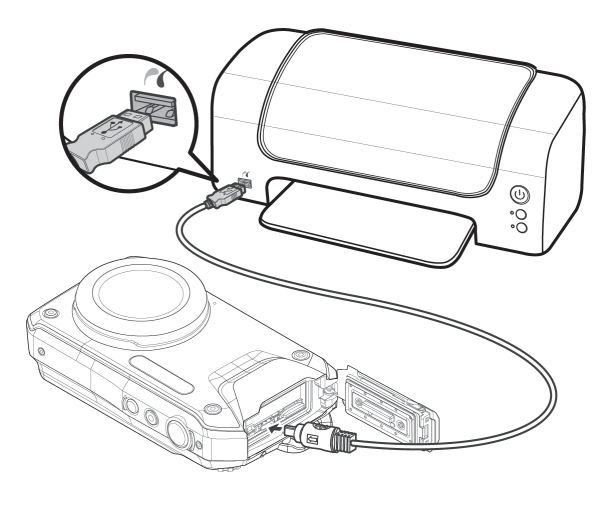

Einzelheiten finden Sie auf der Seite "Setting the Print Mode Menu".

## **Einstellen des Druckmodus-Menüs**

Das Druckmodus-Menü erscheint auf dem Kamera-Display, nachdem die Verbindung zwischen einem Drucker und Ihrer Kamera hergestellt wurde.

Im Druckmodus sind drei Haupteinstellungen vorhanden:

- • **Druckauswahl.** Wählen Sie das Bild, das Sie ausdrucken möchten.
- • **Alle drucken.** Druckt alle Bilder aus.
- • **DPOF drucken.** Druckt alle Bilder aus, die für DPOF markiert wurden. Auf Seite 86 finden Sie weitere Informationen zum Einstellen von DPOF.

So stellen Sie "Druckauswahl" ein:

- 1. Drücken Sie die Taste < oder ►, um durch die Bilder zu navigieren und ein Bild zum Drucken auszuwählen.
- 2. Geben Sie die Anzahl der Kopien an. Verwenden Sie die Taste ▲ oder ▼ zum Erhöhen/Verringern der Anzahl.
- 3. Drücken Sie die **Menü**-Taste, um die Druckereinstellungen aufzurufen.

So stellen Sie "Alle drucken" und "DPOF drucken" ein:

Wiederholen Sie die gleichen Schritte 1 bis 2 und rufen Sie dann die Druckereinstellungen auf.

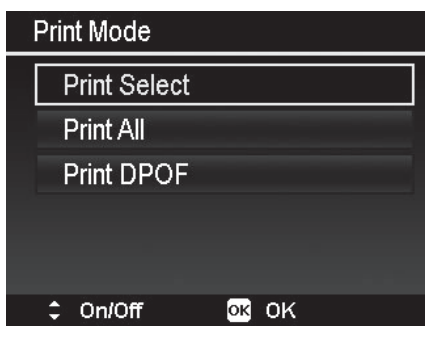

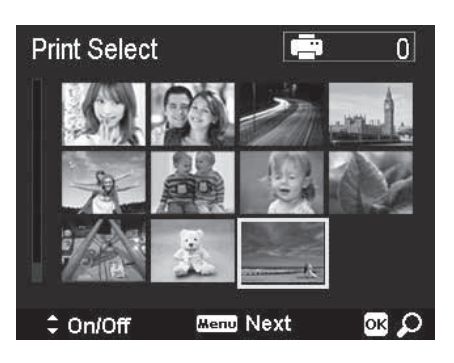

#### So stellen Sie die Druckereinstellungen ein:

- 1. Verwenden Sie die Taste ▲ oder ▼ zur Auswahl einer Druckoption.
- 2. Mit der Taste < oder ► können Sie die Einstellungen für Papierformat, Qualität, Datum und Info ändern. Verfügbare Einstellungen:
	- • Papierformat: Standard/A4/4"x6"
	- • Qualität: Standard/Fein/Normal
	- • Aufnahmedatum: Ja/Nein
	- • Aufnahme-Info: Ja/Nein
- 3. Wählen Sie im Display **Drucken**, um den Druckvorgang zu starten.

Mit **Abbrechen** gelangen Sie zurück in den Druckmodus.

#### Starten Sie den Druckvorgang

- Auf dem LCD-Display erscheint "Druckvorgang läuft..."
- • Drücken Sie die **Menü**-Taste, um den Druckvorgang jederzeit zu beenden.

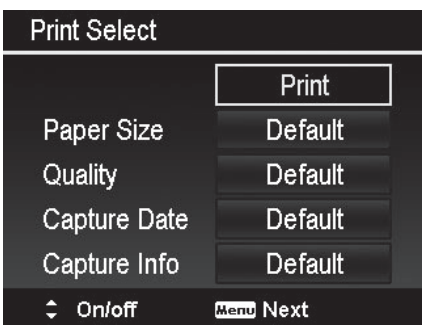

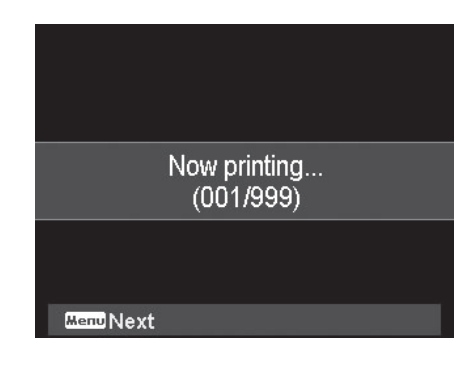

# Anweisungen zum Unterwassergehäuse

**Wichtig:** Lesen Sie diese Anweisungen bitte sorgfältig durch, bevor Sie Kamera und Gehäuse unter Wasser verwenden.

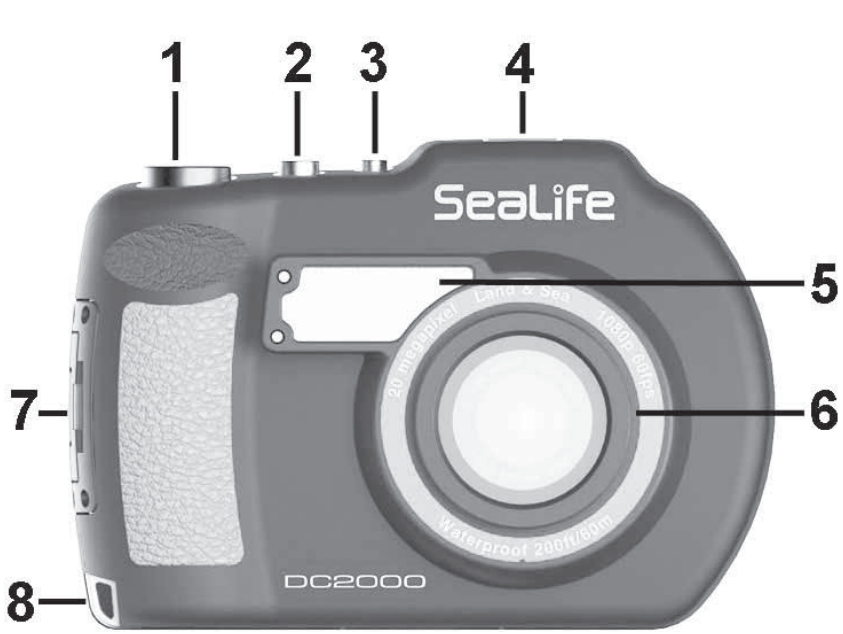

## **Vorderansicht**

- Auslöser
- Videostart/-stopptaste
- Power-ein/aus-Taste
- Zubehörschuh
- Blitz mit eingebautem Diffusor
- Ring des Objektivports

(zum Befestigen von Weitwinkelobjektiven)

- Verriegelung
- Öse für Handschlaufe

## **Rückansicht**

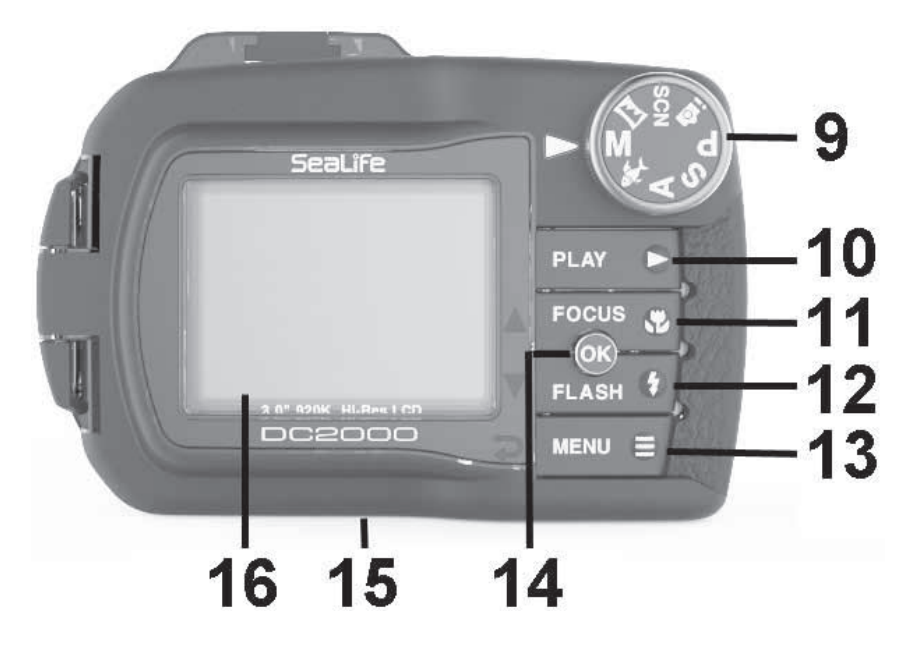

- Moduswahlrad
- Wiedergabetaste
- Fokus/Aufwärts-Taste
- Blitz/Abwärts-Taste
- Menü/Zurück-Taste
- OK-Taste
- Stativaufnahme (1/4-20)
- LCD-Display

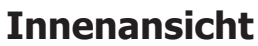

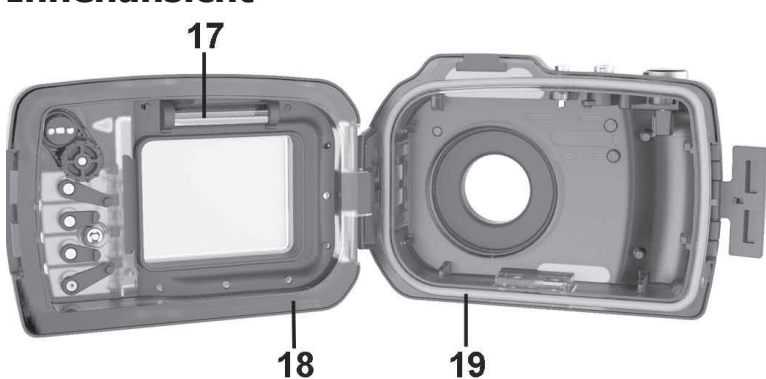

**Wichtige Informationen für Pflege und Wartung** 

sowie zum Erlöschen Ihrer Garantie führen.

17 – Moisture Muncher-Aufnahme. Setzen Sie hier eine Moisture Muncher-Luftentfeuchterkapsel ein.

18 – O-Ring-Kontaktfläche. Drückt gegen den O-Ring, wenn der Deckel geschlossen ist, um eine wasserdichte Abdichtung zu bilden.

19 – Silikon-O-Ring (Art.-Nr. SL74017), in Rille eingelegt

Jedes SeaLife-Gehäuse wird auf Qualität geprüft, einschließlich eines Druckkammertests für eine Tiefe von 60 m, um die Wasserdichtigkeit sicherzustellen. Es obliegt Ihrer Verantwortung, das Gehäuse korrekt zu pflegen und den O-Ring-Dichtbereich instand zu halten. Halten Sie sich genau an diese wichtigen Anweisungen zur Pflege des O-Rings. Ein Nichtbefolgen dieser Pflegeanweisungen kann zu Lecks am wasserdichten Gehäuse

- Das Unterwassergehäuse wurde bis zu einer Tiefe von 60 m getestet. Eine Verwendung bei größerer Tiefe kann zu einem Fluten des Gehäuses und zu Beschädigungen am Unterwassergehäuse und an der Innenkamera führen.
- • Verwenden Sie keine Haushaltsreiniger, Seifen, Reinigungsmittel oder Chemikalien zum Reinigen von Innenkamera und Unterwassergehäuse. Chemikalien können zu negativen Reaktionen mit den Kunststoffmaterialien führen.
- Tauschen Sie den O-Ring jedes Jahr aus, um eine korrekte Abdichtung sicherzustellen. Verwenden Sie ausschließlich den Original SeaLife O-Ring für die DC2000 (Art.-Nr. SL74017). Ersatz-O-Ringe erhalten Sie bei Ihrem autorisierten örtlichen SeaLife-Händler oder online unter www.sealifepartsdirect.com (nur in den USA).
- • Setzen Sie die Innenkamera oder das Gehäuse nicht für längere Zeit direkter Sonneneinstrahlung aus. Bewahren Sie Kamera und Gehäuse an einem schattigen Ort oder unter einem Handtuch auf, um ein Überhitzen zu vermeiden.
- Zerlegen Sie die Kamera oder das Gehäuse nicht und unternehmen Sie keine Reparaturversuche, da dies zu einem Erlöschen der Garantie führt. Wenden Sie sich zwecks Reparaturen an Ihren autorisierten SeaLife-Händler vor Ort oder an das SeaLife Service Center in Ihrem Land.
- • Die Kombination aus Kamera und Gehäuse verfügt über eine positive Auftriebskraft von 14 Gramm. Verbinden Sie die beiliegende Handschlaufe mit Ihrem Handgelenk oder einem BCD-Gerät (Auftriebssicherung), wenn Sie die Kamera und das Gehäuse im Wasser oder in Wassernähe verwenden.
- Lagern Sie Kamera und Gehäuse erst nach einer sorgfältigen Reinigung und in völlig trockenem Zustand ein.
- • Achten Sie beim Öffnen darauf, dass keine Feuchtigkeit oder Schmutz in das Gehäuse gelangen kann. Dies kann beim Unterwassereinsatz der Kamera zum Beschlagen führen.
- • Vermeiden Sie es, das Gehäuse in nassen, sandigen oder feuchten Umgebungen zu öffnen Es wird empfohlen, das Gehäuse bei trockener Luft zu öffnen und zu beladen, z. B. in einem Innenraum mit Klimaanlage. So wird vermieden, dass Wasser oder Feuchtigkeit im Gehäuseinneren eingeschlossen wird, was beim Unterwassereinsatz zum Beschlagen führen kann.
- • Vermeiden Sie, dass Sonnenschutzmittel oder Sonnenöl auf die Kamera oder das Gehäuse gelangt, da dies zu Verfärbungen der Oberfläche führen kann. Falls Öl auf die Kamera oder das Gehäuse gerät, wischen Sie es mit einem angefeuchteten weichen Tuch ab.
- Lagern Sie das Gehäuse bei Raumtemperatur an einem sauberen und trockenen Ort.
- • Setzen Sie das Gehäuse nicht für längere Zeit direkter Sonneneinstrahlung aus.
- Lagern Sie das Gehäuse nicht bei extrem hohen Temperaturen, wie z. B. im Kofferraum Ihres Autos.
- Lassen Sie das Gehäuse unverriegelt, wenn Sie es länger als 3 Monate lang einlagern.

## **Vorbereiten von Kamera und Gehäuse für den Unterwassereinsatz**

Führen Sie vor Ihrem Tauchgang die folgenden wichtigen Schritte aus, um die Innenkamera und das Gehäuse für den Unterwassereinsatz vorzubereiten.

#### Vorbereiten der Innenkamera

1) Setzen Sie die Speicherkarte in die Kamera ein und laden Sie den Akku vollständig auf.

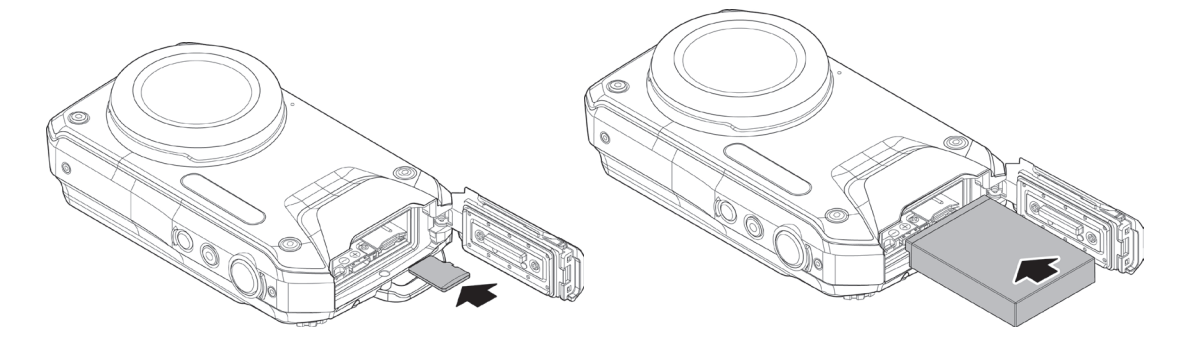

2) Reinigen Sie die Gummidichtung (A) im Inneren des Batteriefachdeckels mit einem leicht angefeuchteten, fusselfreien Baumwolltuch. Lassen Sie die Dichtung eine Minute lang trocknen und schließen Sie den wasserdichten Deckel an der Kamera.

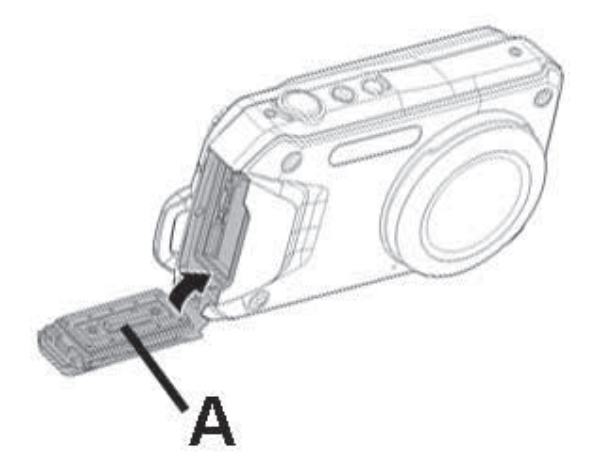

- 3) Reinigen Sie das Kameraobjektiv mit einem sauberen, fusselfreien Baumwolltuch.
- 4) Entfernen Sie die Handschlaufe von der Innenkamera. Die Handschlaufe könnte die wasserdichte Abdichtung verhindern.
- 5) Stellen Sie das Moduswahlrad auf den Unterwasser-Modus
- 6) Drücken Sie die Menütaste und wählen Sie den geeigneten Unterwasser-Szenenmodus. Auf Seite 43 finden Sie weitere Informationen zum Einstellen des korrekten Unterwasser-Szenenmodus.

Vorbereiten des Unterwassergehäuses:

**Wichtig:** Setzen Sie die Kamera, sofern möglich, in einer trockenen Umgebung, z. B. in einem klimatisierten Raum, in das Gehäuse ein. So wird vermieden, feuchte Luft im versiegelten Gehäuse einzuschließen, die ein Beschlagen des Gehäuse-Objektiv-Ports unter Wasser bewirken könnte. Die Moisture Muncher-Luftentfeuchterkapsel absorbiert im Gehäuse eingeschlossene feuchte Luft, dies dauert jedoch je nach der in der Umgebung enthaltenen Feuchtigkeit einige Zeit. Vermeiden Sie also besser, Feuchtigkeit überhaupt erst im Gehäuse einzuschließen.

1) Öffnen Sie das Unterwassergehäuse durch Drücken auf die Verriegelungslasche (A) und Hochziehen des Riegels (B), bis er sich vom Gehäusedeckel (C) löst. Drücken Sie das Gehäuse zusammen, um die Freigabe des Riegels vom Deckel zu unterstützen.

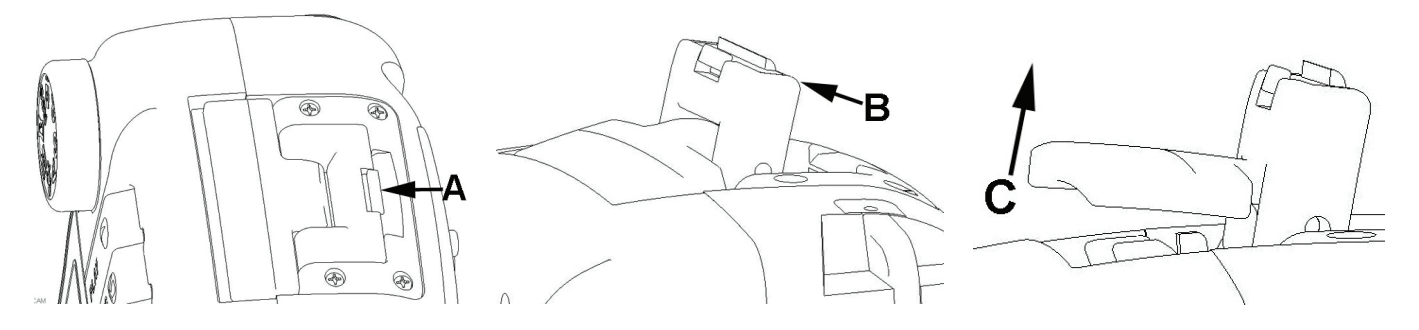

- 2) Untersuchen Sie den O-Ring und seine Kontaktflächen auf Schäden (Schnitte, Kratzer, Risse, Sprünge, Dellen und alle anderen Unregelmäßigkeiten). Tauschen Sie den O-Ring aus oder lassen Sie das wasserdichte Gehäuse warten, wenn der O-Ring oder dessen Kontaktflächen beschädigt werden. Verwenden Sie das Unterwassergehäuse nicht, wenn der O-Ring oder dessen Kontaktflächen beschädigt sind. Auf Seite 94 finden Sie weitere Informationen zum Austauschen des O-Rings.
- 3) Reinigen Sie den O-Ring und dessen Kontaktflächen mit einem angefeuchteten, fusselfreien Baumwolltuch, um Sand, Haare und anderen Schmutz zu entfernen. Vermeiden Sie es, den O-Ring zu dehnen. Schmieren Sie den O-Ring nicht.
- 4) Achten Sie darauf, dass Innen- und Außenseite des Glas-Objektivports sauber sind. Falls das Objektiv verschmutzt ist, reinigen Sie es mit einem fusselfreien Baumwolltuch. Verwenden Sie Objektivreiniger oder ein angefeuchtetes Tuch zum Entfernen hartnäckiger Flecken.
- 5) Legen Sie eine Moisture Muncher-Luftentfeuchterkapsel in das Gummifach im Inneren des Gehäusedeckels ein. Führen Sie ein Ende der Kapsel (A) ein und drücken Sie darauf, bis die Kapsel fest eingerastet ist.

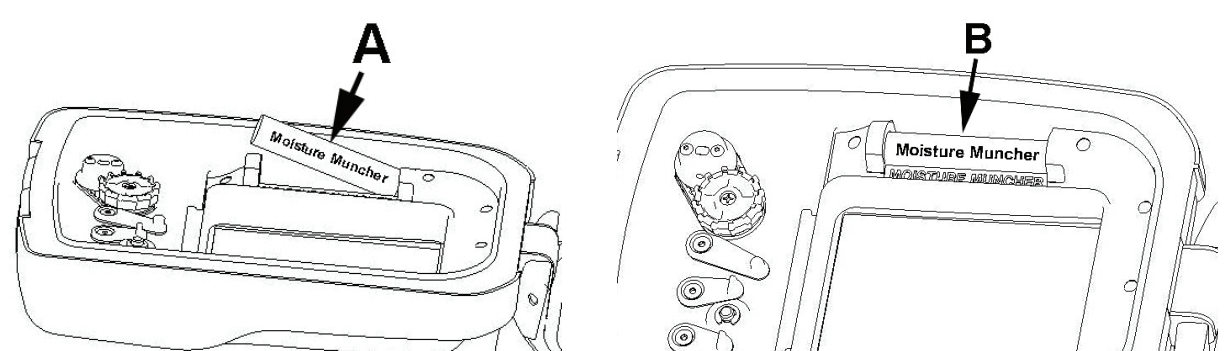

- 6) Stellen Sie die Moduswahlräder an der Innenkamera und am Genäuse auf den gleichen Modus, um beide zu synchronisieren. Hinweis: Falls die Moduswahlräder beim Versiegeln des Gehäuses nicht auf den gleichen Modus eingestellt sind, ist das kein großes Problem, da die Innenkamera den aktuellen Modus auf dem LCD-Display anzeigt.
- 7) Setzen Sie die Innenkamera [mit abgenommener Kamera-Handschlaufe] in das Gehäuse ein.
- 8) Achten Sie darauf, dass keine Hindernisse vorhanden sind, die ein korrektes Schließen oder Versiegeln des Gehäuses verhindern. Schließen Sie den Gehäusedeckel, indem Sie den

Verriegelungsmechanismus am Deckel anbringen und den Riegel nach unten drücken, bis die Verriegelungslasche mit einem "Klick" einrastet.

9) Machen Sie eine Testaufnahme, um zu prüfen, ob der Auslöser am Gehäuse den Auslöser an der Innenkamera betätigen kann. Drehen Sie auch das Moduswahlrad, um zu prüfen, ob die Modi am Gehäuse und an der Kamera übereinstimmen.

#### **Bevor Sie ins Wasser einsteigen**

Die meisten Tauchveranstalter haben eine mit Süßwasser gefüllte Wanne, die ausschließlich zum Testen von Unterwasserkameras dient. Verwenden Sie diese Wanne, um einen kurzen Test der Wasserdichtigkeit durchzuführen, bevor Sie ins Wasser gehen.

- 1) Halten Sie das Gehäuse etwa 15 Sekunden lang mit nach oben gerichtetem Objektiv unter Wasser. Heben Sie das Gehäuse aus dem Wasser, wobei das das Objektiv weiter nach oben zeigt, und sehen Sie nach, ob im Fenster für das LCD-Display Wassertropfen zu sehen sind.
- 2) Falls keine Lecks zu erkennen sind, halten Sie die Kamera etwa 2 Minuten lang unter Wasser und suchen Sie dann nach Wassertropfen.

**Hinweis:** Falls Sie Lecks entdecken, trocknen Sie das Gehäuse sorgfältig ab und öffnen Sie es, um die O-Ring-Dichtung gemäß den Anweisungen auf Seite 94 zu inspizieren.

#### **Beim Einsteigen in das bzw. Aussteigen aus dem Wasser**

**Wichtig:** Die oberste Priorität ist immer die Einhaltung der Sicherheitsregeln zum Tauchen.

- 1) Springen Sie nicht mit der Kamera in der Hand ins Wasser. Lassen Sie sich die Kamera von jemandem reichen, nachdem Sie ins Wasser eingestiegen sind.
- 2) Das gleiche gilt beim Aussteigen aus dem Wasser reichen Sie die Kamera an jemanden nach oben und steigen Sie dann aus dem Wasser aus.
- 3) Legen Sie das versiegelte Gehäuse sofort in Süßwasser, damit Meerwassertropfen nicht auf dem Gehäuse trocknen können, was zur Entstehung von Wasserflecken und/oder der Bildung von Salzkristallen führen kann.

#### **Nach dem Verwenden des Gehäuses unter Wasser**

- Lassen Sie das versiegelte wasserdichte Gehäuse nach jeder Verwendung unter Wasser oder falls es verschmutzt ist, etwa 2 Minuten lang in Süßwasser einweichen und spülen Sie es ab.
- Drücken Sie mehrmals auf alle Tasten und drehen Sie das Moduswahlrad, um eventuell eingeschlossenes Salzwasser sowie Sand oder Schmutz zu entfernen.
- • Verwenden Sie zum Abtrocknen des Gehäuses ein sauberes, weiches Tuch. Stellen Sie sicher, dass Sie selbst und das wasserdichte Gehäuse vollständig trocken sind, bevor Sie den wasserdichten Deckel öffnen, um Akku oder Speicherkarte zu wechseln.
- Lagern Sie Kamera und Gehäuse erst nach einer sorgfältigen Reinigung und in völlig trockenem Zustand ein.
- Lassen Sie das Gehäuse unverriegelt, wenn Sie es länger als 3 Monate lang einlagern.

## **Einbauen des optischen Flash-Link-Kabeladapters**

92 Der DC2000 liegt ein Flash-Link-Adapter bei, der zum Herstellen einer optischen Kabelverbindung zwischen dem Unterwassergehäuse und einem oder zwei Digitalblitzgeräten der Marke Sea Dragon dient (optionales Zubehör). Dem Blitzgerät der Marke Sea Dragon liegt das optische Kabel bei. Wenn Sie keinen Zusatzblitz der Marke Sea Dragon verwenden, ist der Flash-Link-Adapter nicht erforderlich. Bitte wenden Sie sich an Ihren autorisierten SeaLife-Händler vor Ort oder schauen Sie auf www.sealife-cameras.com nach, um weitere Informationen zu Zusatzblitzgeräten der Marke Sea Dragon zu erhalten.

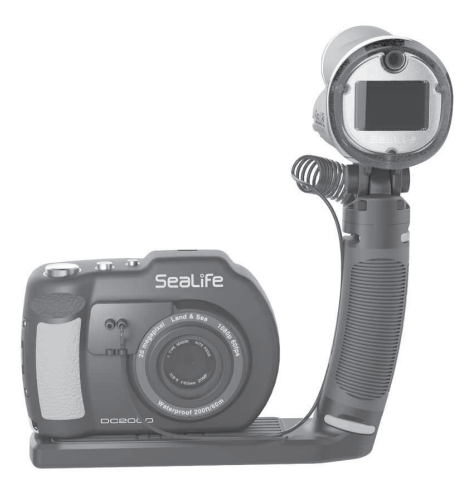

So gehen Sie zum Einrichten des Flash-Link-Adapters und zum Anbringen am Gehäuse vor:

1) Stecken Sie das glatte Ende des optischen Kabels (A) durch eines der Zugentlastungslöcher am Flash-Link-Adapter (B).

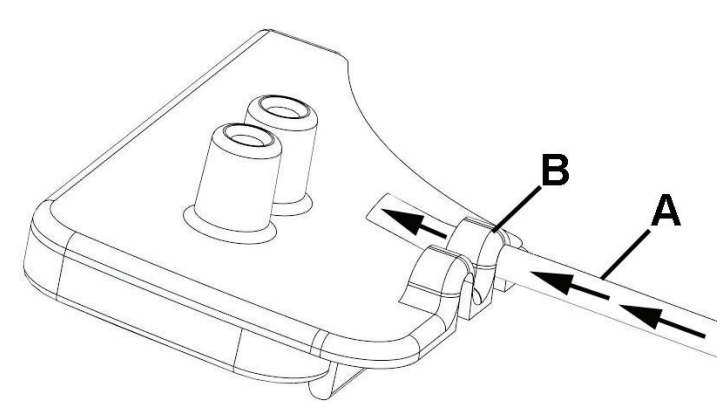

2) Ziehen Sie ca. 5 cm des optischen Kabels durch das Zugentlastungsloch und stecken Sie das Ende des Kabels in die andere Öffnung, wie unten gezeigt. Schieben Sie das Kabelende in die Öffnung, bis es anstößt.

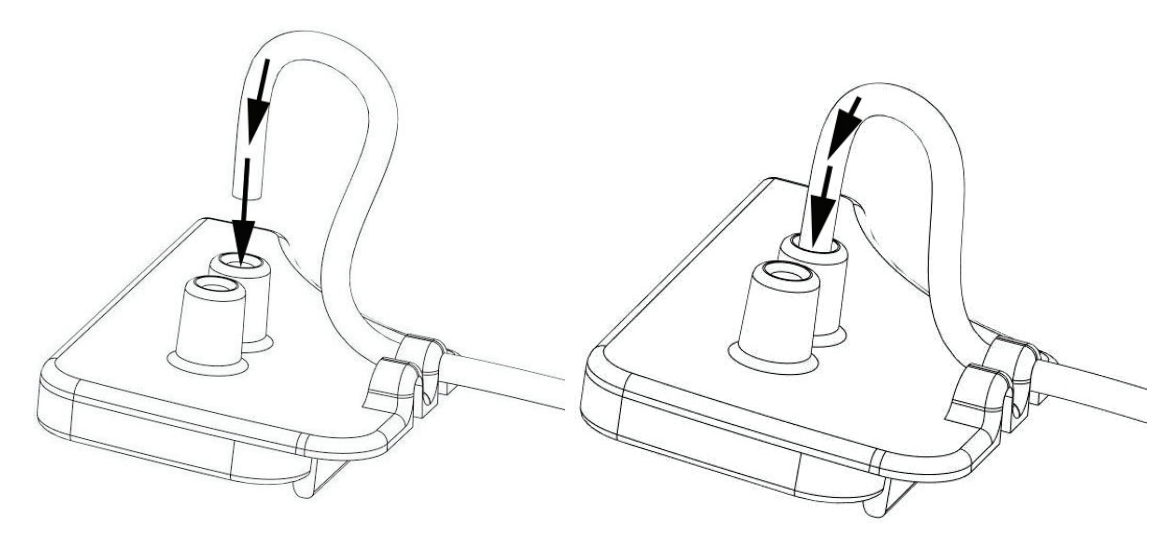

3) Ziehen Sie das andere Ende von der Kamera weg, um unnötigen Durchhang am Kabel zu entfernen und lassen Sie eine Biegung des Kabels von etwa 2,5 cm übrig. Dies ist für die dünne Kabelummantelungsschicht normal.

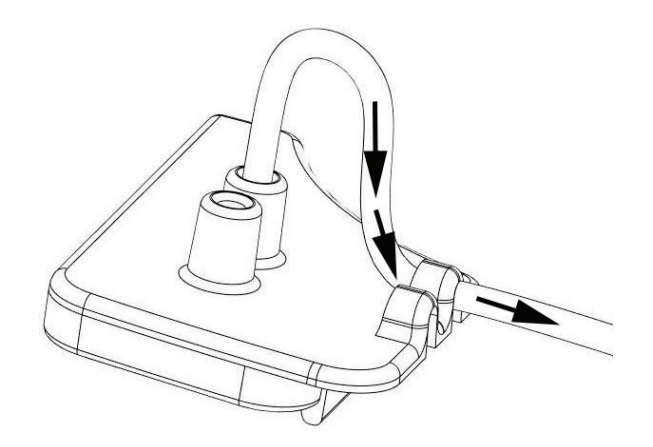

4) Befestigen Sie den Flash-Link-Adapter oben auf dem Diffusor (A). Drücken Sie dann unten auf den Boden des Adapters (B), bis er am Diffusor einrastet.

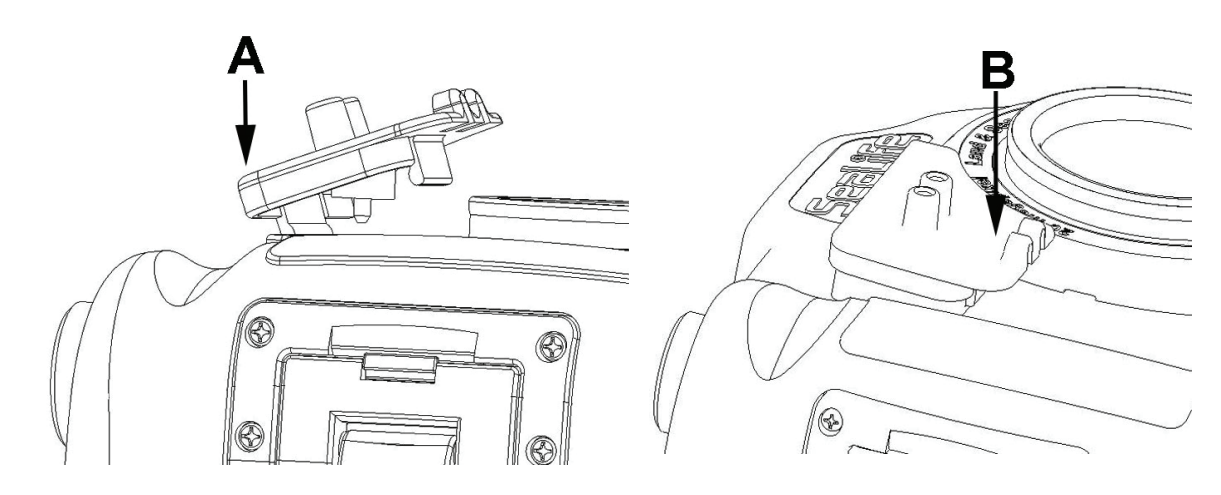

**Hinweis:** Die Abbildung oben zeigt die Seitenansicht des Adapters zur besseren Verdeutlichung ohne optisches Kabel.

## **So tauschen Sie den Gehäuse-O-Ring aus**

Tauschen Sie den O-Ring aus oder lassen Sie das wasserdichte Gehäuse warten, wenn der O-Ring oder dessen Kontaktflächen beschädigt werden. Der O-Ring sollte jedes Jahr ausgetauscht werden, um eine korrekte Abdichtung sicherzustellen. Verwenden Sie ausschließlich den Original SeaLife O-Ring für die DC2000 (Art.-Nr. SL74017). Ersatz-O-Ringe erhalten Sie bei Ihrem autorisierten örtlichen SeaLife-Händler oder online unter www.sealifepartsdirect.com (nur in den USA).

#### So entfernen Sie den O-Ring:

**Wichtig:** Verwenden Sie zum Entfernen des O-Rings kein Werkzeug oder scharfe Gegenstände, um eine Beschädigung des weichen Silikon-Materials zu vermeiden.

1) Drücken Sie den O-Ring in Rillenrichtung, bis er sich abhebt. Verwenden Sie zum Entfernen des O-Rings kein Werkzeug oder scharfe Gegenstände, um eine Beschädigung des weichen Silikon-Materials zu vermeiden.

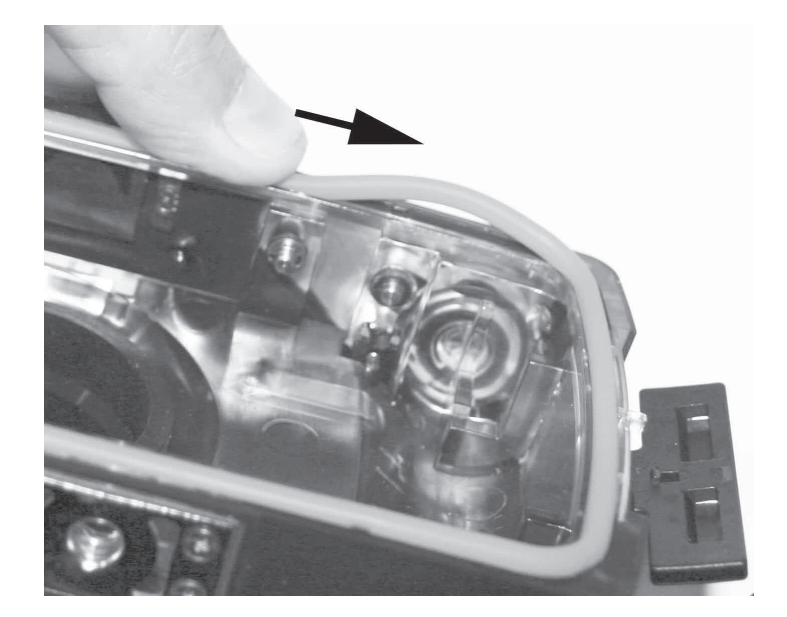

2) Ziehen Sie den O-Ring vorsichtig aus seiner Rille heraus.

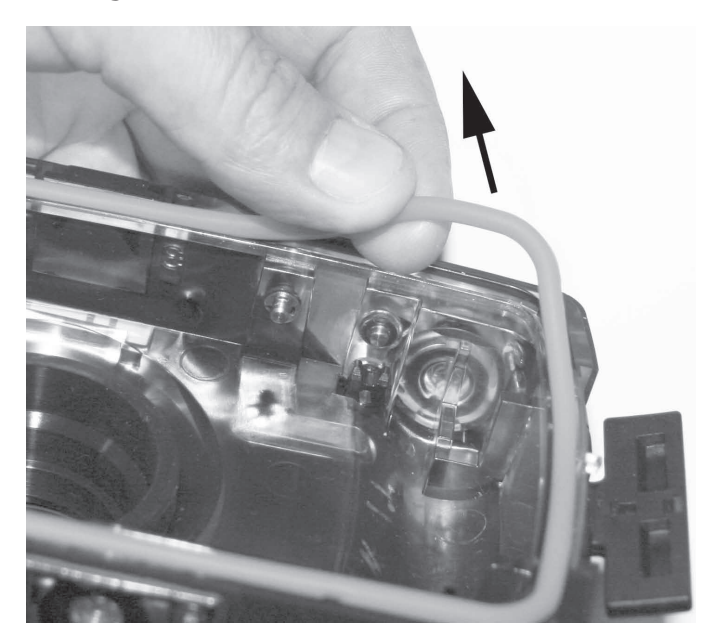

#### So setzen Sie den O-Ring ein:

**Wichtig:** Der O-Ring und dessen Rille müssen vollständig sauber sein, bevor Sie den O-Ring einsetzen. Verwenden Sie zum Säubern ein angefeuchtetes, fusselfreies Baumwolltuch. Ideal geeignet sind Mikrofaser-Tücher für die Brillenreinigung.

1) Legen Sie den O-Ring auf die O-Ring-Rille und achten Sie darauf, dass er nicht verdreht ist. Richten Sie den O-Ring so aus, dass die stärker abgerundeten Ecken zur Scharnierseite des Gehäuses zeigen, wie unten zu sehen.

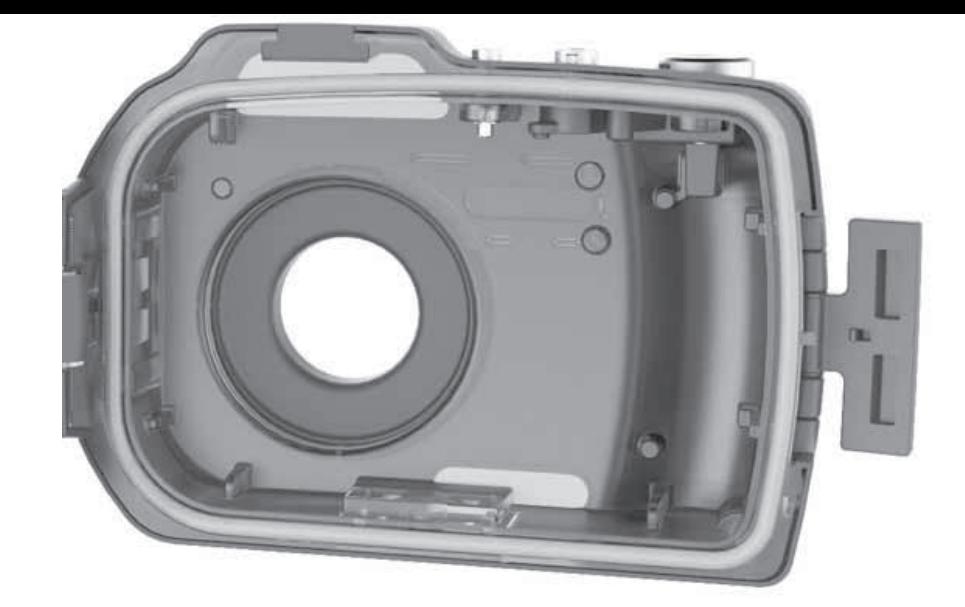

- 2) Drücken Sie den O-Ring vorsichtig in die Rille hinein. Der O-Ring sollte gleichmäßig in der Rille sitzen.
- 3) Schließen Sie den Gehäusedeckel, um den O-Ring fest einzudrücken und öffnen Sie das Gehäuse erneut, um zu überprüfen, dass der O-Ring vollständig in der Rille sitzt. Achten Sie sorgfältig darauf, dass keine Hindernisse, wie z. B. die Handschlaufe, zwischen dem Gehäusedeckel und dem O-Ring eingeklemmt werden.

# Großartige Unterwasserbilder ganz einfach

Es gibt viele Unterschiede zwischen dem Aufnehmen von Bildern unter Wasser im Vergleich zum Fotografieren an Land. Im Folgenden finden Sie einige hilfreiche Tipps zum Aufnehmen großartiger Unterwasserbilder.

#### **Kristallklares Wasser**

Kristallklares Wasser ist von wesentlicher Bedeutung zum Aufnehmen großartiger Unterwasserbilder. Winzige, im Wasser schwebende Teilchen bewirken schlechte Sicht und vermindern die Bildqualität. Schränken Sie Ihren Aufnahmeabstand auf 1/10 der Sichtweite im Wasser ein. Wenn beispielsweise die Sichtweite 12 m beträgt, halten Sie einen Aufnahmeabstand von höchstens 1,2 m ein. Vermeiden Sie es, den Meeresboden mit Ihren Flossen aufzuwirbeln.

Wenn Sie ein Blitzgerät und/oder eine Foto-/Videoleuchte der Marke Sea Dragon in Wasser mit niedriger Sichtweite verwenden, können diese Schwebeteilchen als kleine Flecken (so genannte "Rückstreuung") in Ihren Bildern auftauchen. Die Rückstreuung lässt sich minimieren, indem der Blitzgerätekopf bzw. Scheinwerferkopf weiter vom Kameraobjektiv entfernt wird. Wenn Sie den eingebauten Kamerablitz verwenden, halten Sie Ihren Aufnahmeabstand zwischen 10 bis 30 cm.

#### **Bleiben Sie nah am Motiv**

Der ideale Aufnahmeabstand für scharfe, farbenfrohe Bilder liegt unterhalb von 2 m, und je näher, desto besser. Je weniger Wasser sich zwischen Ihnen und dem Motiv befindet, desto besser kommt das Bild heraus. Wenn Sie ein externes Blitzgerät oder eine Foto-/Videozusatzleuchte verwenden, denken Sie daran, dass Licht unter Wasser keine große Reichweite hat. Je näher Sie also an Ihrem Motiv dran sind, desto farbenfreudiger werden die Bilder sein.

#### **Kontrollieren Sie Ihren Auftrieb und bewegen Sie sich ruhig**

Es ist nicht einfach, großartige Bilder aufzunehmen, wenn Sie Ihren Auftrieb nicht kontrollieren. Wenn Sie lernen, Ihren Auftrieb korrekt anzupassen und beizubehalten, wird dies Ihre Bildergebnisse stark verbessern.

Sehen Sie sich nach Gelegenheiten für tolle Bilder um. Manövrieren Sie sich in den besten Winkel und neutralisieren Sie Ihren Auftrieb. Verwenden Sie das LCD-Display, um den Bildausschnitt perfekt an Ihr Motiv anzupassen, prüfen Sie den Aufnahmeabstand und halten Sie die Kamera ruhig.

Gehen Sie ruhig und geduldig vor: Manchmal muss man ein wenig warten, bis die verscheuchten Fische wieder zurückkommen. Jagen Sie nicht hinter den Fischen her, lassen Sie die Fische zu Ihnen kommen. Sorgen Sie stets dafür, dass Sie Ihren Auftrieb unter Kontrolle haben, bevor Sie Bilder aufnehmen, und halten Sie alle Sicherheitsregeln für das Tauchen ein.

#### **Fotografieren Sie weiter**

Machen Sie mehrere Aufnahmen vom gleichen Motiv und behalten Sie nur die besten davon. Es wäre doch schade, wenn Sie später herausfinden sollten, dass das einzige Bild, das Sie von diesem schwer zu findenden Fühlerfisch gemacht haben, unscharf oder überbelichtet ist. Versuchen Sie auch, das gleiche Motiv aus unterschiedlichen Winkeln und Abständen aufzunehmen, um ein gut gestaltetes Bild zu erhalten.

Machen Sie sich keine Sorgen wegen schlechter Bilder. Eine der besten Methoden zum Erlernen der UW-Fotografie ist, aus Fehlern zu lernen. Wenn Sie eine schlechte Aufnahme machen, versuchen Sie herauszufinden, was schief gelaufen ist, und vermeiden Sie diesen Fehler in Zukunft. Fotografieren Sie einfach weiter und probieren Sie unterschiedliche Techniken aus – Ihre Kenntnisse bei der UW-Fotografie werden sich sehr stark verbessern.

#### **Fotografieren Sie nach oben, nicht nach unten**

Vermeiden Sie es, nach unten zu fotografieren, damit das Motiv nicht mit dem Hintergrund verschmilzt. Durch Fotografieren von unten nach oben mit etwas Wasser hinter dem Motiv erreichen Sie einen viel besseren Kontrast.

#### **Erweitern Sie Ihr Kamerasystem um ein externes Blitzgerät oder eine Foto-/Videozusatzleuchte**

Wasser filtert das Licht und rote/gelbe Farben führen zu dunkleren blauen Bildern. Die SeaLife DC2000 verfügt über Tauch- und Schnorchelmodi, die verlorene Farben korrigieren, jedoch ist die Farbkorrektur je nach verfügbarem Sonnenlicht und der Sichtweite im Wasser nur bis zu einer Tiefe von etwa 18 m wirksam. Bei größeren Tiefen fehlen rote Farben vollständig, daher sind Farbkorrektur-Modi (und Filter) nicht mehr so wirksam.

Die beste Methode zum Ausgleich verlorener Farben ist das Verwenden einer Unterwasserbeleuchtung, wie z. B. ein Digitalblitzgerät oder eine Foto-/Videoleuchte der Marke Sea Dragon. Beleuchtungszubehör kann einfach am Boden des Gehäuses befestigt werden. Um weitere Informationen zur UW-Beleuchtung zu erhalten, besuchen Sie bitte Ihren autorisierten SeaLife-Händler vor Ort oder die Website www.sealife-cameras. com.

#### **Fragen Sie Ihren SeaLife-Händler vor Ort nach Kursen zur Unterwasserfotografie**

Die meisten SeaLife-Tauchzubehörhändler bieten Kurse für Unterwasserfotografie an, bei denen sowohl praktische Schulungen als auch viele hilfreiche Tipps und Techniken für die Unterwasserfotografie enthalten sind.

#### **Besuchen Sie die SeaLife-Website, um aktualisierte Tipps und Ratschläge zu erhalten**

Aktualisierungen dieses Handbuchs und zusätzliche Tipps und Ratschläge finden Sie auf der SeaLife-Website unter www.sealife-cameras.com. Sehen Sie sich auch das Tutorial "Great Pictures Made Easy" (Großartige Bilder ganz einfach) an, das Sie von der SeaLife-Website kostenlos herunterladen können.

# Fehlerbehebung – Innenkamera

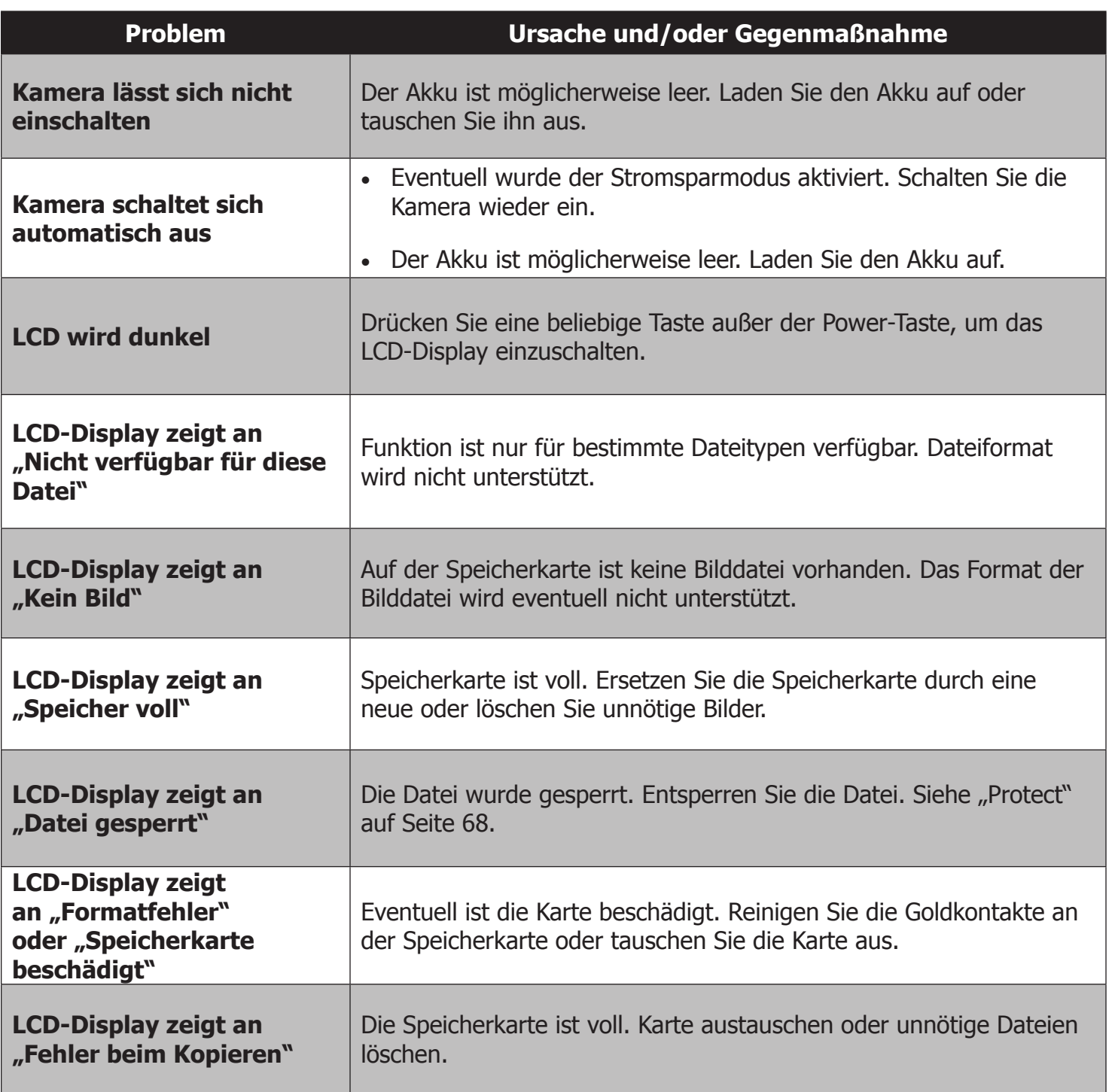

# Fehlerbehebung – Unterwassergehäuse

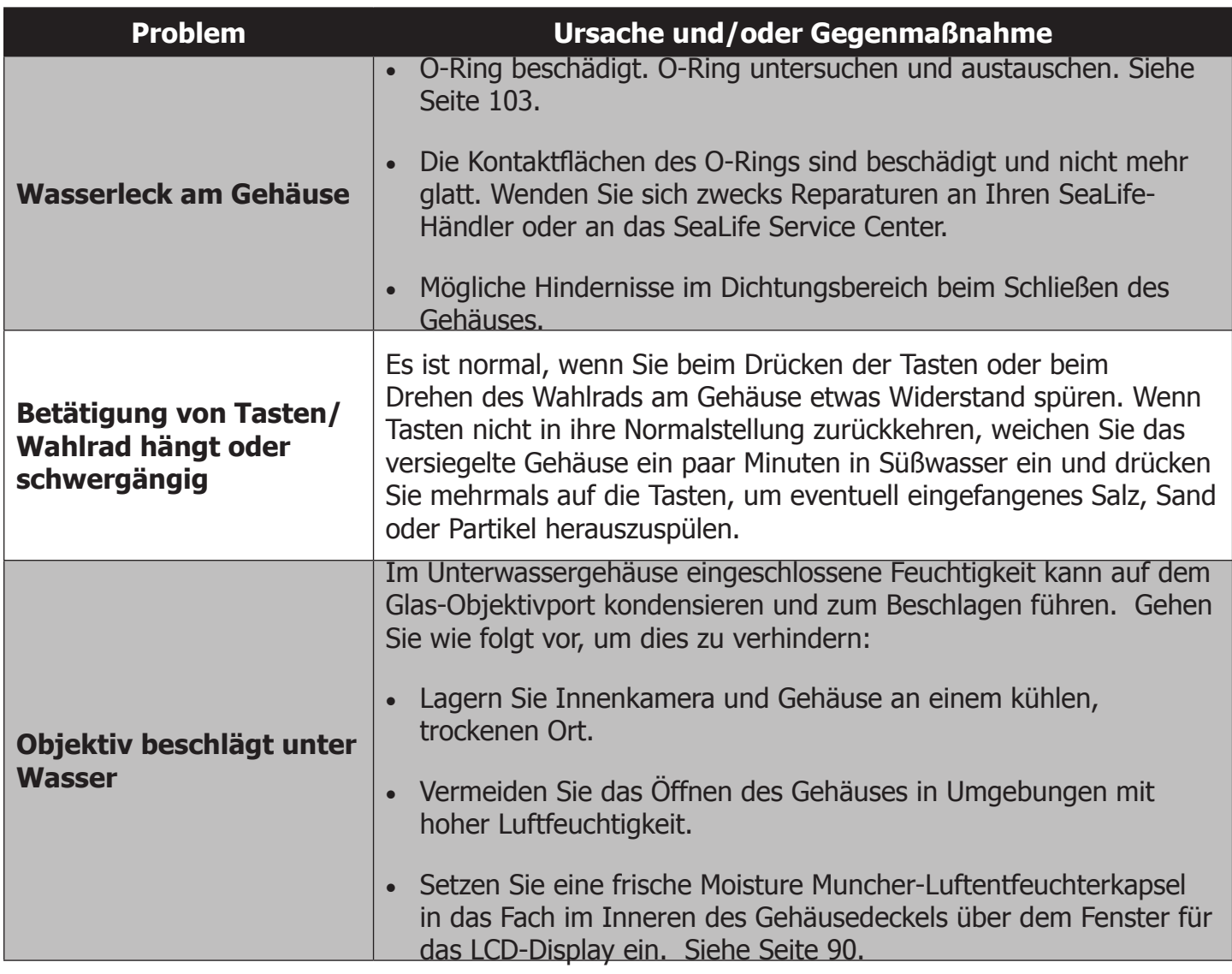

# Reparaturdienst und Ersatzteile

Wir stehen hinter unserem Produkt und versprechen unseren Kunden einen Spitzenservice zu bieten. Wenn Ihre Kamera gewartet werden muss oder wenn Sie ein Ersatzteil benötigen, versprechen wir einen schnellen, freundlichen und professionellen Kundendienst, damit Ihr Gerät bis zu Ihrem nächsten Tauchausflug wieder gut funktioniert.

## **Ersatzteile**

Wenden Sie sich zur Bestellung von Ersatzteilen bitte an Ihren SeaLife-Händler vor Ort. Besuchen Sie die Seite "Dealer Locator" (Händler-Suchmaschine) unter www.sealife-cameras.com, um einen Händler in Ihrer Nähe zu finden. US-Bürger können Ersatzteile auch online bestellen unter

www.SealifePartsDirect.com.

#### **Kundendienst**

Wenn Ihr SeaLife-Produkt beschädigt ist und eine Reparatur erforderlich ist, befolgen Sie bitte die folgenden wichtigen Anweisungen:

1. Besuchen Sie die Seite mit Produktaktualisierungen, die Sie im Menü "Technical Support" auf der Website sealife-cameras.com finden.

2. Prüfen Sie, ob Ihre Kamera die aktuellste Firmware verwendet. Firmware-Updates finden Sie im Menü "Technical Support" auf der Website sealife-cameras.com.

3. Wenden Sie sich an den Händler, bei dem Sie das Produkt gekauft haben. Auf der Seite "Dealer Locator" finden Sie eine vollständige Liste der Händler in Ihrer Region, die eventuell in der Lage sind, Ihnen bei der Behebung Ihres Problems zu helfen.

Falls diese Optionen Ihnen nicht weiterhelfen, folgen Sie bitte den Anweisungen zur Produktrücksendung auf der

seaLife-cameras.com Website.

# Technische Daten der Kamera

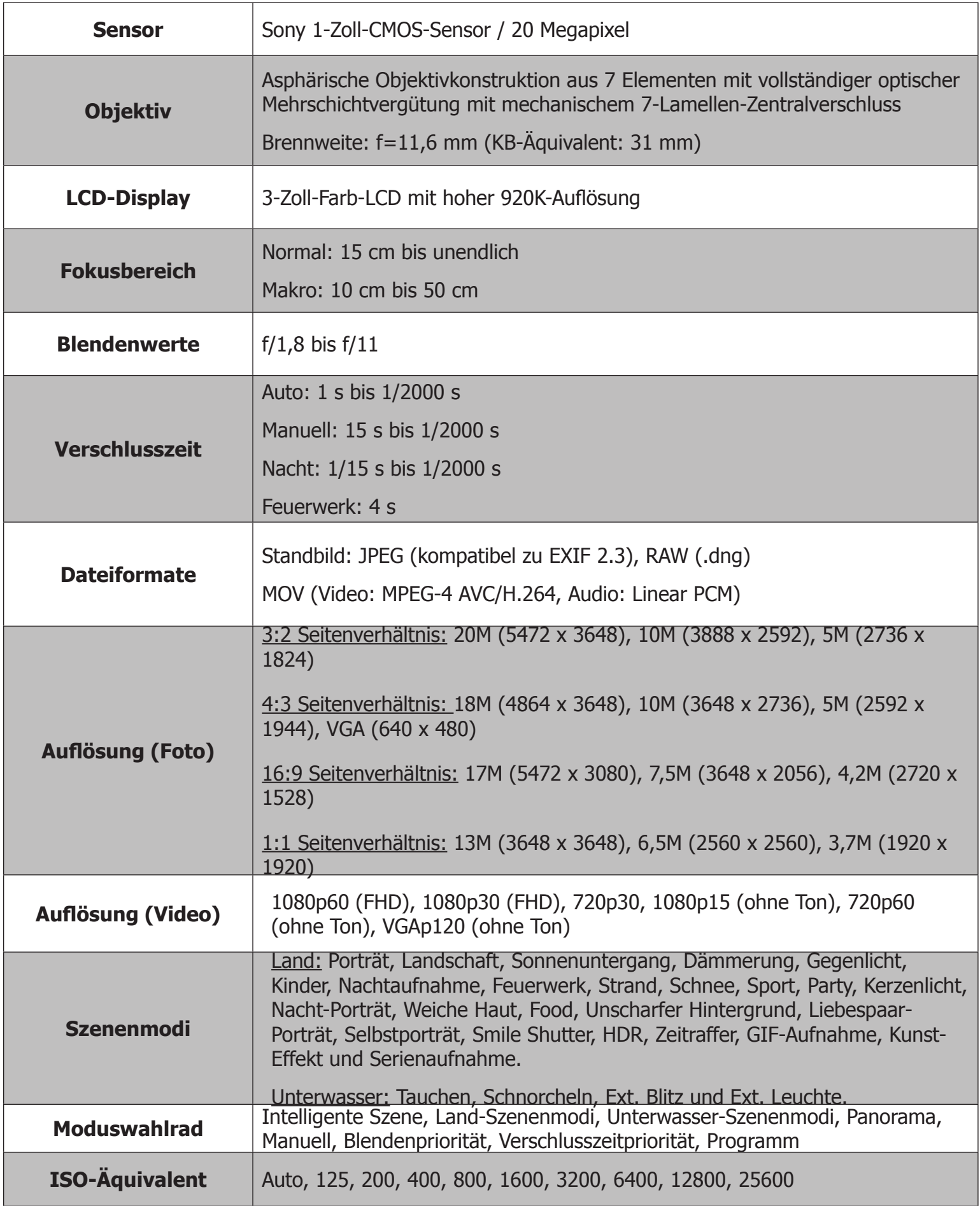

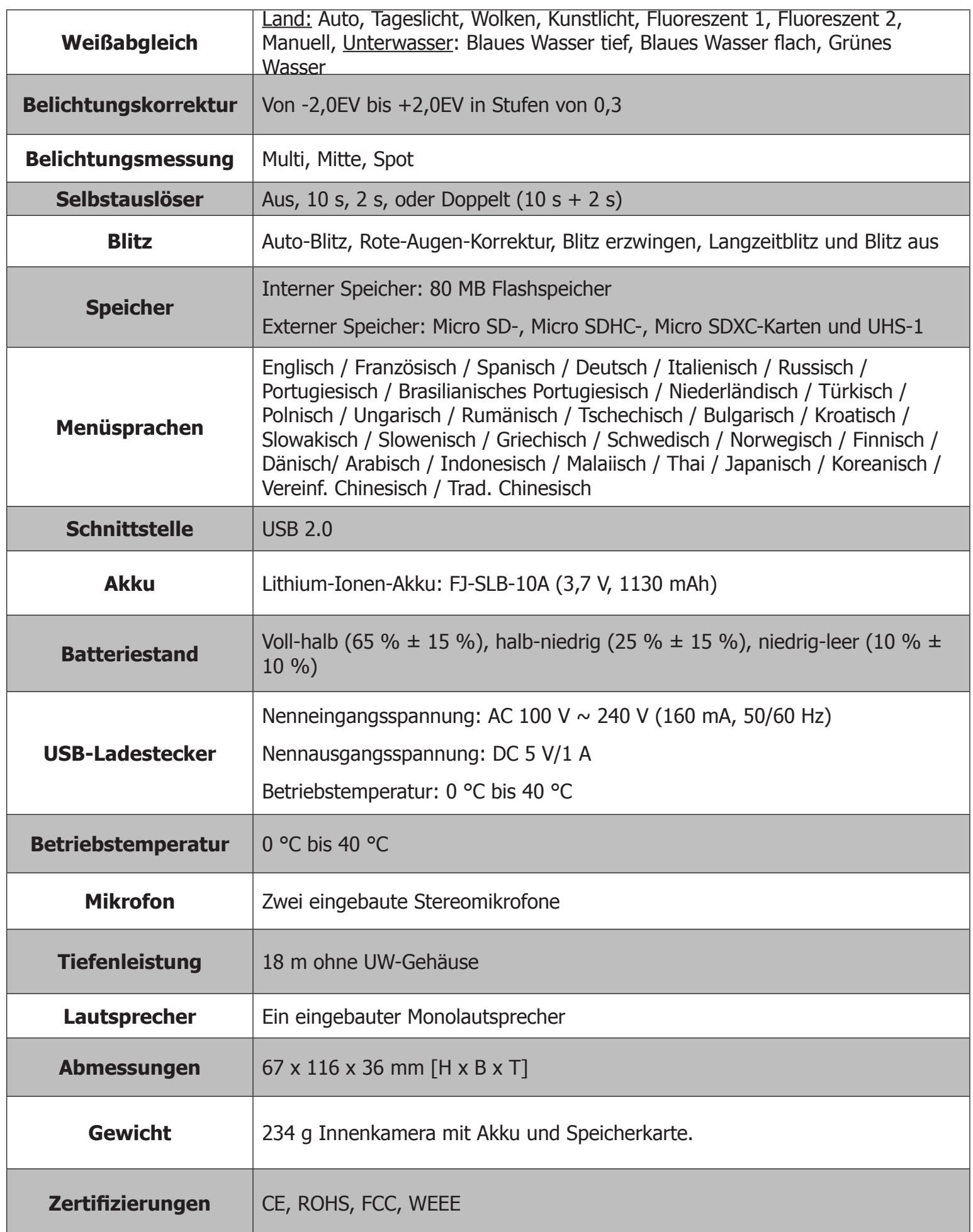

# Technische Daten des Gehäuses

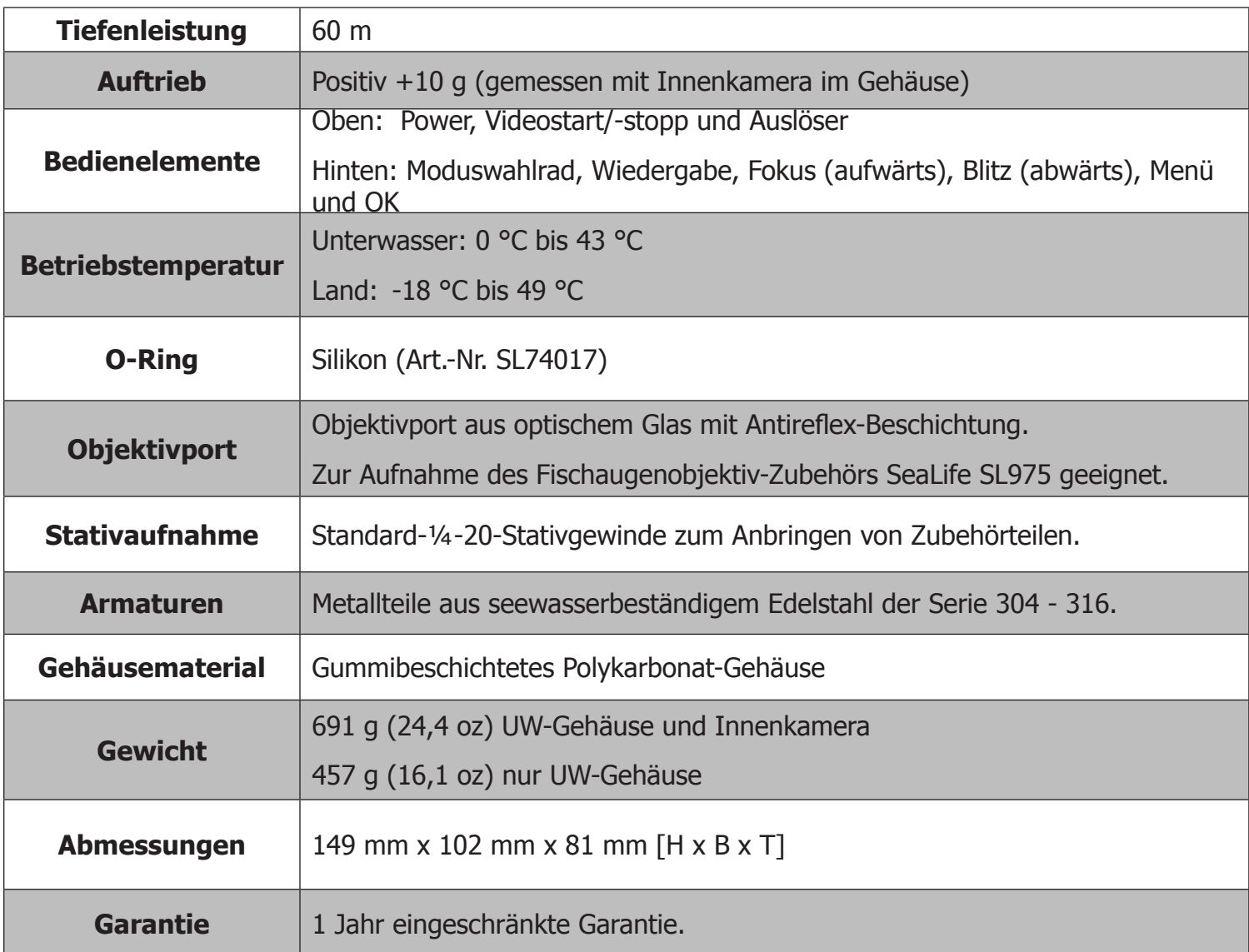

# Über Ordner- und Dateinamen

Ihre Kamera erzeugt automatisch Ordner zum Verwalten aufgenommener Bild- und Videodateien.

Ordnernamen beginnen mit einer eindeutigen 3-stelligen Zahl, gefolgt von den Buchstaben "DICAM". Die Ordnernummer steigt in Folge von 100 bis 999. Nach dem Erreichen der Dateinummer wird automatisch ein neuer Ordner erzeugt.

Dateinamen beginnen mit den Buchstaben "DSCI", gefolgt von einer eindeutigen 4-stelligen Zahl, die in Folge von 0001 bis 9999 ansteigt. Nach dem Erreichen der Dateinummer DSCI9999 wird ein neuer Ordner erzeugt und die Dateinummerierung beginnt erneut bei DSCI0001.

Die Dateinamen werden auch dann in Folge inkrementiert, wenn Dateien aus dem Speicher gelöscht werden oder wenn die Kamera formatiert wird. Wenn Sie die Kamera formatieren und die Funktion "Alles zurücksetzen" aufrufen, beginnt die Dateinummer wieder bei DSCI0001.

Ändern Sie die Namen von Dateien oder Ordnern auf der Speicherkarte nicht, weil sonst die Kamera die Dateien nicht mehr wiedergeben kann.

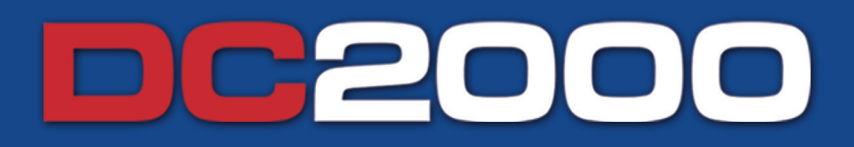

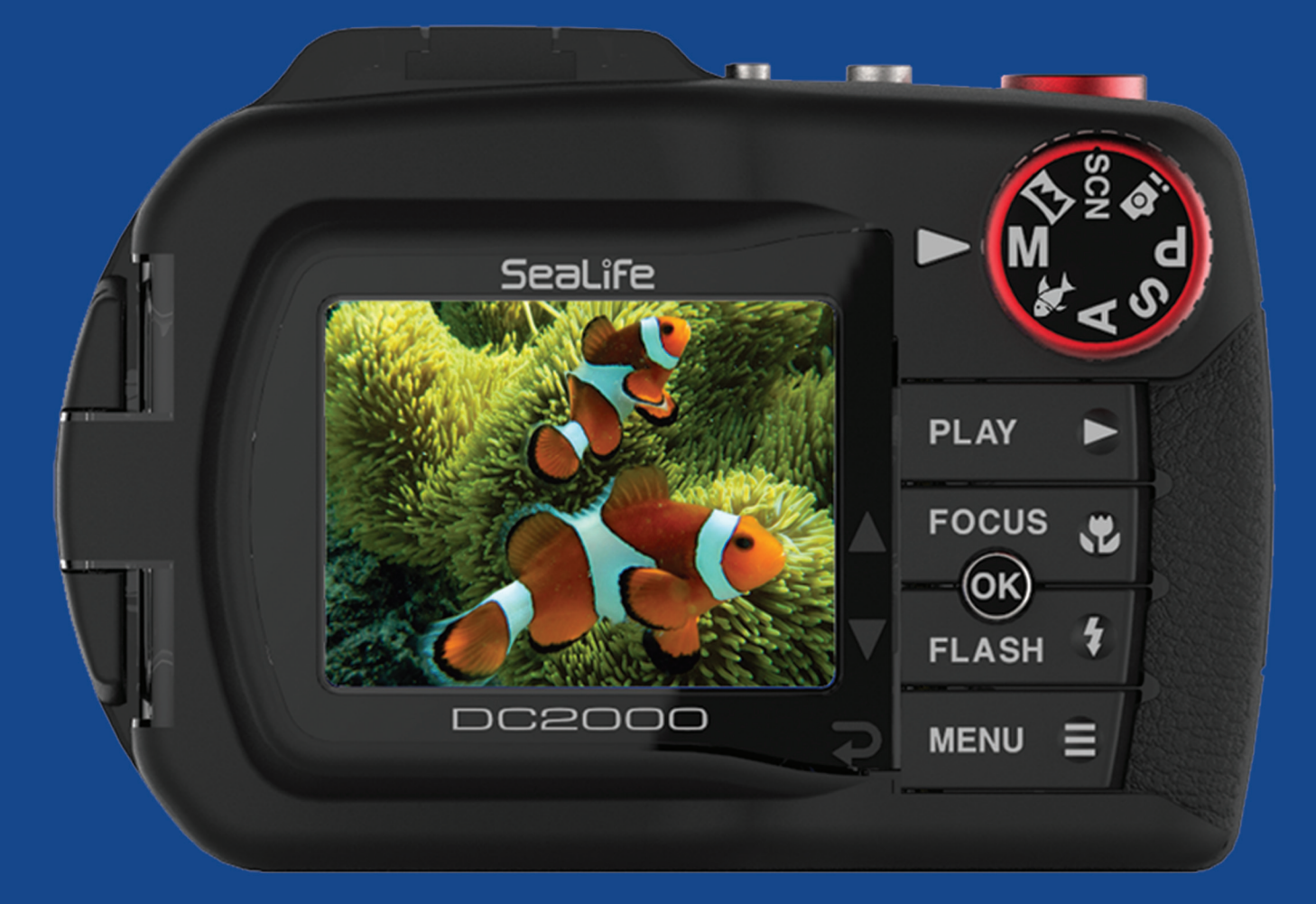

# Teilen Sie Ihre Fotos mit uns!

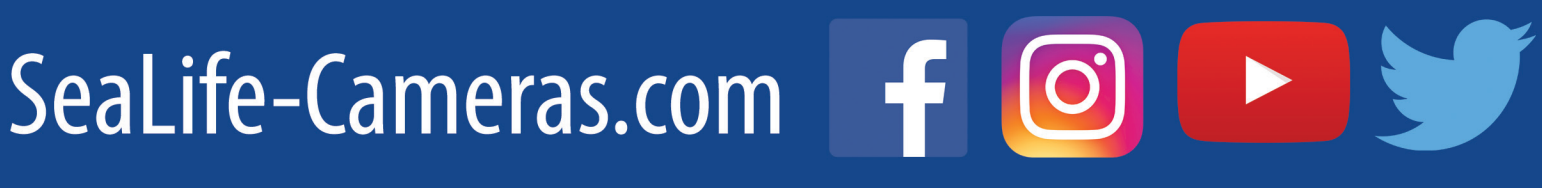

# Sealife®

www.sealife-cameras.com Facebook.com/SeaLifeCameras Info@SeaLife-Cameras.com

Pioneer Research 97 Foster Road, Suite 5 Moorestown, NJ 08057 USA Art.-Nr. SL74037 | November 2016